Lösung empfohlen von Vaillant

**Naillant** 

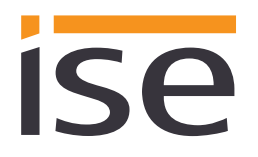

# **Product Manual**

# **ise smart connect KNX Vaillant**

Order No. S-0001-006 Complete set for installation, consisting of the two system components: - ise smart connect KNX Vaillant and - ise eBUS Adapter

Order No. 1-0006-007 - ise smart connect KNX Vaillant

Order No. 2-0001-003 - ise eBUS Adapter

Valid for application software version 1.0 and firmware version 1.2

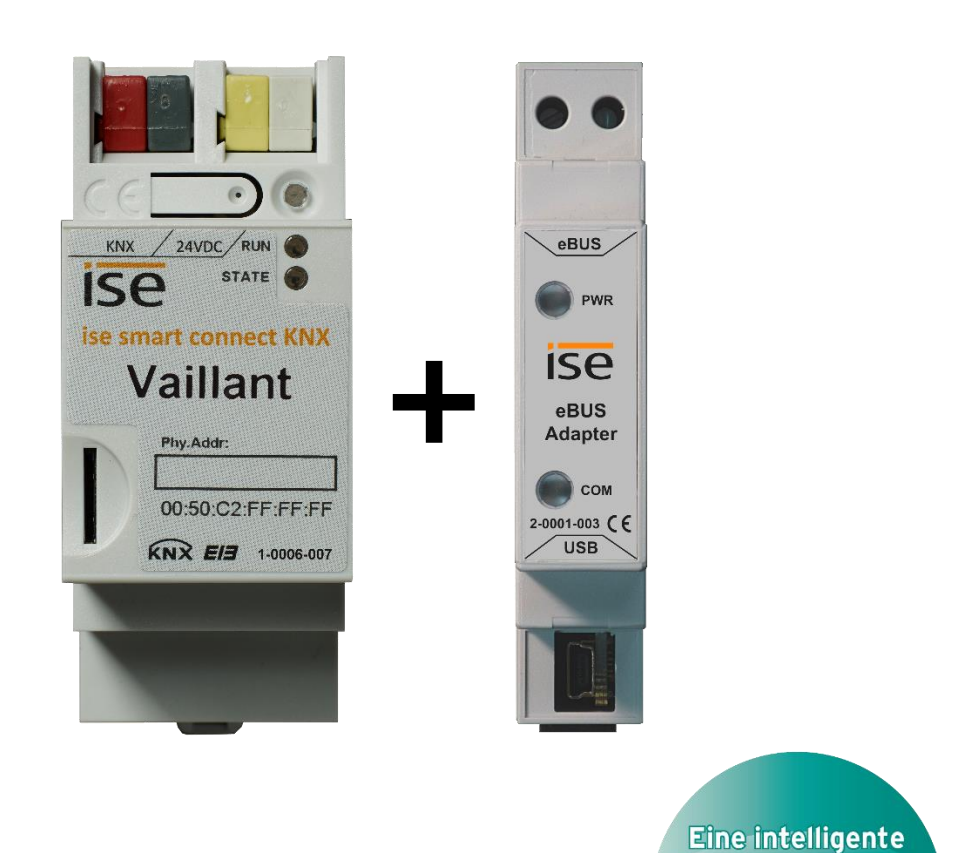

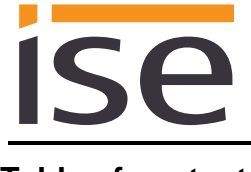

#### **Table of contents**

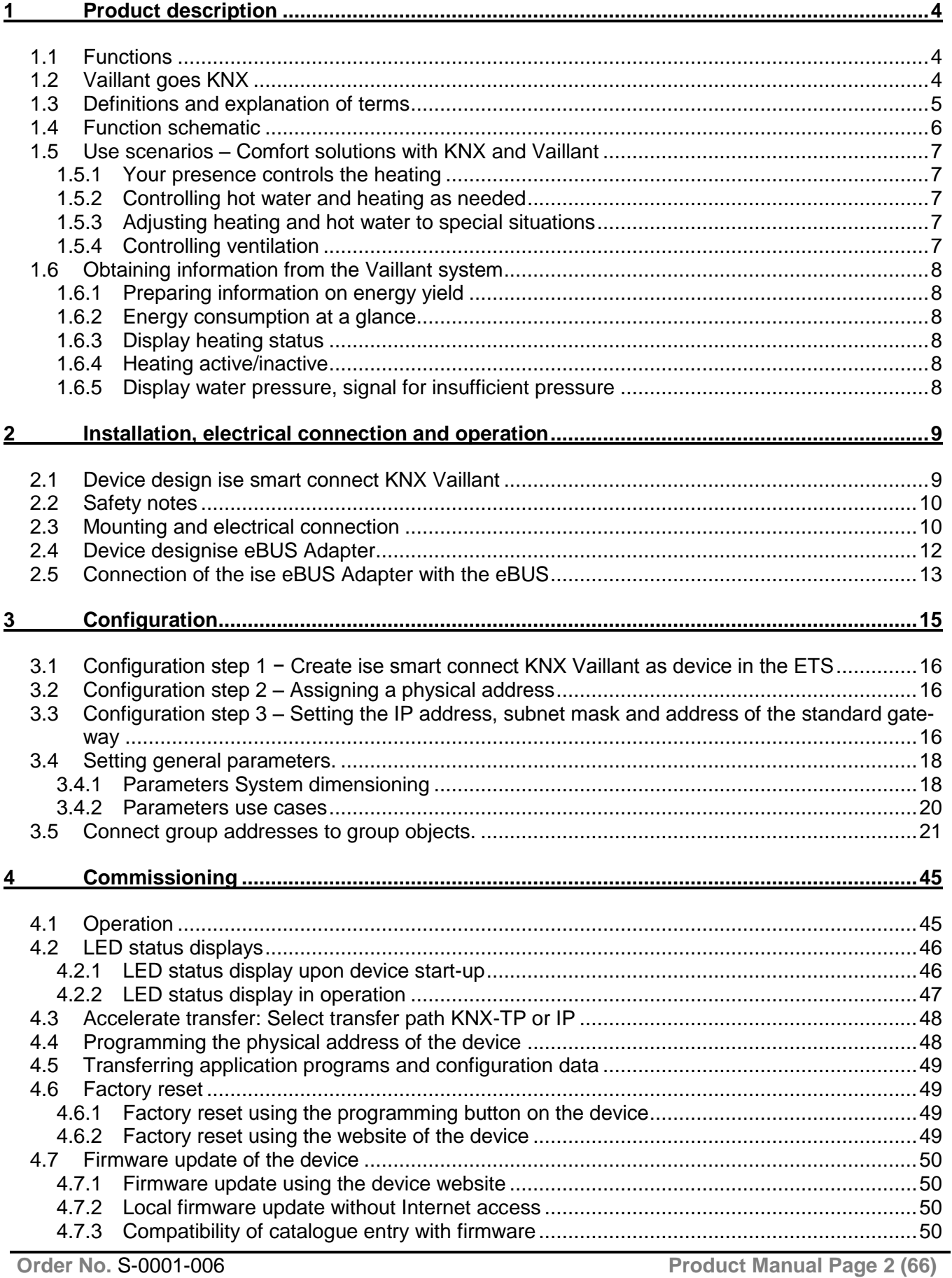

# ise

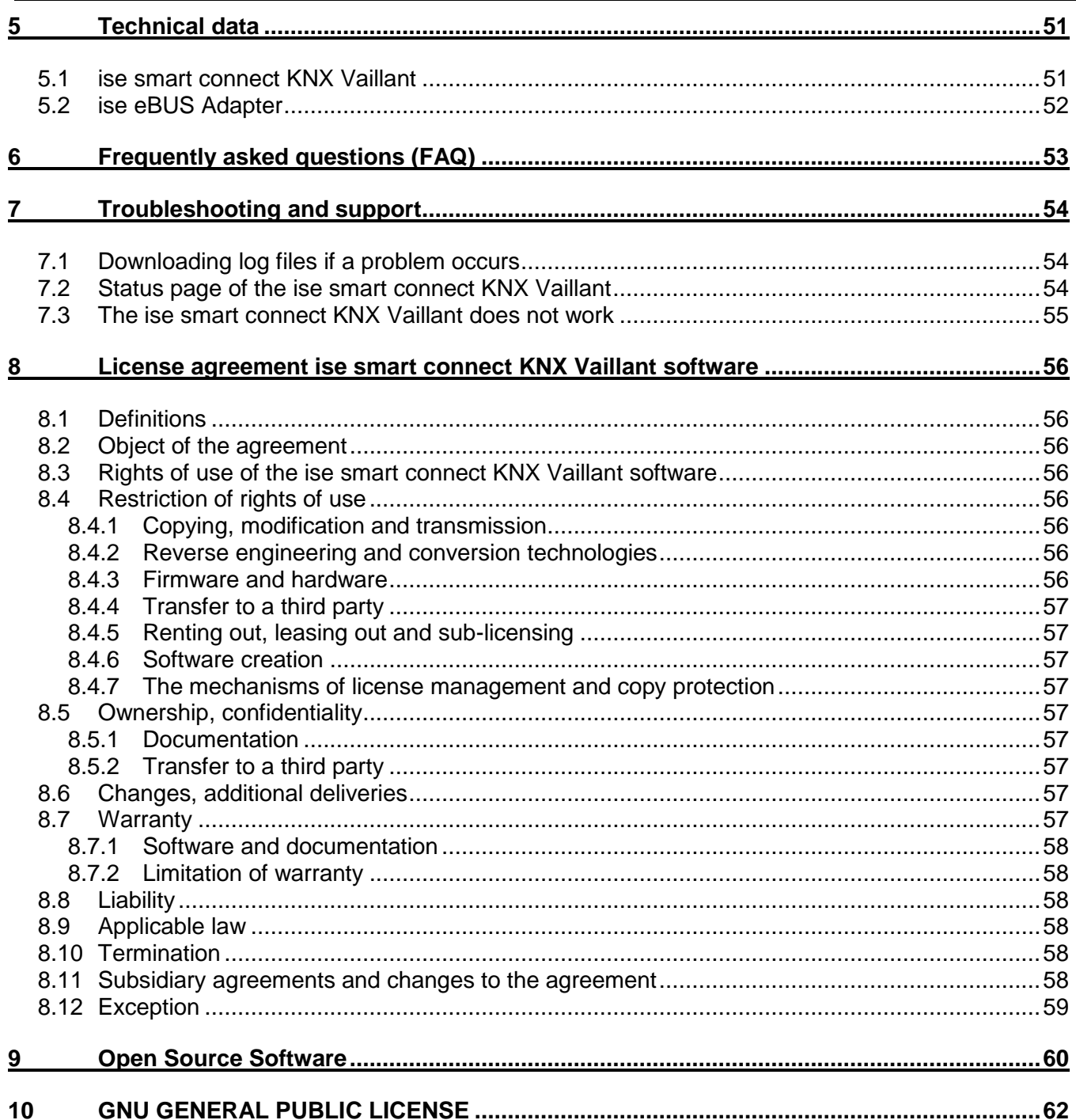

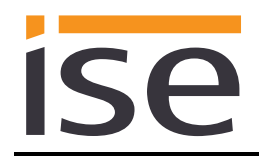

# <span id="page-3-0"></span>**1 Product description**

#### <span id="page-3-1"></span>**1.1 Functions**

- <span id="page-3-3"></span>• Operation of a multiMATIC controlled Vaillant<sup>1</sup> heating and domestic warm water system via KNX<sup>2</sup>.
- Control of heating and cooling function, hot water and ventilation with the usual KNX operating devices – regardless of heating control.
- Easy connection of visualisation systems and facility management systems.
- Changes made using the heating control are reported on the KNX.
- [S](#page-3-3)upports accelerated transmission from the ETS<sup>2</sup> to the ise smart connect KNX Vaillant via a direct IP connection.
- Configuration of the ise smart connect KNX Vaillant is carried out using the latest version of the ETS4 or ETS5. The application accesses ETS functions not supported by earlier ETS versions. This is why previous versions of ETS cannot be used for configuration.
- Together with the ise eBUS Adapter, the ise smart connect KNX Vaillant establishes the connection between the smart heating control and your KNX system.

#### **Important note:**

**To ensure functional control, the use of both system components is required. The ise smart connect KNX Vaillant can therefore only be used together with the ise eBUS Adapter. The system components can be ordered as a set or individually (for replacement purposes). The Vaillant heating system must be controlled via a multiMATIC controller. No other controller is compatible.**

#### **Important!**

**The device must be supplied with voltage by a dedicated power supply unit. Do not use the auxiliary voltage output of a KNX power supply unit which is also supplying a KNX line.**

# <span id="page-3-2"></span>**1.2 Vaillant goes KNX**

The ise smart connect KNX Vaillant allows you to implement innovative solutions for your intelligent house.

Connecting KNX and Vaillant opens up new possibilities:

- Your presence and absence control the heating.
- Operating devices in every room desired enable convenient access to your Vaillant system.
- "Immediate" hot water can be requested using a sensor or operating device in the corresponding room.
- Integration of heating and/or ventilation in building scenarios.

These and other application examples can be found in more detail in chapter [1.5](#page-6-0) ["Use scenarios –](#page-6-0) [Comfort solutions with KNX and Vaillant"](#page-6-0).

-

<sup>1</sup> Vaillant is a registered trademark of Vaillant Deutschland GmbH & Co. KG

<sup>2</sup> ETS and KNX are registered trademarks of KNX Association cvba

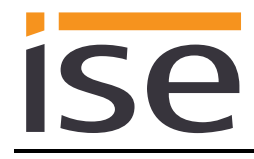

#### <span id="page-4-0"></span>**1.3 Definitions and explanation of terms**

#### **ise eBUS Adapter**

The ise eBUS Adapter is a system component to connect the Vaillant bus modular control with the KNX system. It connects:

– devices of the ise smart connect series for eBUS connection (in this case, ise smart connect KNX Vaillant) and

– the Vaillant controller with one another

over a USB interface.

It is a specially designed system component for this use case.

#### **Any other or extended use is considered improper.**

#### **Vaillant system**

All components of the Vaillant heating system are designated as the Vaillant system. One of these components must be a multiMATIC controller, with which the ise smart connect KNX Vaillant communicates. This can also be the radio module of the multiMATIC controller:

Information on the operation, installation and any required accessories can be found in the corresponding documents issued by Vaillant.

#### **eBUS**

The commands generated by KNX devices are prepared via the ise smart connect KNX Vaillant and the ise eBUS Adapter to enable communication with the central control of the Vaillant system via the eBUS.

**Separate addressing of ise system components for the eBUS is not necessary.**

The eBUS connection point is described in chapter [2.5](#page-12-0) [Connection of the ise eBUS Adapter](#page-12-0) [with the eBUS.](#page-12-0)

**The relevant instructions for installation on the eBUS provided by Vaillant (connection, procedures, cable selection, etc.) must be observed.**

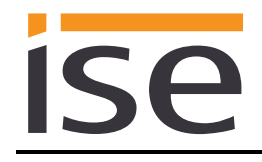

# <span id="page-5-0"></span>**1.4 Function schematic**

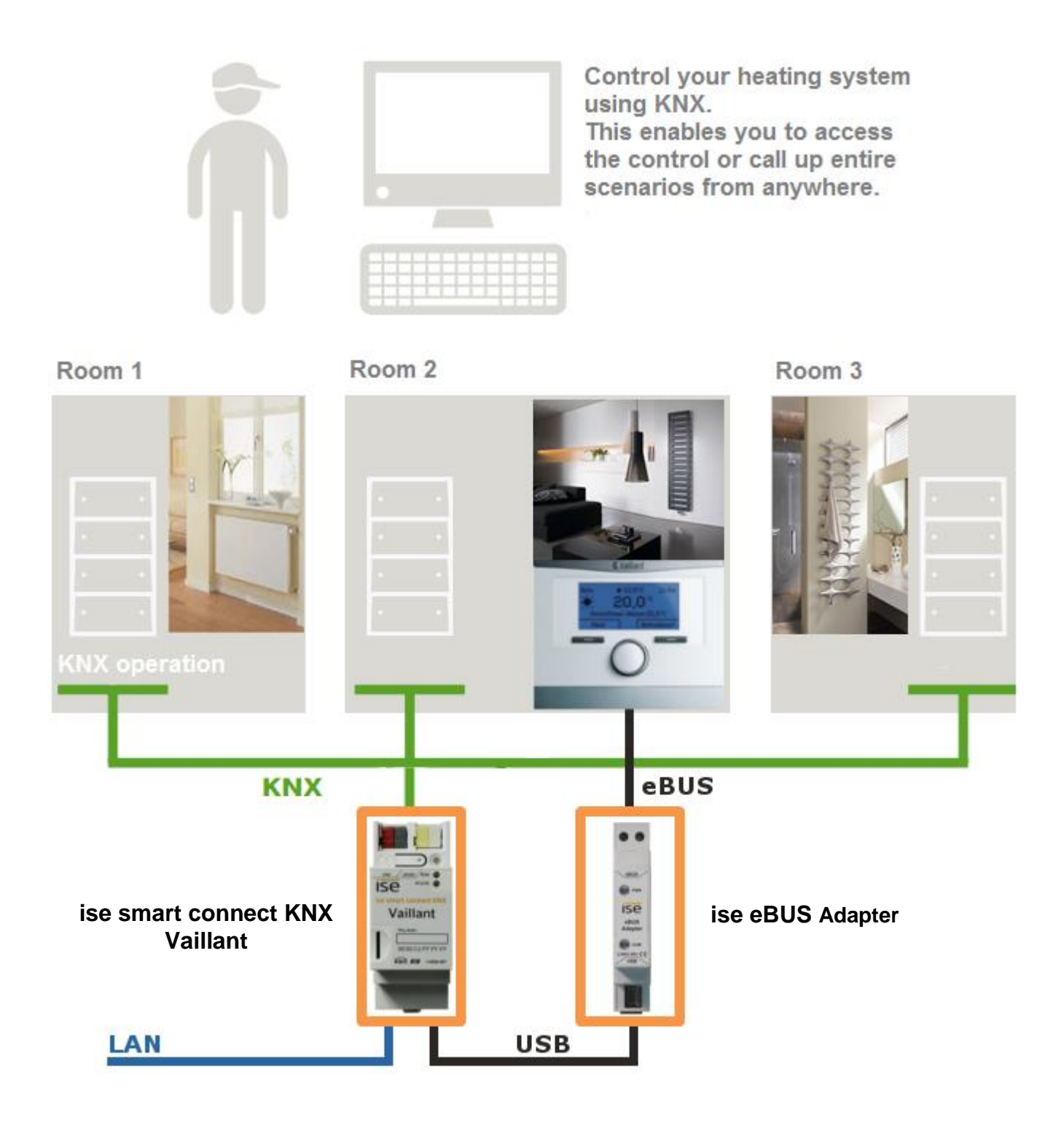

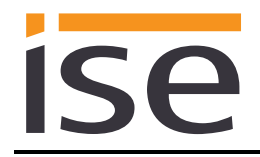

# <span id="page-6-0"></span>**1.5 Use scenarios – Comfort solutions with KNX and Vaillant**

Enhance the existing Comfort functions of your KNX system with smart heating and domestic warm water control.

#### <span id="page-6-1"></span>**1.5.1 Your presence controls the heating**

You won't be at home for a longer period of time. KNX enables you to perform an occupied-home simulation today, allowing you to conveniently activate the alarm system by actuating the "absence switch". With the ise smart connect KNX Vaillant you can now also switch your heating system to "standby mode". This allows you to reduce the room temperature setpoint values in all rooms (if desired) and minimise heating.

#### <span id="page-6-2"></span>**1.5.2 Controlling hot water and heating as needed**

You want to be able to enter and change the times and setpoint values for heating and hot water in your visualisation or any other operating device quickly and easily. This means you can save energy without renouncing comfort. After all, the system only works when you need it.

#### <span id="page-6-3"></span>**1.5.3 Adjusting heating and hot water to special situations**

You want to be able to react to short-term changes in use quickly and easily (longer than usual periods of absence, events, parties, etc.). With the ise smart connect KNX Vaillant, you can temporarily change the times and setpoint values for heating and hot water. After this period, your standard values apply once again.

#### <span id="page-6-4"></span>**1.5.4 Controlling ventilation**

Adapt the ventilation system to meet your needs. Start e.g. ventilation boost at the push of a button.

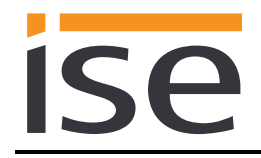

# <span id="page-7-0"></span>**1.6 Obtaining information from the Vaillant system**

#### <span id="page-7-1"></span>**1.6.1 Preparing information on energy yield**

Prepare information on the energy yield of the heatpumps and/or solar system to create a clear overview of the energy generation on your visualisation. Note that this information must be provided by the components used in the heating system. You can contact the Vaillant company to find out the extent to which your system supports this information.

#### <span id="page-7-2"></span>**1.6.2 Energy consumption at a glance**

Prepare information on the energy consumption to create a constant overview of consumption on your visualisation (or other display). Recognise changes and adapt the control to changed usage behaviour if necessary. Note that this information must be provided by the components used in the heating system. You can contact the Vaillant company to find out the extent to which your system supports this information.

#### <span id="page-7-3"></span>**1.6.3 Display heating status**

Prepare information on your heating system to create a constant overview of the system on your visualisation. This enables you to react immediately in the event of a fault.

#### <span id="page-7-4"></span>**1.6.4 Heating active/inactive**

Check whether the heating is currently active at any time via your visualisation.

#### <span id="page-7-5"></span>**1.6.5 Display water pressure, signal for insufficient pressure**

Receive an alarm signal for insufficient water pressure. Select the signalling in a manner and location that allows you to react quickly.

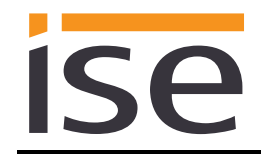

# <span id="page-8-0"></span>**2 Installation, electrical connection and operation**

# <span id="page-8-1"></span>**2.1 Device design ise smart connect KNX Vaillant**

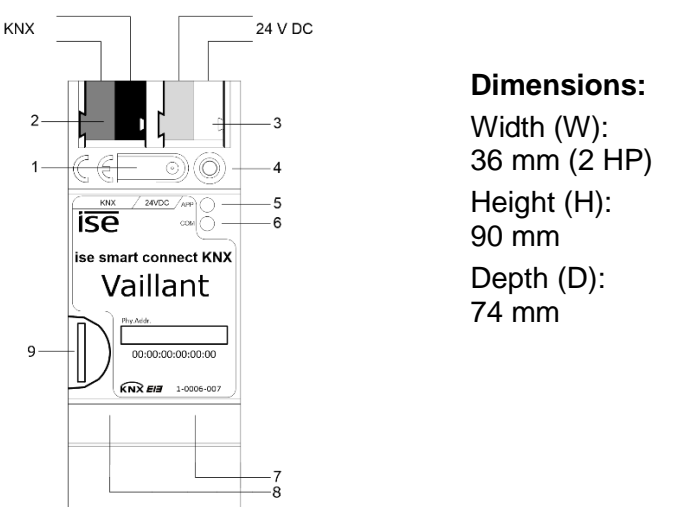

Figure 1: ise smart connect KNX Vaillant.

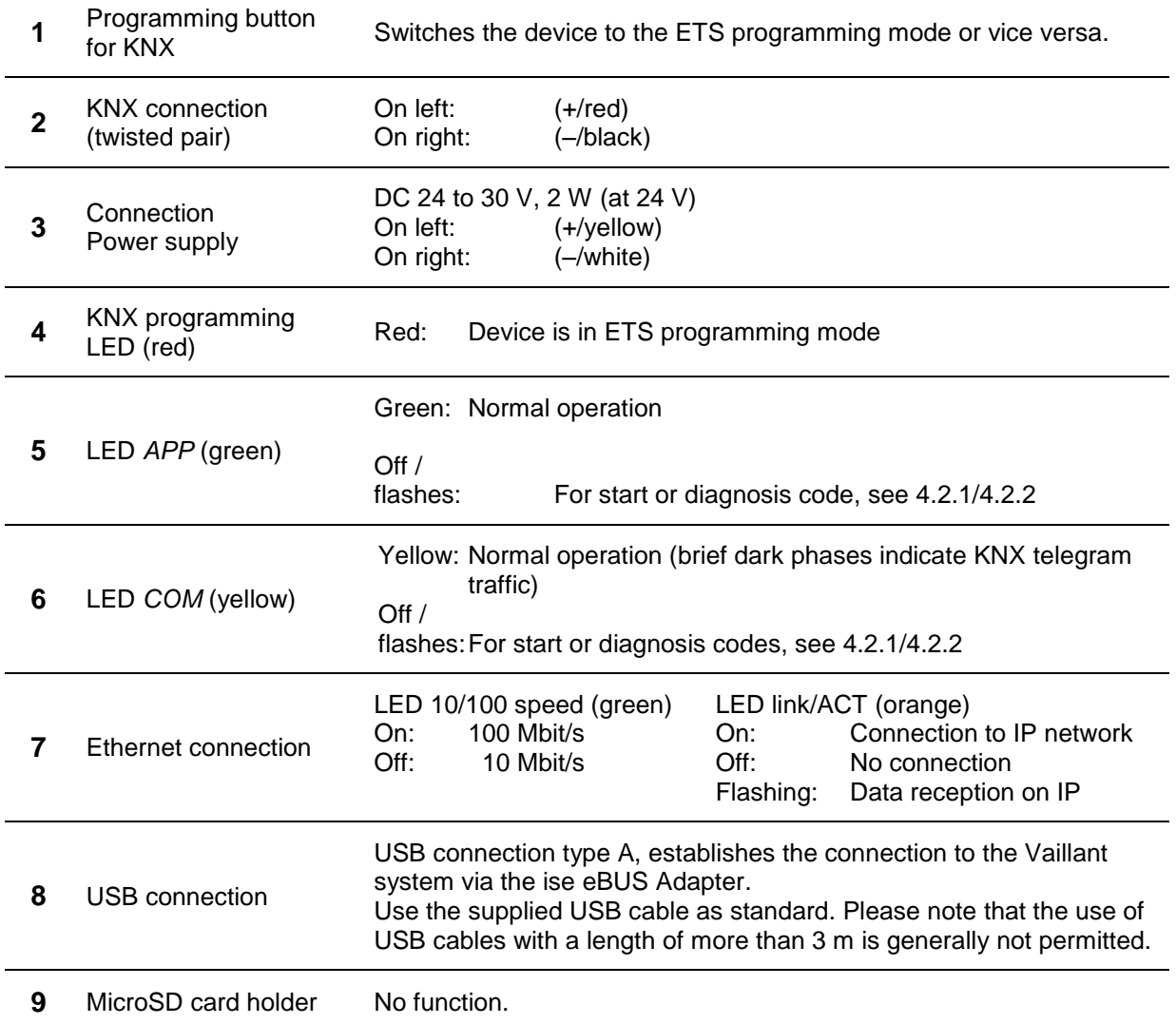

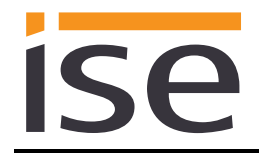

#### <span id="page-9-0"></span>**2.2 Safety notes**

**Electrical devices may only be installed and mounted by a qualified electrician. In doing so, the applicable accident prevention regulations must be observed. Failure to observe the installation instructions can result in damage to the device, fire or other dangers.**

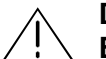

**DANGER!**

**Electric shock if live parts are touched. Electric shock may lead to death. Isolate connection cables before working on the device. Cover up live parts in the vicinity!**

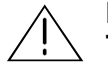

**IMPORTANT!**

**The device must be supplied with voltage by a dedicated power supply unit. Do not use the auxiliary voltage output of a KNX power supply unit which is also supplying a KNX line.**

**Please see the installation instructions enclosed with the device for more information.**

#### <span id="page-9-1"></span>**2.3 Mounting and electrical connection**

#### **Mounting the device**

- The device is intended for fixed installation in indoor spaces and dry rooms.
- Snap it on to the top-hat rail as per DIN EN 60715, vertical mounting; network connections must face downward.
- $I$  A KNX data rail is not required; the connection to KNX-TP is established using the accompanying bus connection terminal.
- Observe temperature range (0 °C to +45 °C); do not install over heat-emitting devices and ensure sufficient ventilation/cooling if necessary.

#### **Connecting the device**

- Connect the KNX-TP bus line to the KNX connection of the device using the included KNX bus connection terminal. The bus line must be led to near the device terminal with the sheathing in tact! Bus line leads without sheathing (SELV) must be installed isolated in such a way that they are securely protected from all non-safety-low-voltage lines (SELV/PELV) (comply with  $\geq 4$  mm spacing or use cover; see also VDE regulations on SELV (DIN VDE 0100-410/"Secure isolation", KNX installation specifications)!
- Connecting the external power supply to the power supply connection (3) of the device using a KNX device connection terminal, preferably yellow/white. Polarity: left/yellow: (+), white/right: (–).

Note: If the "non-choked" auxiliary power output of a KNX power supply is used as an auxiliary energy source, you must ensure that the overall current consumption (including all KNX-TP devices) on the line segment does not exceed the rated voltage of the power supply.

 **Important: The device must be supplied with voltage by a dedicated power supply unit. Do not use the auxiliary voltage output of a KNX power supply unit which is also supplying a KNX line.**

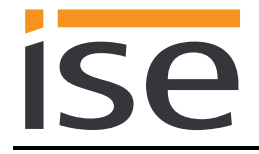

- Connection of one IP network line to the network connection of the device (7).
- Connection of USB interface (8) to the ise eBUS Adapter. Use the supplied USB cable as standard. Please note that the use of USB cables with a length of more than 3 m is generally not permitted. When connecting an active ise smart connect KNX Vaillant with the ise eBUS Adapter, the initialisation may require up to three minutes. During this time, the ise smart connect KNX Vaillant may restart.

Note: The use of the ise smart connect KNX Vaillant requires the use of an ise eBUS Adapter. This can be ordered as a set or individually (for replacement purposes).

#### **Mounting/removing a cover cap**

A cover cap can be mounted for protection of the KNX bus and power supply connections from dangerous voltage, particularly in the connection area.

The cap is mounted with an attached bus and power supply terminal and a connected bus and power supply line to the rear.

- Mounting the cover cap: The cover cap is pushed over the bus terminal until it audibly engages (comp. [Figure 2: Mounting/removing a cover cap](#page-10-0) (A)).
- Removing the cover cap: The cover cap is removed by pressing it in slightly on the side and pulling it off to the front (comp. [Figure 2: Mounting/removing a cover cap](#page-10-0) (B)).

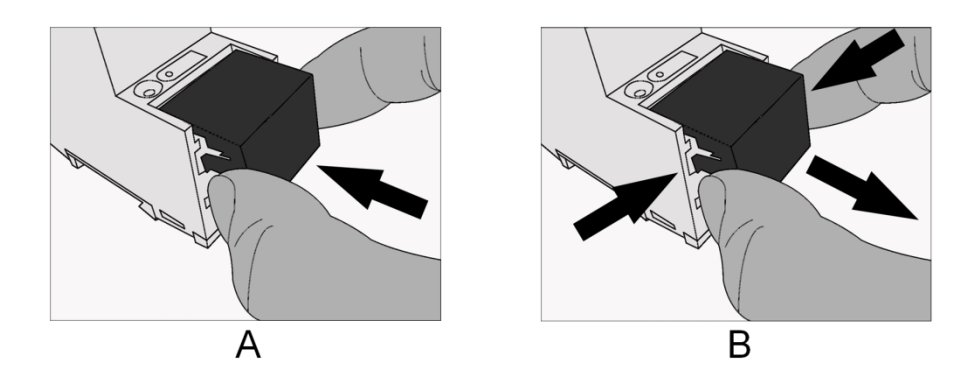

<span id="page-10-0"></span>Figure 2: Mounting/removing a cover cap.

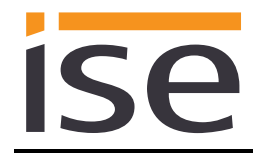

# <span id="page-11-0"></span>**2.4 Device designise eBUS Adapter**

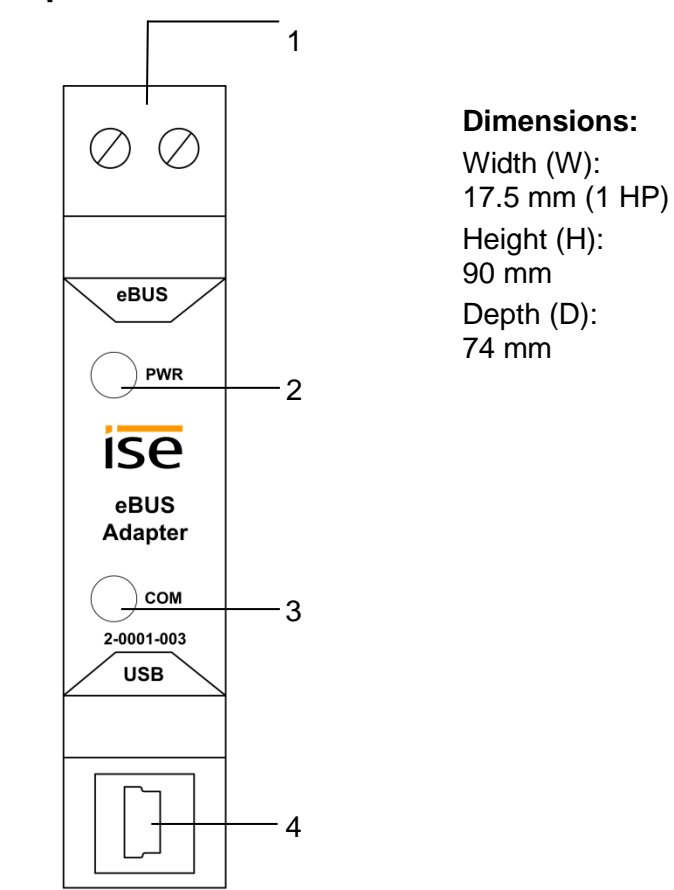

Figure 3: ise eBUS Adapter.

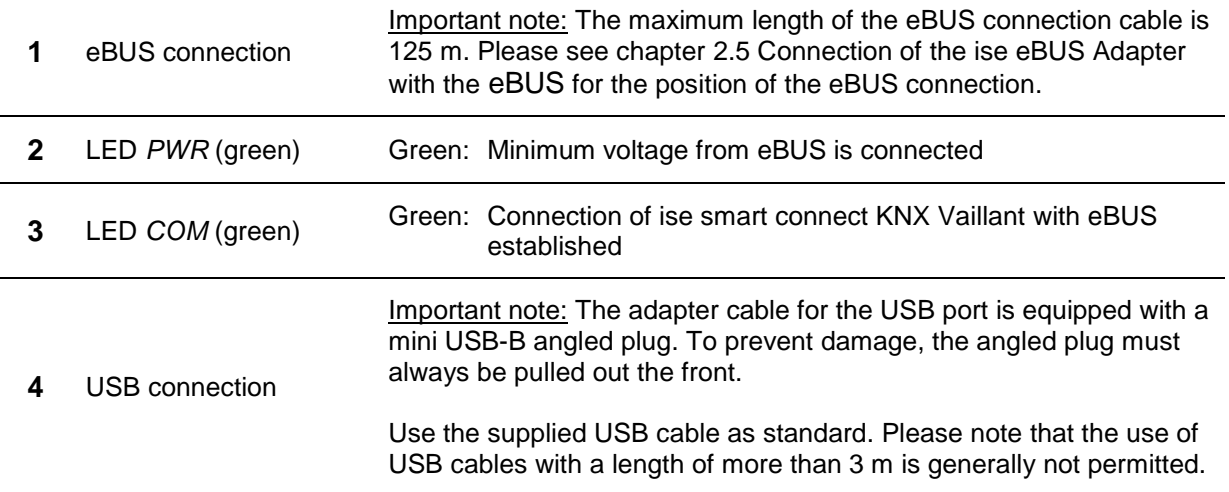

#### **Please see the installation instructions enclosed with the device for more information.**

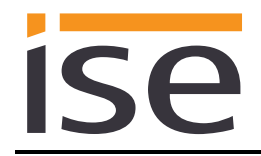

# <span id="page-12-0"></span>**2.5 Connection of the ise eBUS Adapter with the eBUS**

The heating technology supplier has installed a junction box in which an eBUS cable is laid from the heating system. In this junction box, the company executing the KNX system will establish the connection to the ise eBUS Adapter.

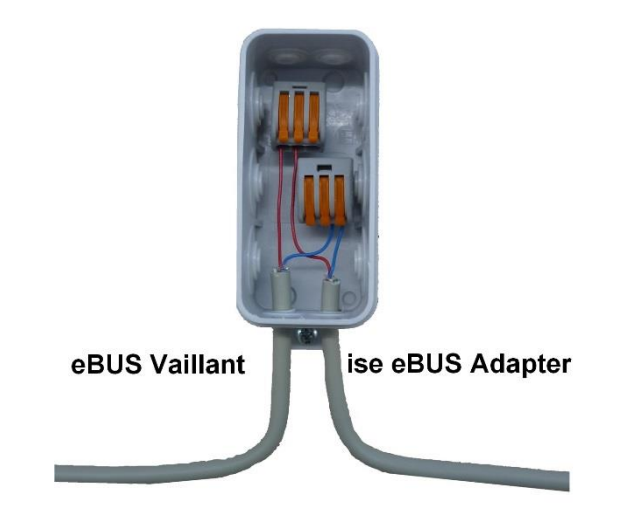

Figure 4: Junction box for the connection of the ise eBUS Adapter to the heating system.

The position of the junction box can be seen in the handover protocol from executing company for heating, air conditioning and ventilation technology to the building technology planner (KNX bus system). The corresponding information can be found in Point 7 "Position of eBUS connection point between the Vaillant heating system and KNX Gateway".

Once the connection between the KNX system and the eBUS is established, the KNX system executer must attach the following sticker (which is enclosed with the product) to the Vaillant system:

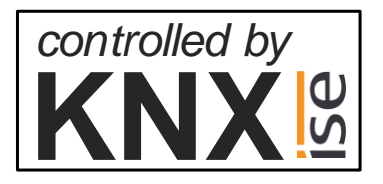

Figure 5: Heating system marking.

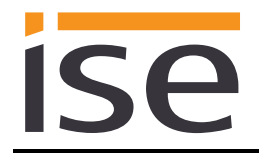

It is recommended to attach the sticker here:

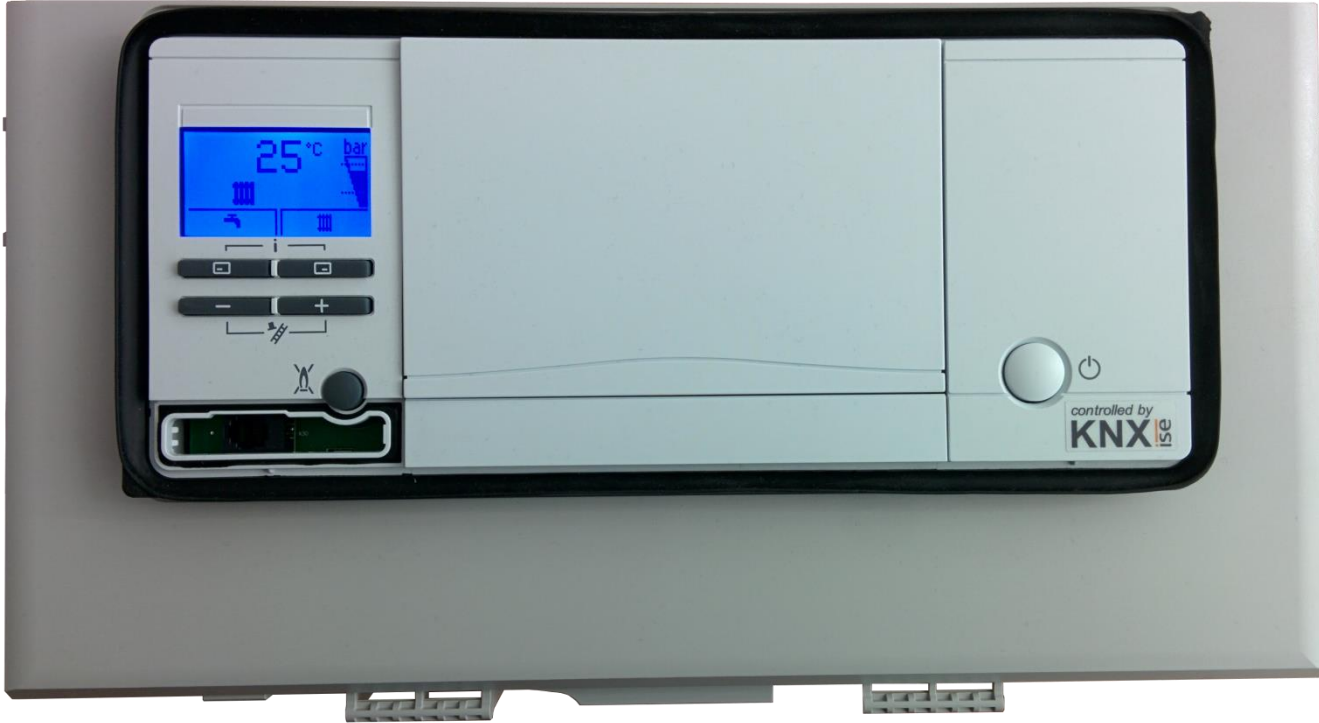

Figure 6: Sticker attachment to BMU.

# <span id="page-14-0"></span>**3 Configuration**

Configuration of the ise smart connect KNX Vaillant system components is divided into the following steps:

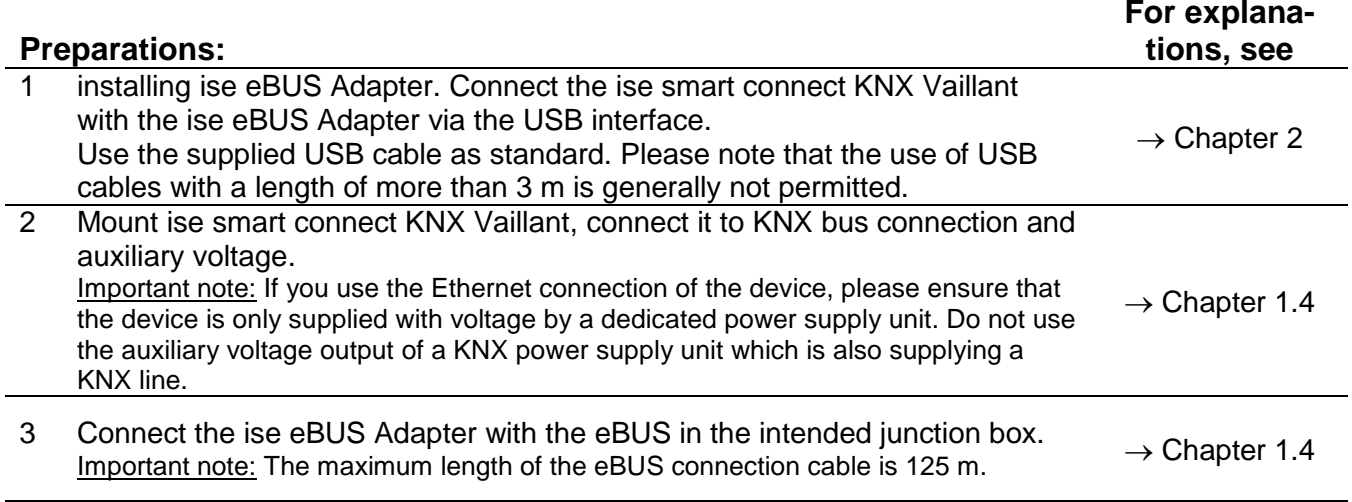

4 Install the ise smart connect KNX Vaillant on the IP network and make settings in the router of the IP network if necessary.

#### **Configuration via ETS:**

After installing the device and connecting the bus, power supply and, if necessary, Ethernet, the device can be commissioned. The preparatory configuration is carried out using the Engineering Tool Software, ETS, available from the KNX Association, see [www.knx.org.](http://www.knx.org/)

Please note that the use of the symbol "\" is not permitted in device names and will lead to a device fault. If you have used this symbol, a factory reset is required. For this purpose, see chapter [4.6.1](#page-48-2) "[Factory reset using the programming button on the device"](#page-48-2).

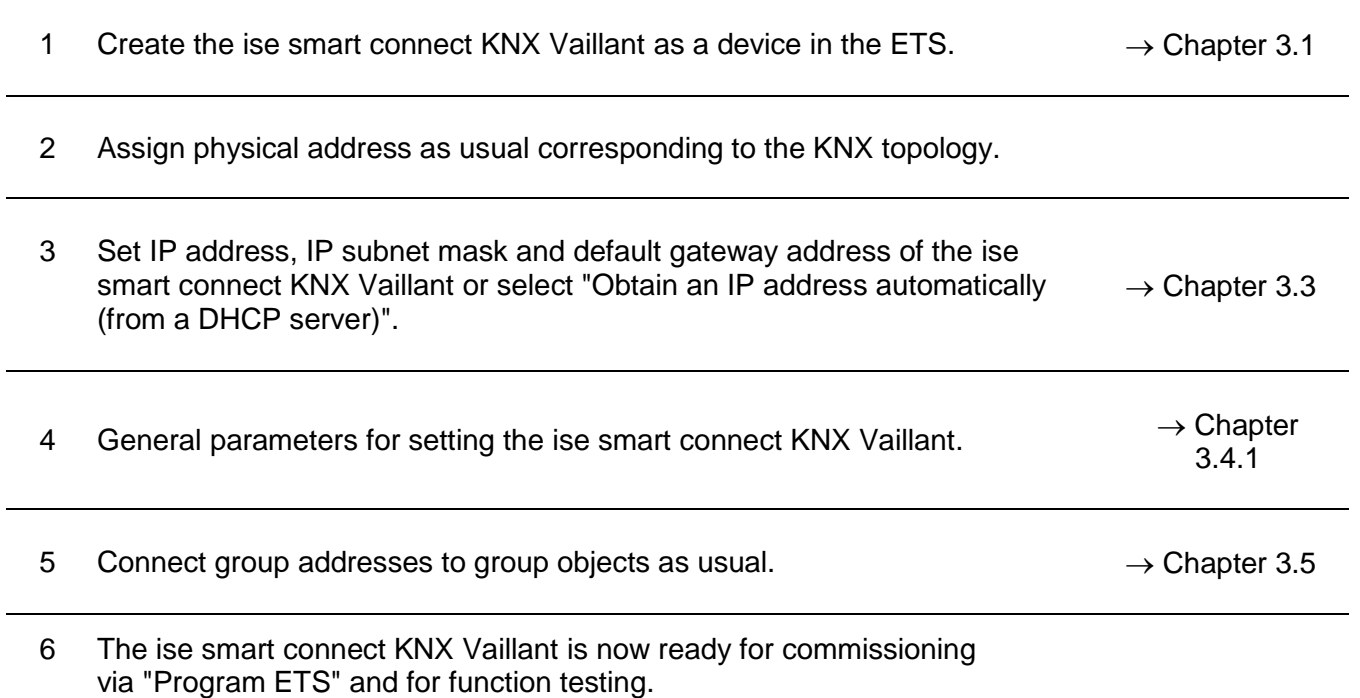

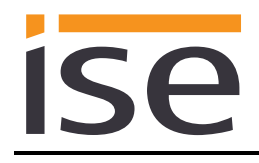

#### <span id="page-15-0"></span>**3.1 Configuration step 1 − Create ise smart connect KNX Vaillant as device in the ETS**

If it has not yet been done, import the ETS device application to the ise smart connect KNX Vaillant once in the device catalogue of its ETS, for example using the "*Import Products*" function on the start page of the ETS.

You can download the ETS application from our website under [www.ise.de](http://www.ise.de/) free of charge.

The other explanations in this document refer to

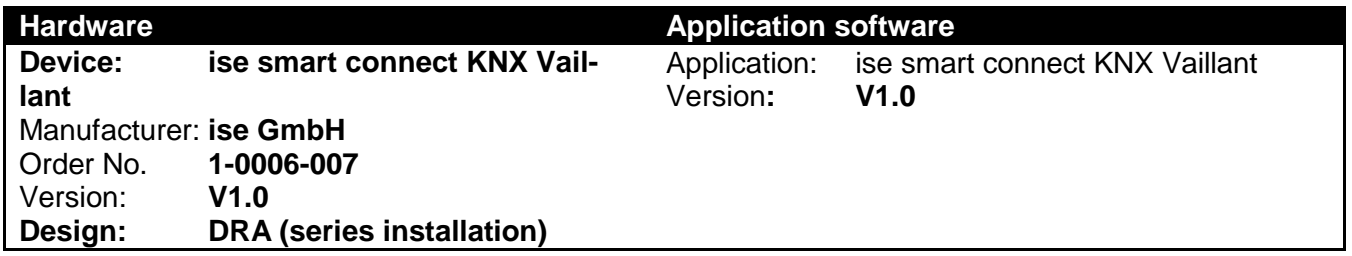

If you already have an ETS project with a previous database entry, you can also update the application program. To do this, drag the new database entry to the project and then select the device with the old database entry. Now, in the device "Properties", select "Information" and then the "Application" (ETS 4.2) or "Application program" (ETS 5) tab.

Here, use the "Update application program" (ETS 4.2) or "Update" (ETS 5) button to replace the old database entry. Existing links with group addresses are not lost. The newly added device can now be deleted again.

In ETS 4.2, you require a special license for this. From ETS 5, this is possible with every license.

# <span id="page-15-1"></span>**3.2 Configuration step 2 – Assigning a physical address**

In the ETS, assign the device a physical address as usual corresponding to the KNX topology .

#### <span id="page-15-2"></span>**3.3 Configuration step 3 – Setting the IP address, subnet mask and address of the standard gateway**

In addition to the physical address on the KNX network, the ise smart connect KNX Vaillant can also be assigned an address on the IP data network. This includes the following information:

- IP address
- Subnet mask
- Address of the default gateway.

This can occur in two ways, either

- automatically by obtaining the data from a DHCP server (e.g. integrated in the router of the data network) or
- via manual setting in the ETS.

Proceed as follows for this purpose:

- 1. Select the device in the ETS.
- 2. Display the properties of the device in the sidebar of the ETS as shown in [Figure 7: Device](#page-16-0)  [properties dialogue of the ETS.](#page-16-0)

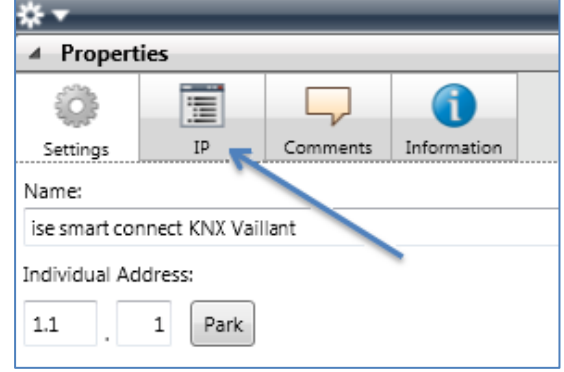

<span id="page-16-0"></span>Figure 7: Device properties dialogue of the **ETS** 

3. Select the "IP" tab as per [Figure 8: Setting of](#page-16-1)  [the IP address data of the device on the "IP" tab](#page-16-1)  [in the sidebar of the ETS.](#page-16-1) Then select either

*Obtain an IP address automatically (default)*

The address data are obtained automatically from a DHCP server on the data network.

or

*Use the following address*

and enter the data manually. You can usually obtain the permissible IP address range and the subnet mask and standard gateway from the router configuration interface.

If the *Obtain an IP address automatically* setting is used, a DHCP server must issue the ise smart connect KNX Vaillant a valid IP address.

If a DHCP server is not available for this setting, the device starts up after a waiting time with an AutoIP address (address range from 169.254.1.0 to 169.254.254.255).

As soon as a DHCP server is available, the device is automatically assigned a new IP address.

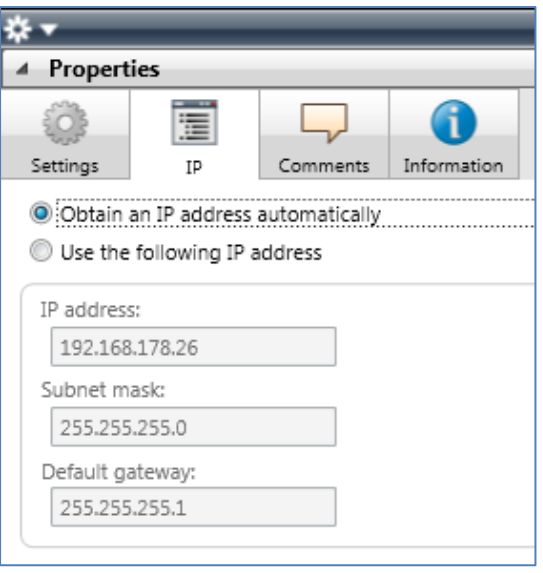

<span id="page-16-1"></span>Figure 8: Setting of the IP address data of the device on the "IP" tab in the sidebar of the ETS

# <span id="page-17-0"></span>**3.4 Setting general parameters.**

#### <span id="page-17-1"></span>**3.4.1 Parameters System dimensioning**

In the first part of the parameterisation, a prompt is given for system dimensioning. Please take the system dimensioning from the handover protocol from the heating, air conditioning and ventilation technology supplier.

Individual components are requested separately. The default value of each parameter is marked in **bold**.

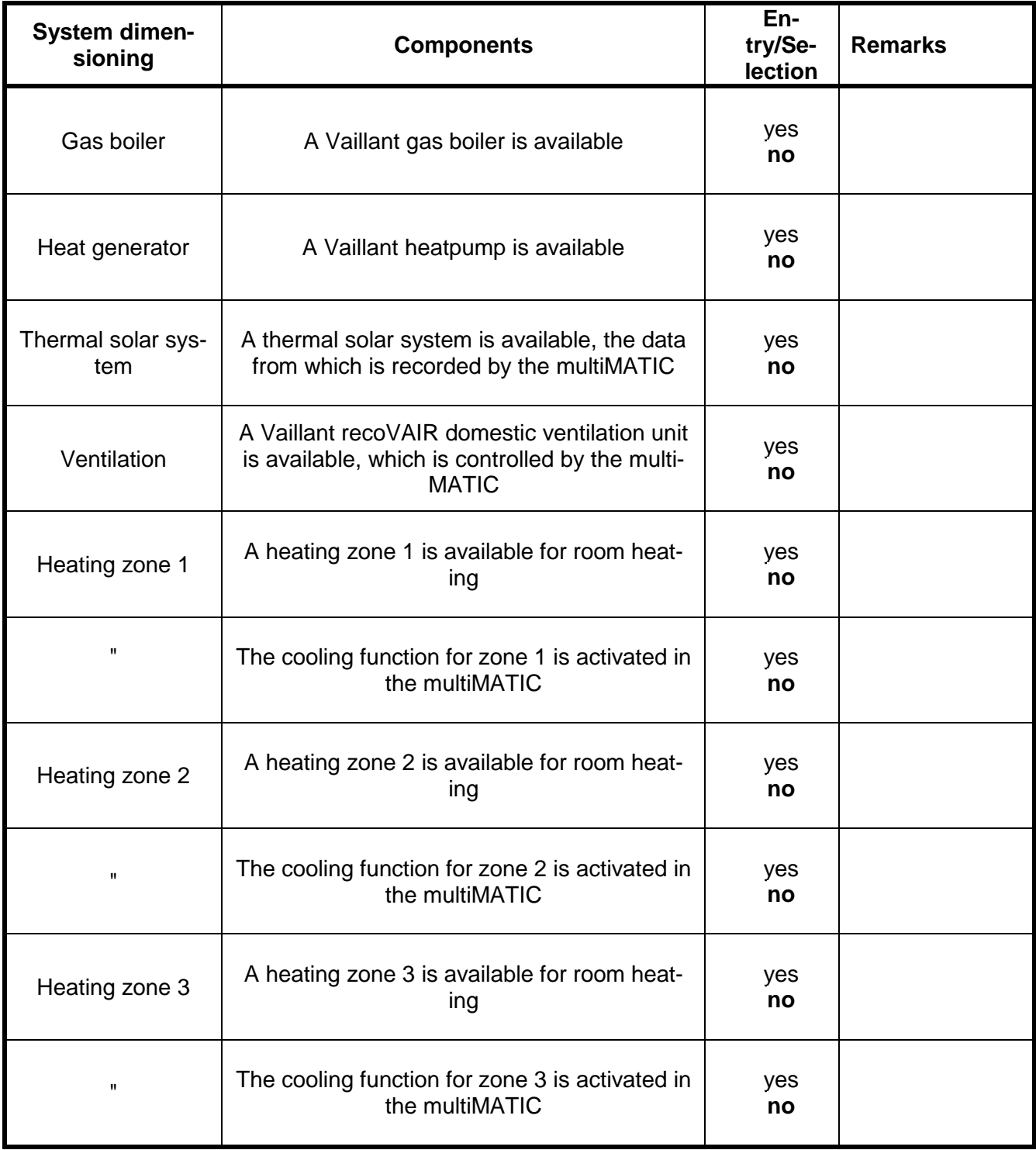

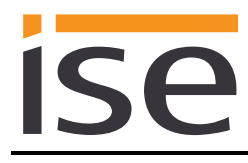

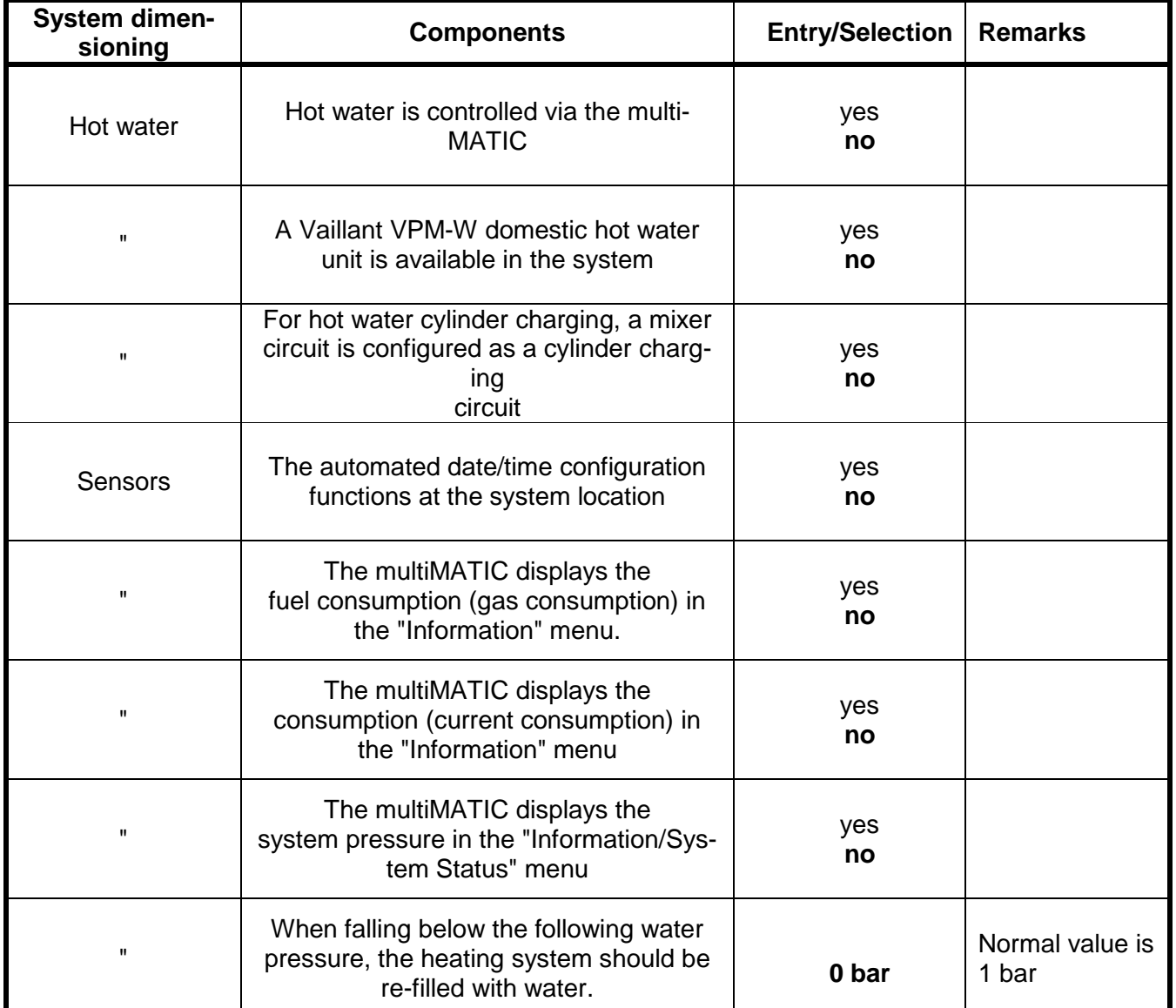

#### <span id="page-19-0"></span>**3.4.2 Parameters use cases**

In the second part of the parameterisation, a prompt is given for corresponding use cases. The possible use cases are already defined by the system dimensioning. Please simply mark the cases you wish with a tick. No ticks are marked during the first call-up.

Please not that all supported use cases appear in the following list. The actual use cases possible for a system depend on the system dimensioning. Only these will be offered by the ETS.

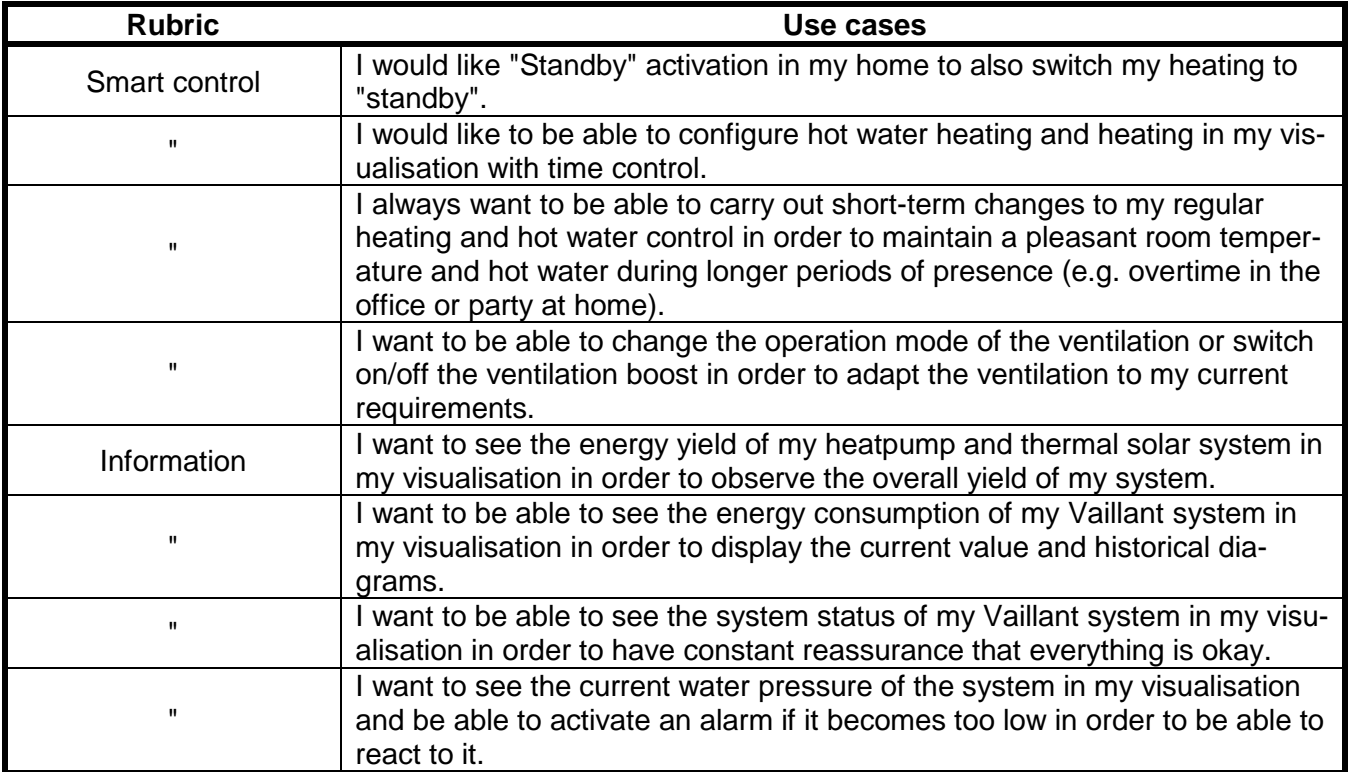

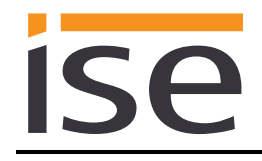

## <span id="page-20-0"></span>**3.5 Connect group addresses to group objects.**

Various group objects are available for the connection of group addresses at the ise smart connect KNX Vaillant. The visibility of the group objects is dependent on the provisions of chapter [3.4.1](#page-17-1) [Parameters System dimensioning](#page-17-1) and [3.4.2](#page-19-0) [Parameters use cases.](#page-19-0) Dependency is specified for each group object in italics under "Description".

Note on cycle time:

- Communication objects with defined cycle time: The ise smart connect KNX Vaillant updates the information on the status of the heating system at regular intervals (cycle time). Changes to the status are therefore only identified during the next query.
- Communication objects with no defined cycle time: The ise smart connect KNX Vaillant updates the information based on events. Changes to the status are therefore identified in real time.
- It is possible that values are made available by the heating regulator for a longer period f time. This means that, even if the values are polled by the ise smart connect KNX Vaillant at shorter intervals, the values on the KNX bus do not change until updating occurs in the heating regulator. It can also happen that values which have already been updated are shown in the display of the controller, but are not yet available to the ise smart connect KNX Vaillant. In addition to the cycle time, the updating time in the controller is also specified for group objects concerned.

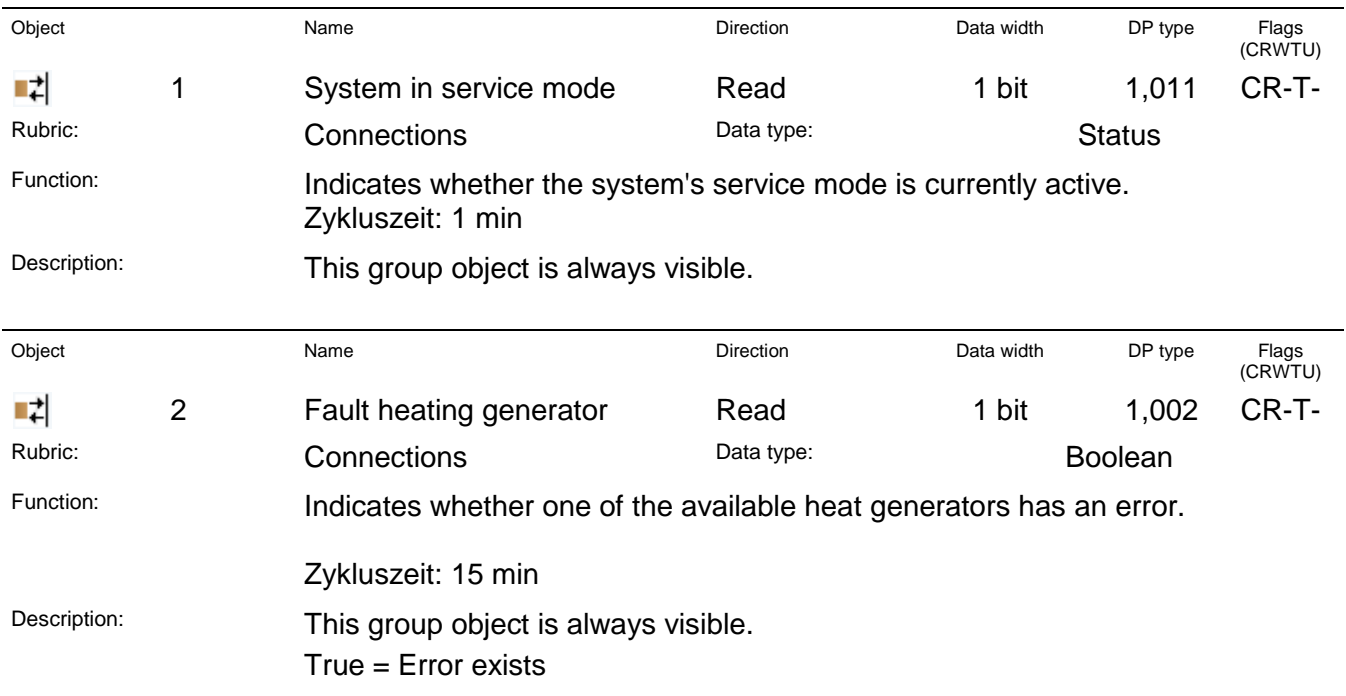

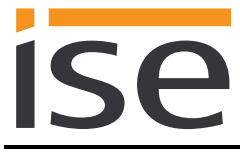

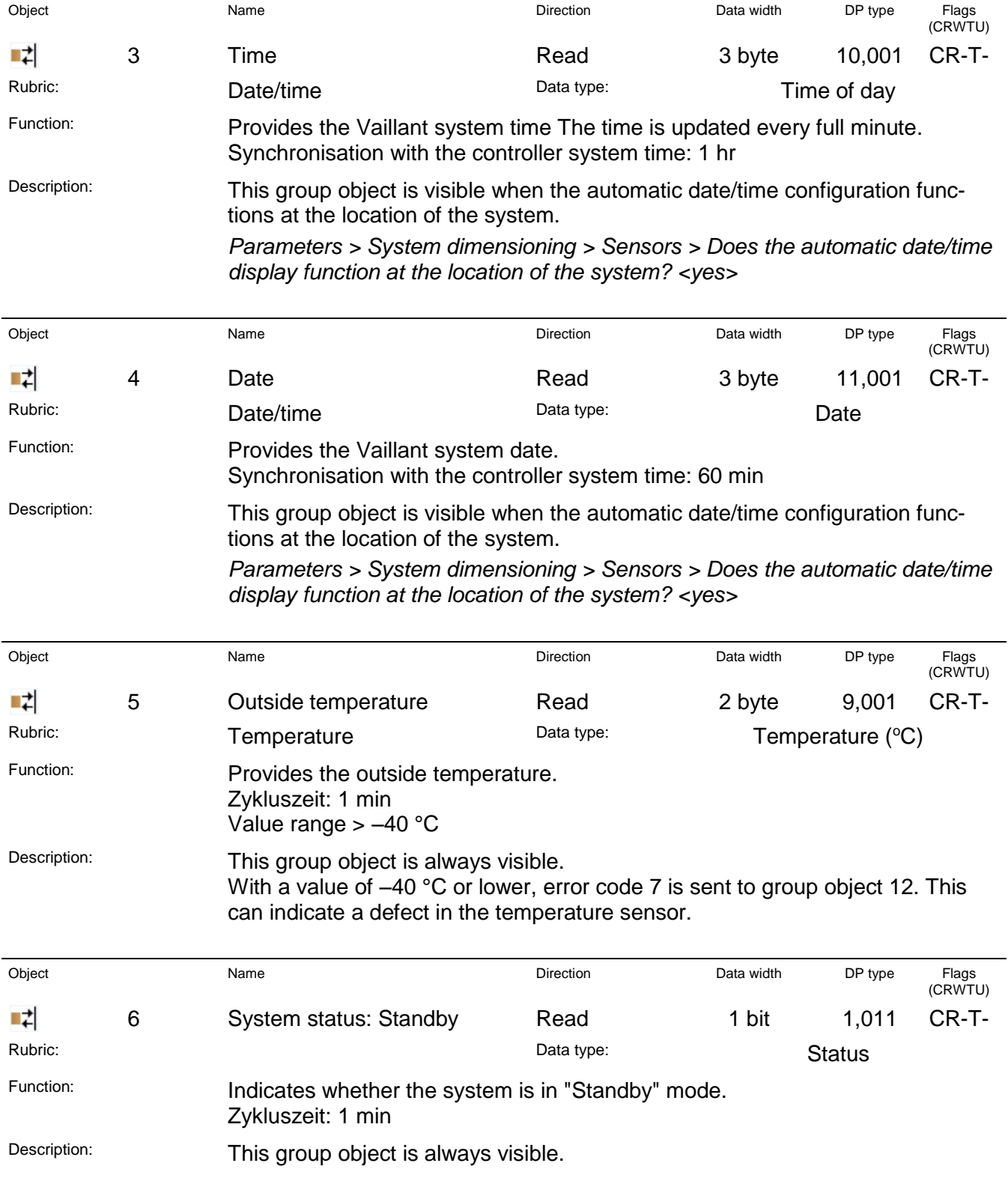

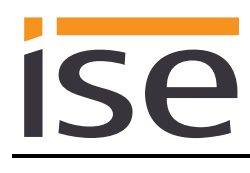

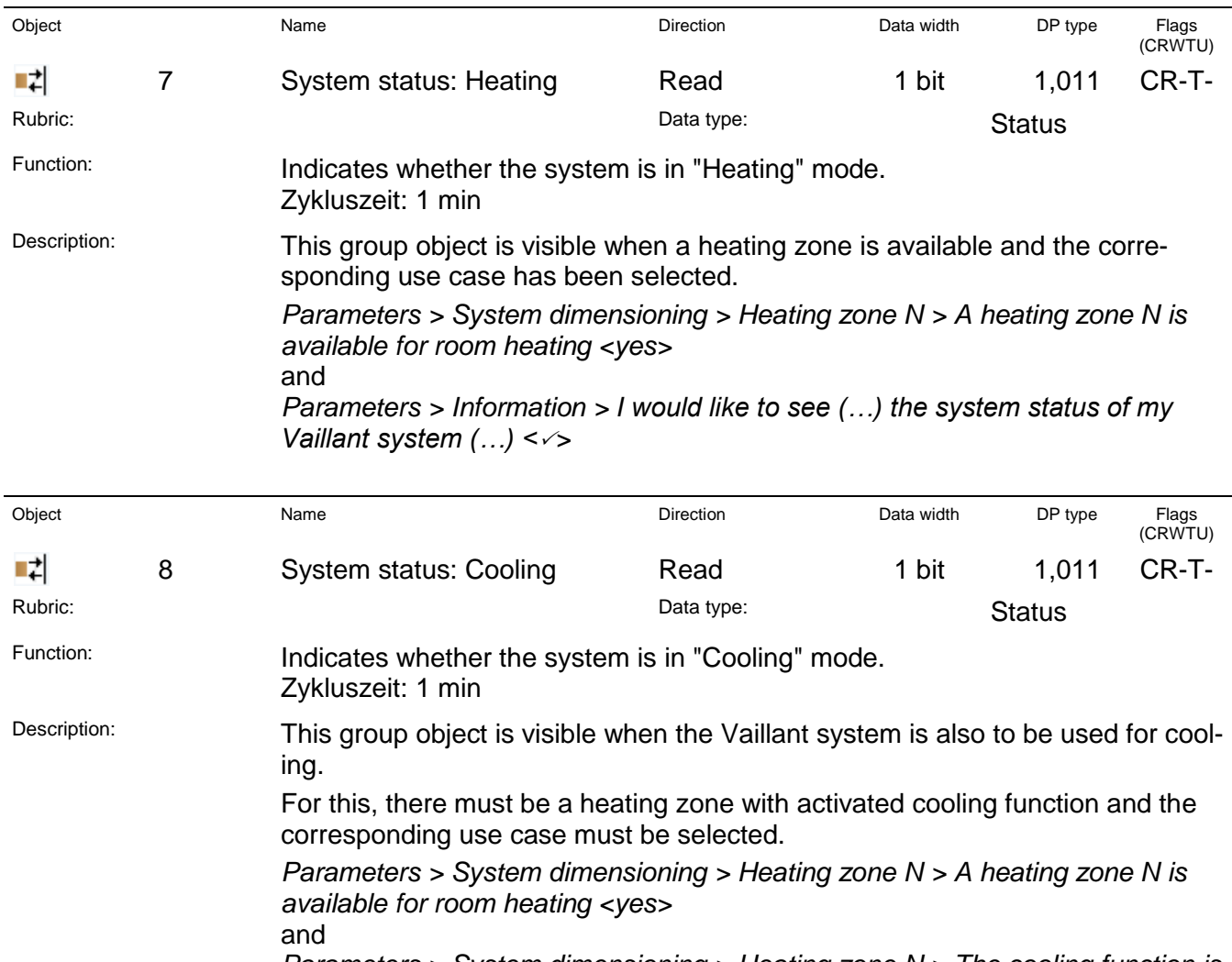

*Parameters > System dimensioning > Heating zone N > The cooling function is activated for zone N in the multiMATIC <yes>* and

*Parameters > Information > I would like to see (…) the system status of my Vaillant system (…) <>*

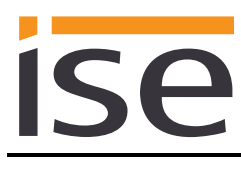

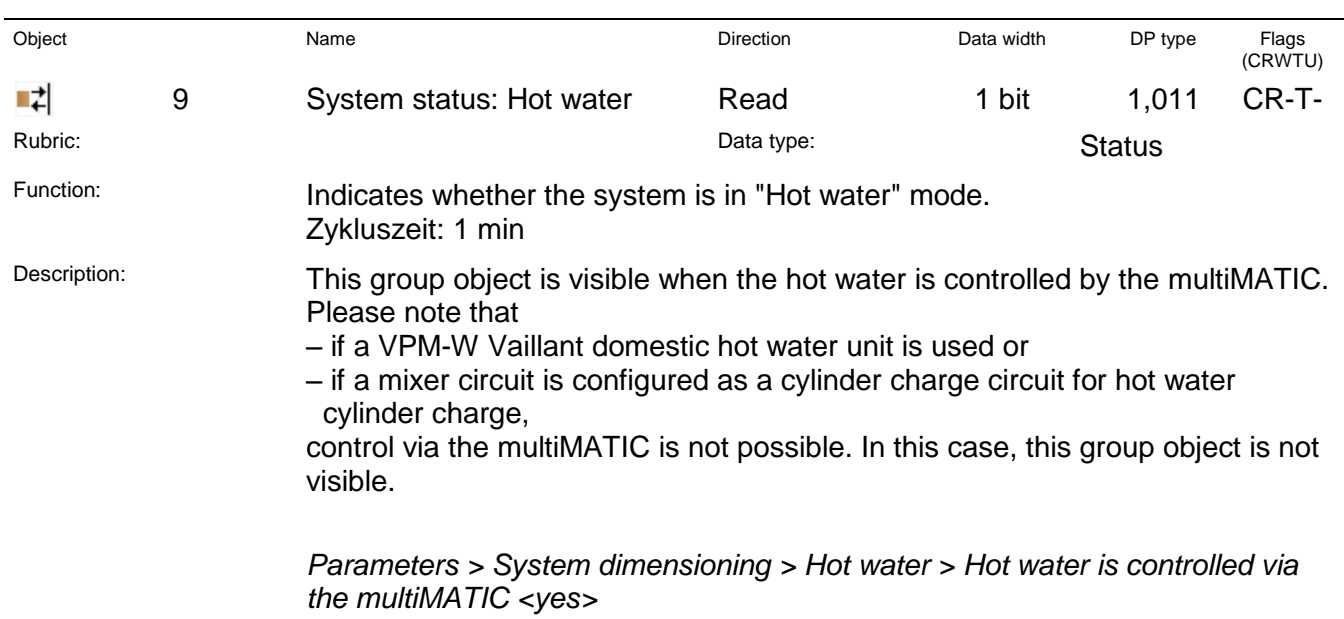

and

*Parameters > Information > I would like to see (…) the system status of my Vaillant system (…) <>*

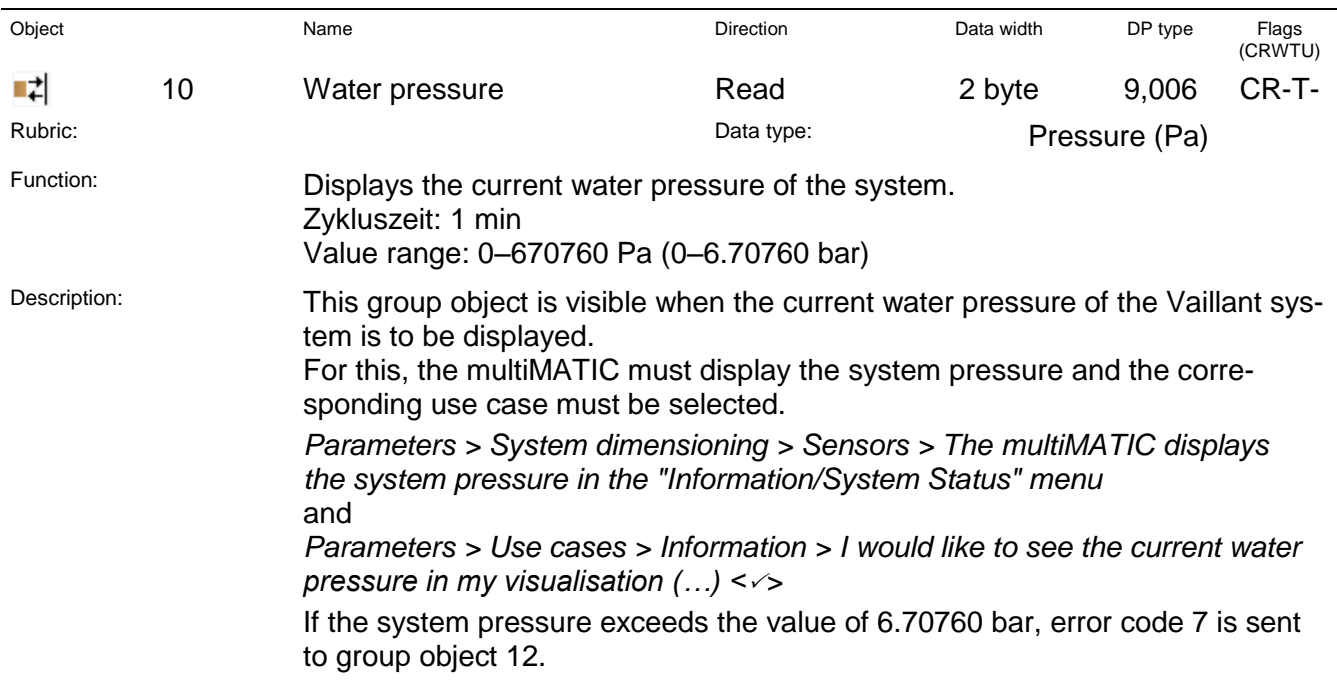

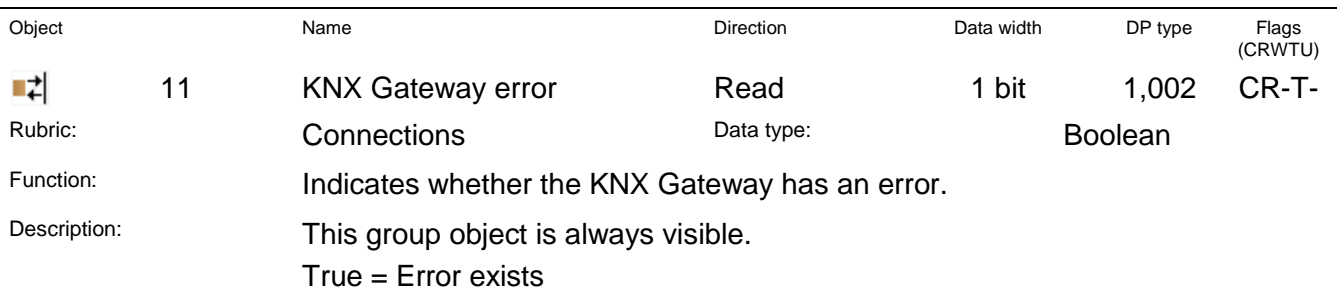

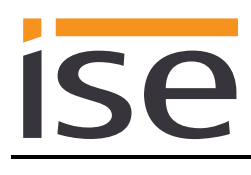

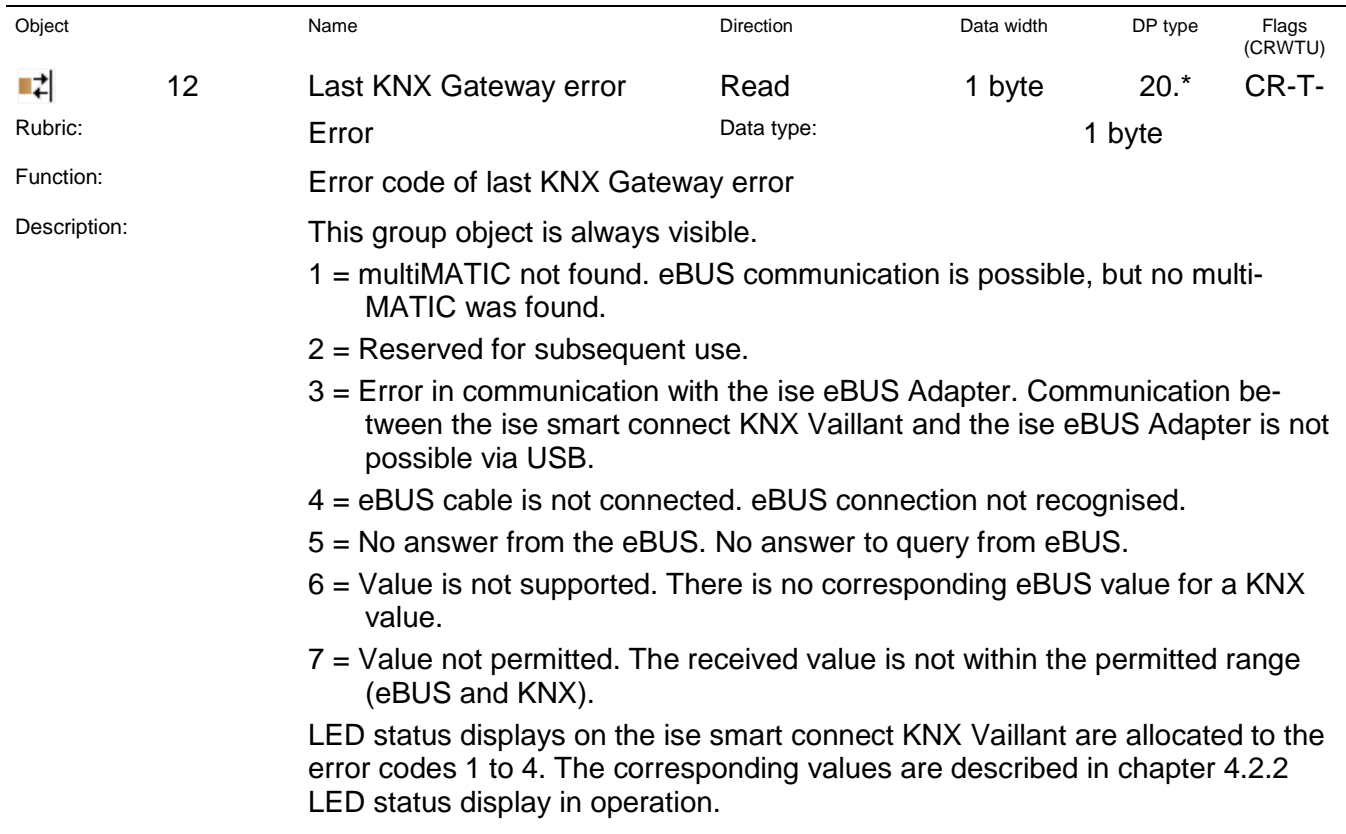

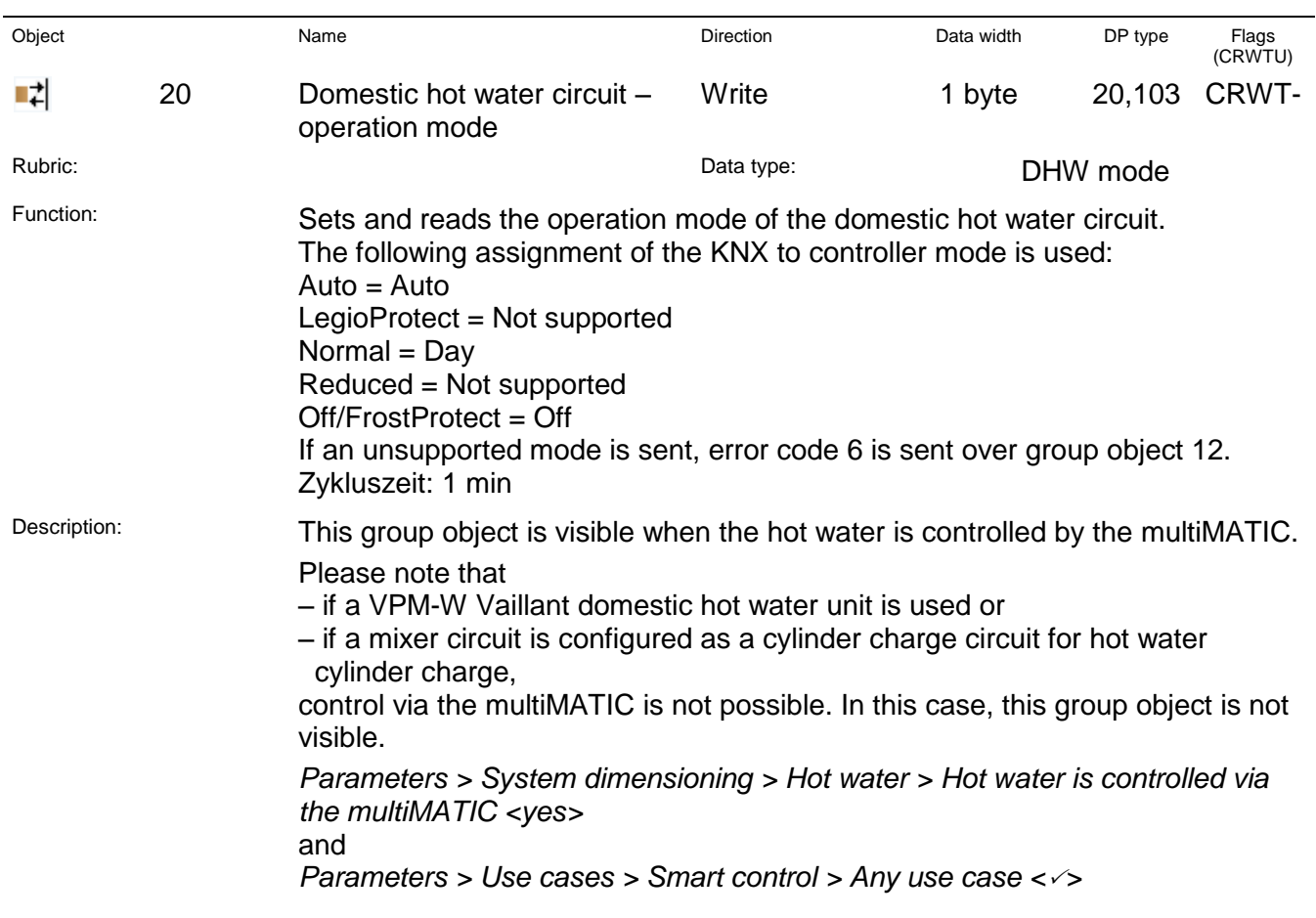

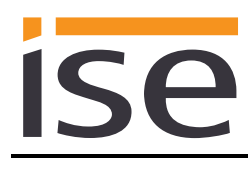

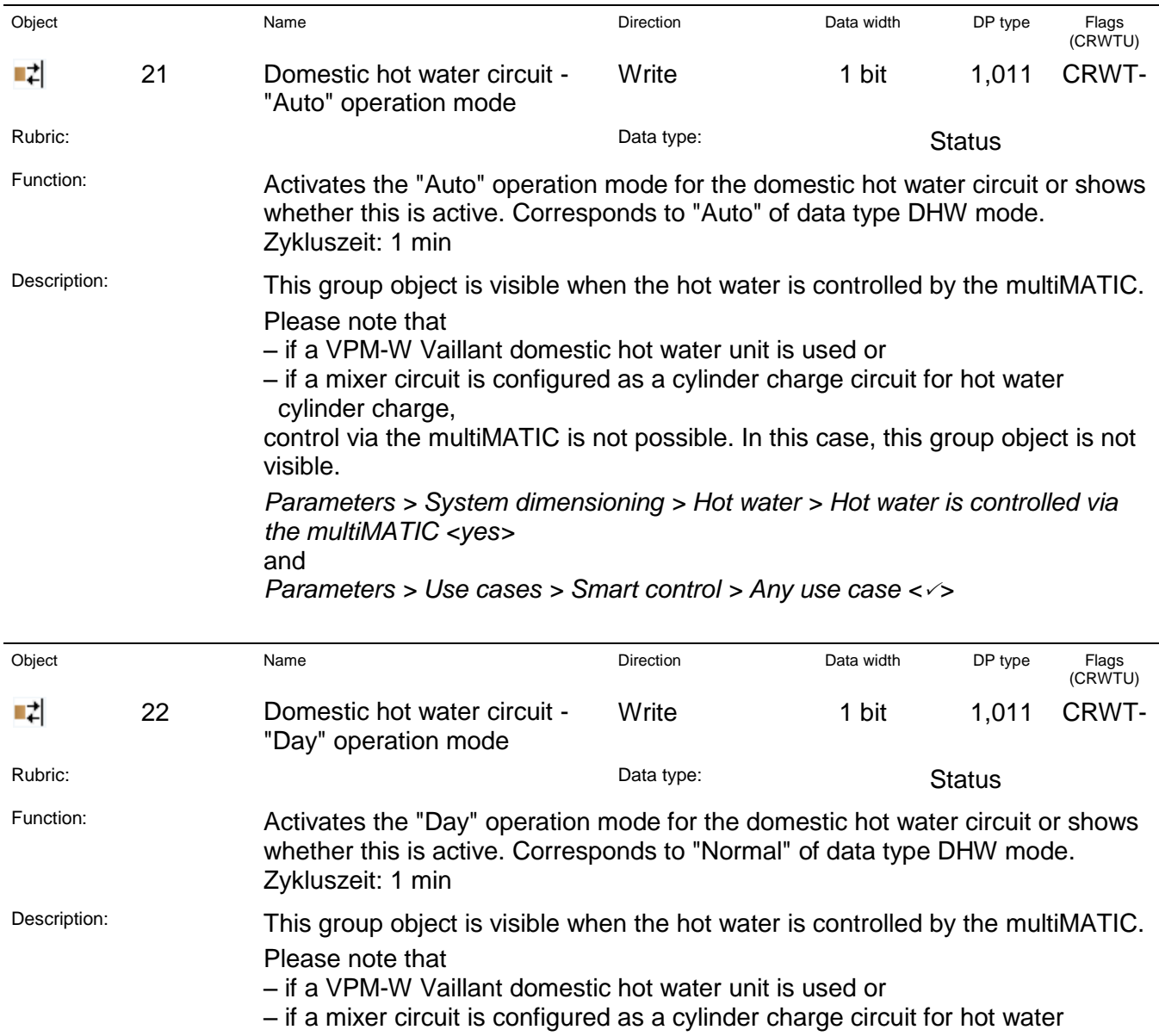

 cylinder charge, control via the multiMATIC is not possible. In this case, this group object is not visible.

*Parameters > System dimensioning > Hot water > Hot water is controlled via the multiMATIC <yes>* and

*Parameters > Use cases > Smart control > Any use case <>*

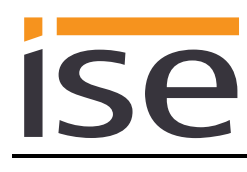

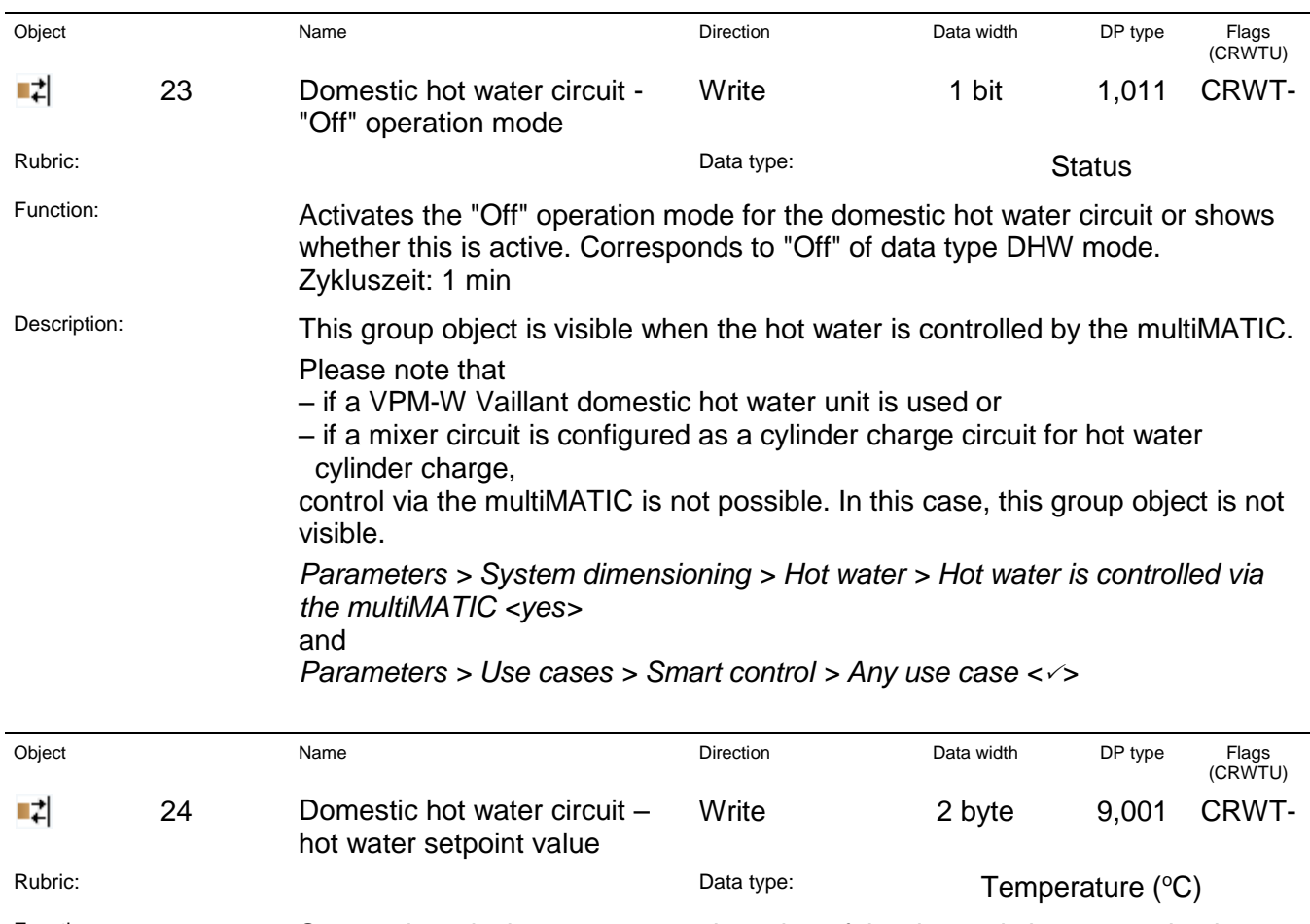

Function: Sets and reads the current setpoint value of the domestic hot water circuit. Zykluszeit: 1 min Value range: 35–70 °C

Description: This group object is visible when the hot water is controlled by the multiMATIC. Please note that

- if a VPM-W Vaillant domestic hot water unit is used or
- if a mixer circuit is configured as a cylinder charge circuit for hot water cylinder charge,

control via the multiMATIC is not possible. In this case, this group object is not visible.

*Parameters > System dimensioning > Hot water > Hot water is controlled via the multiMATIC <yes>* and

*Parameters > Use cases > Smart control > I would like to be able to configure heating and hot water heating with time control* 

*<>*

If a value outside the value range is written to this group object, error code 7 is sent to group object 12.

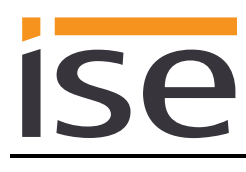

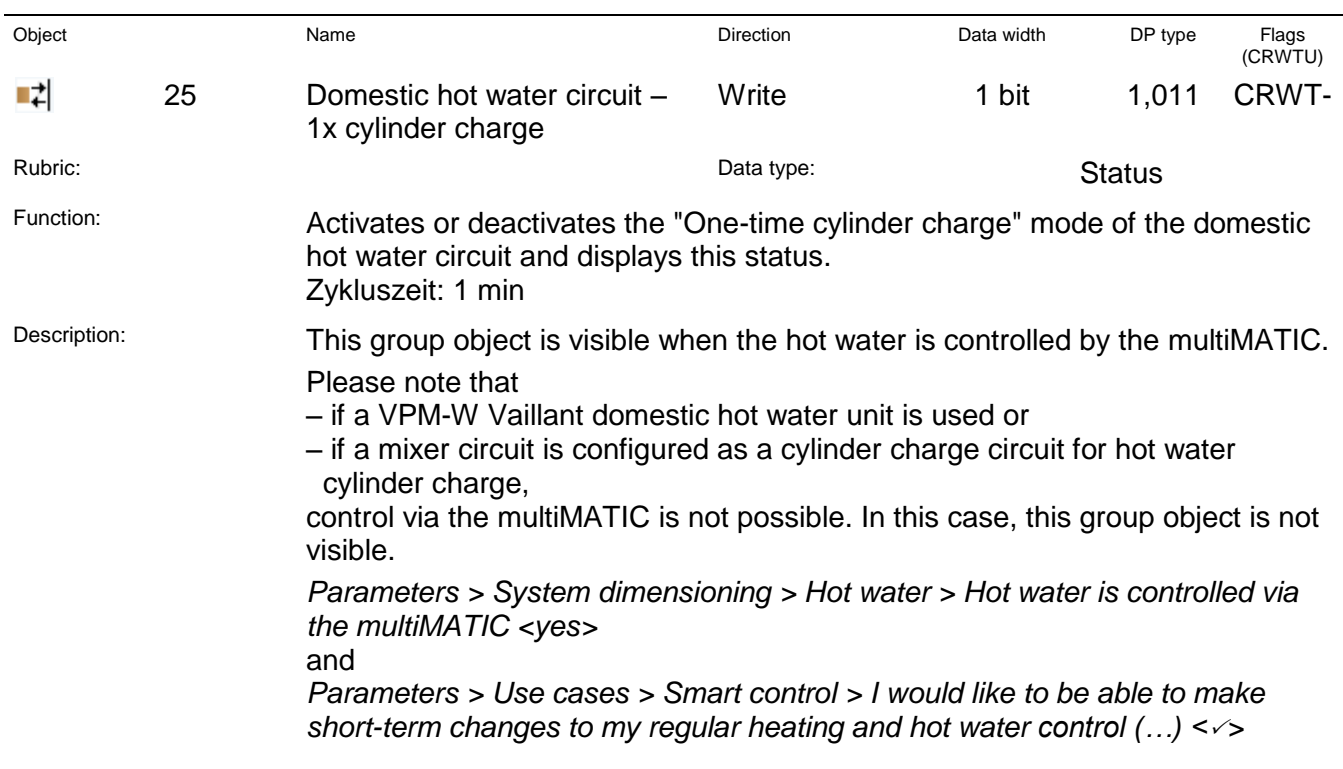

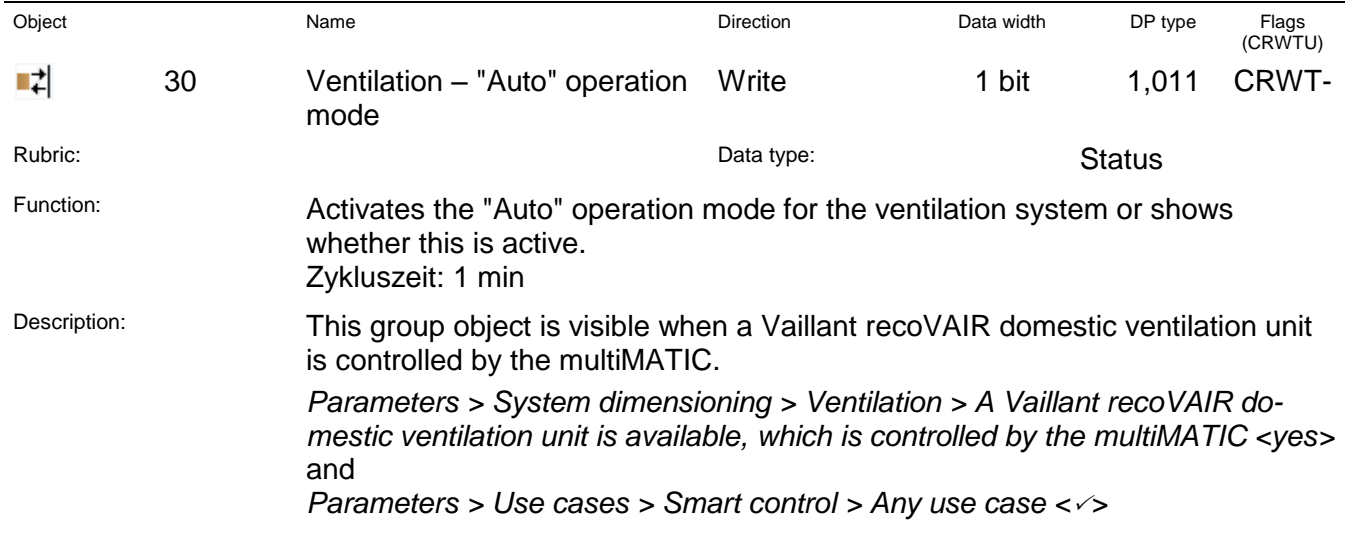

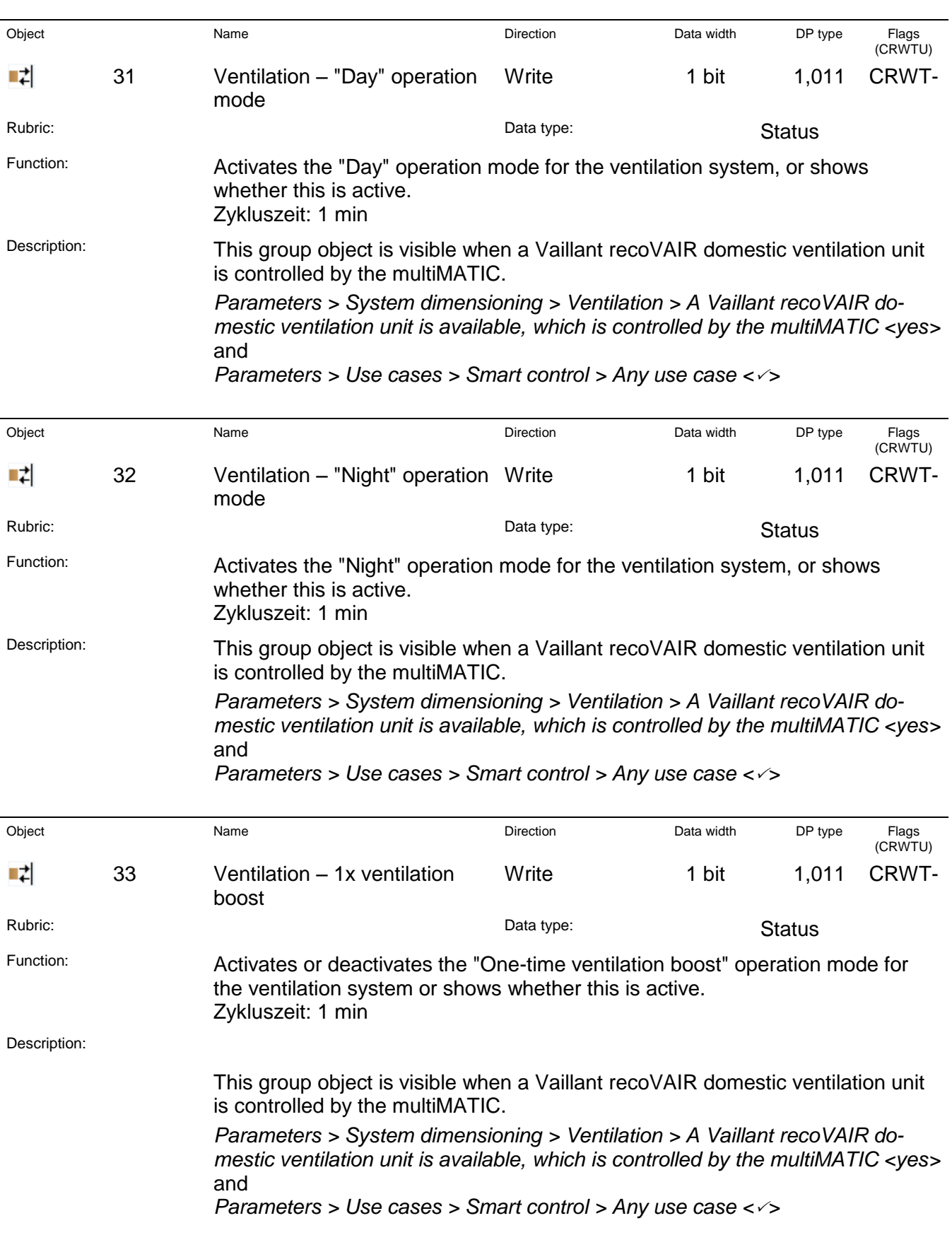

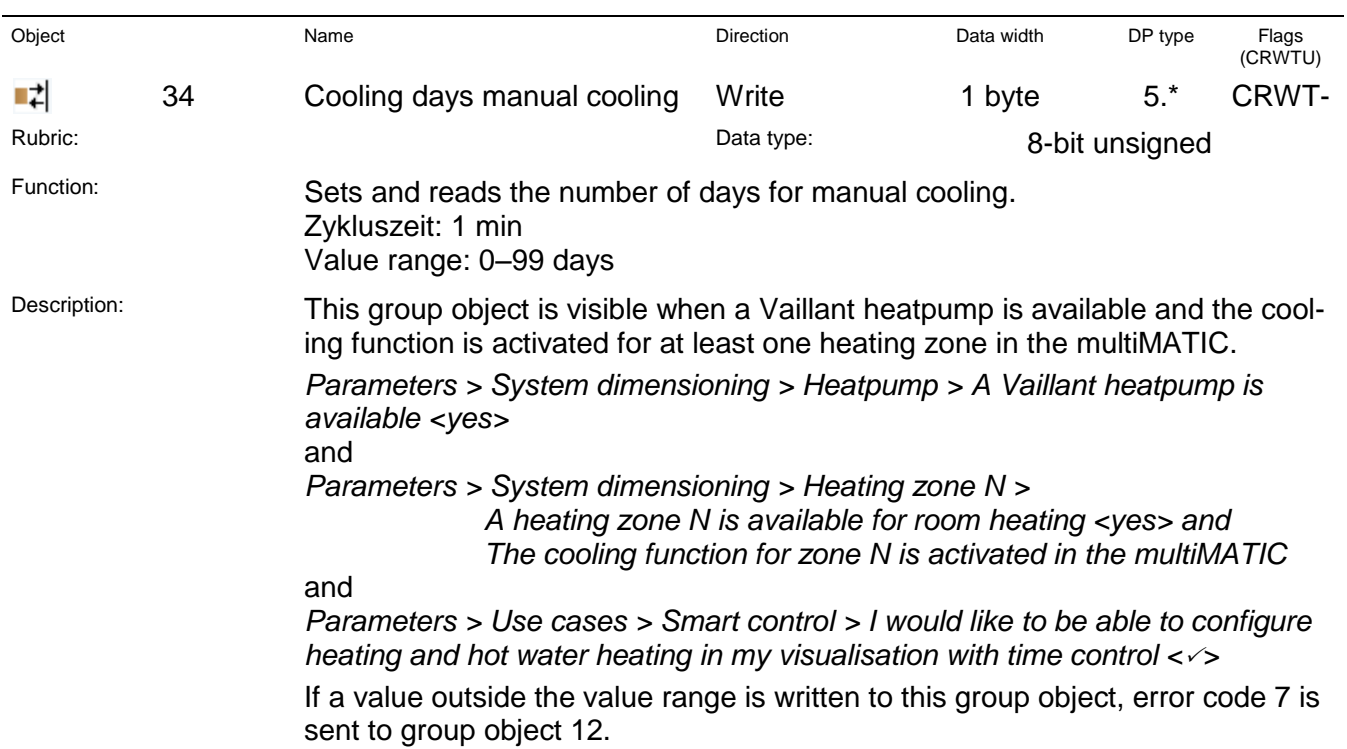

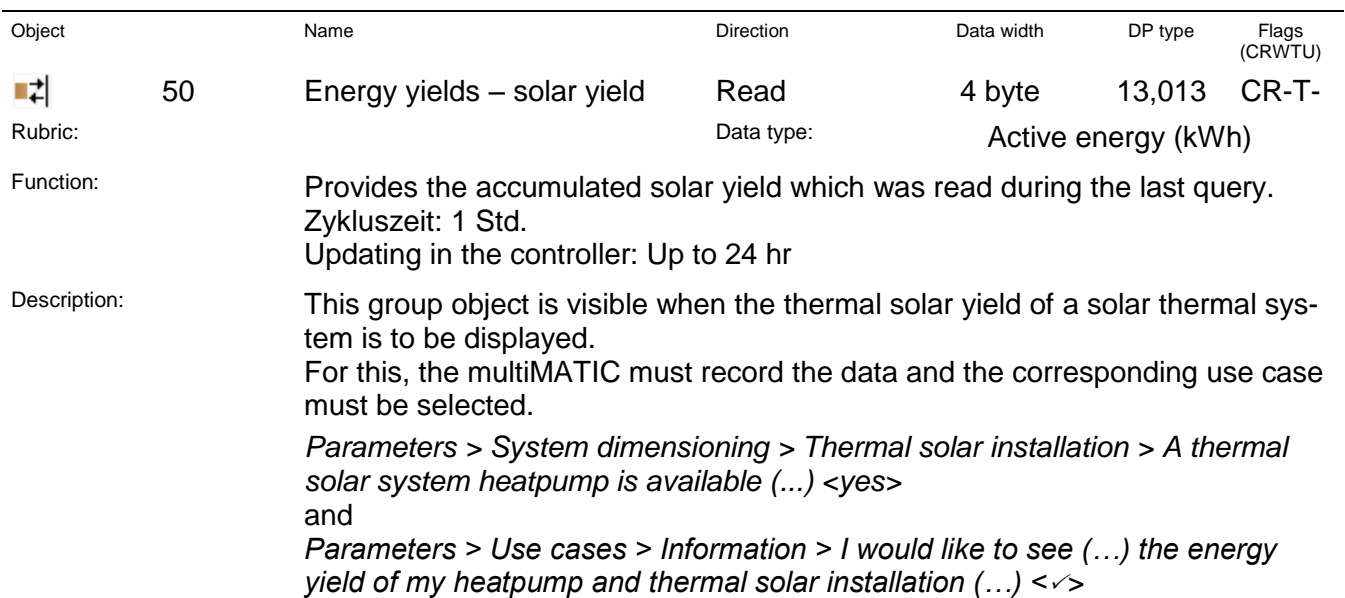

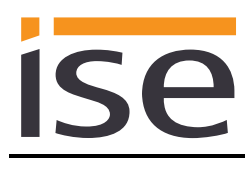

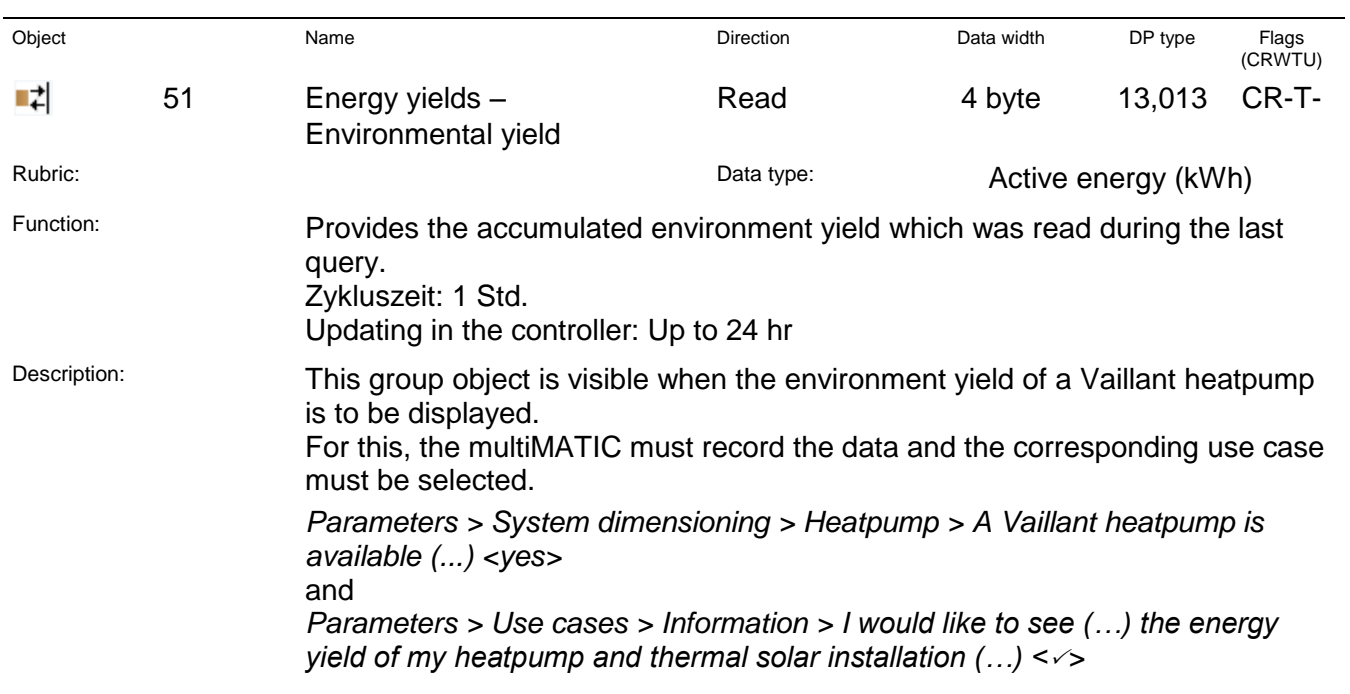

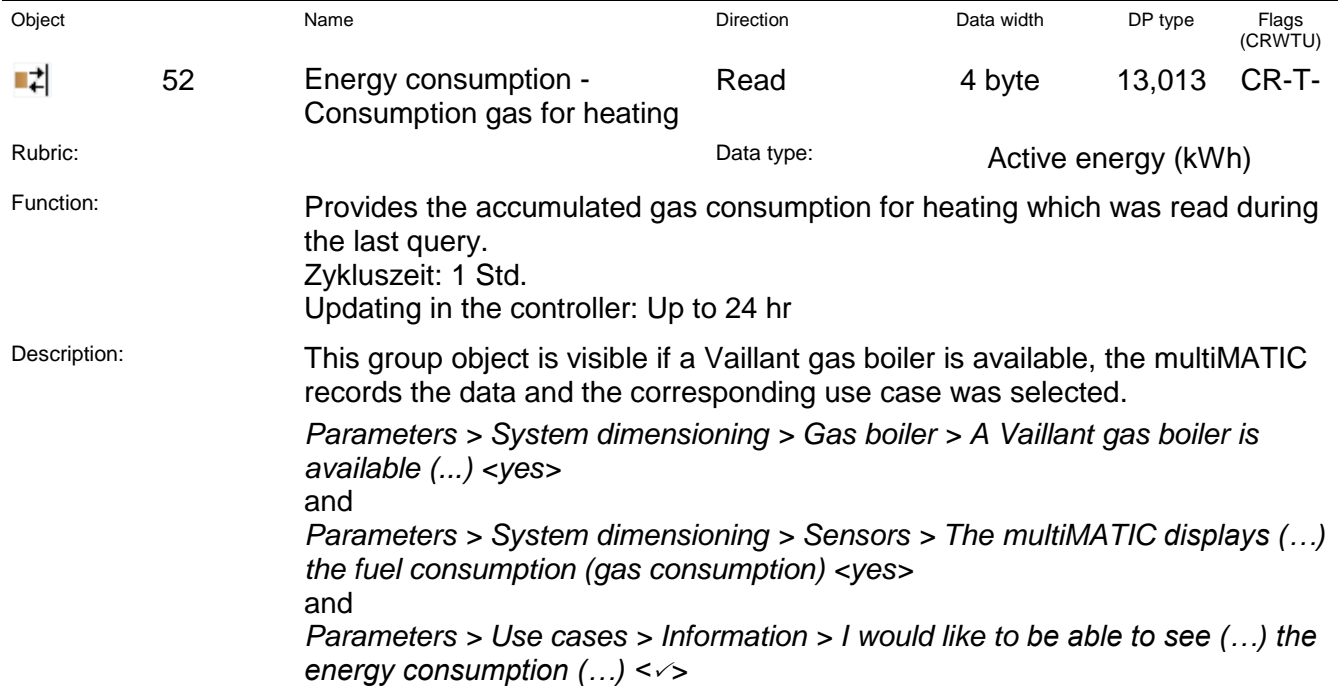

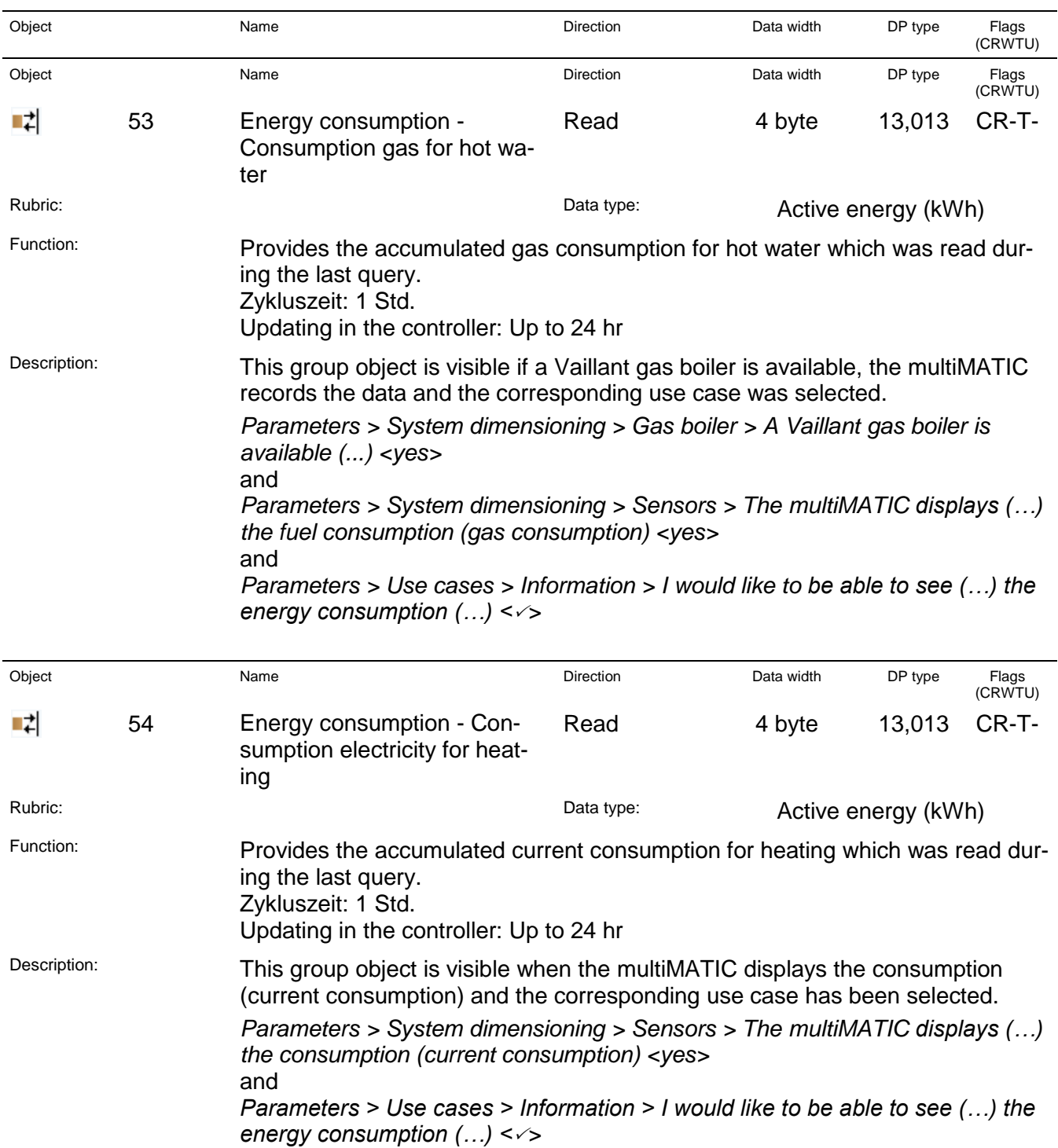

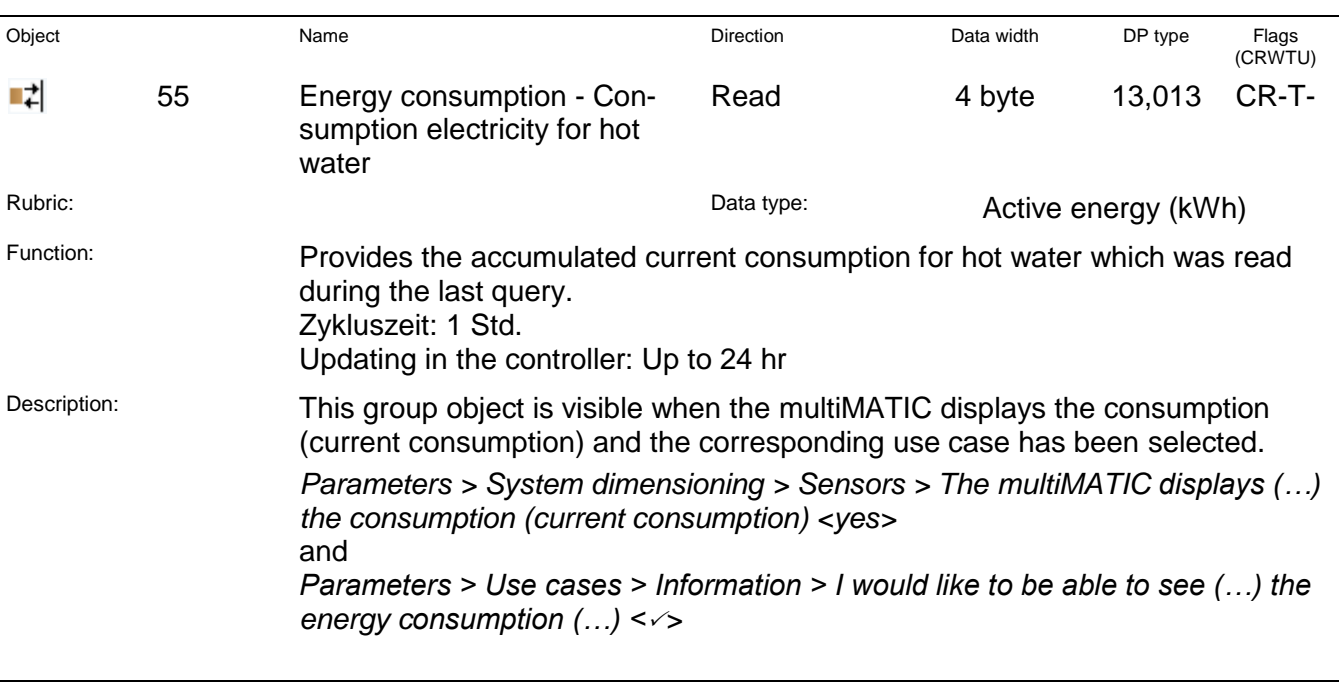

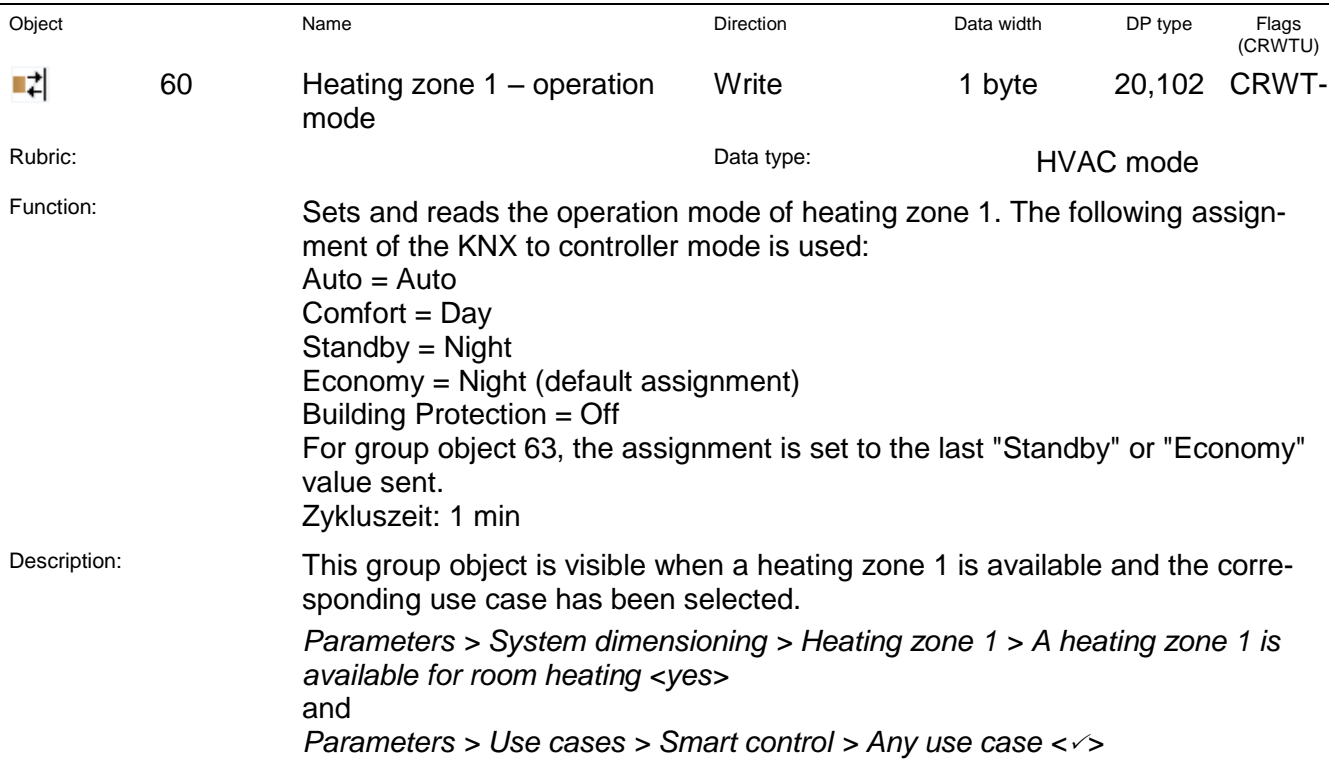

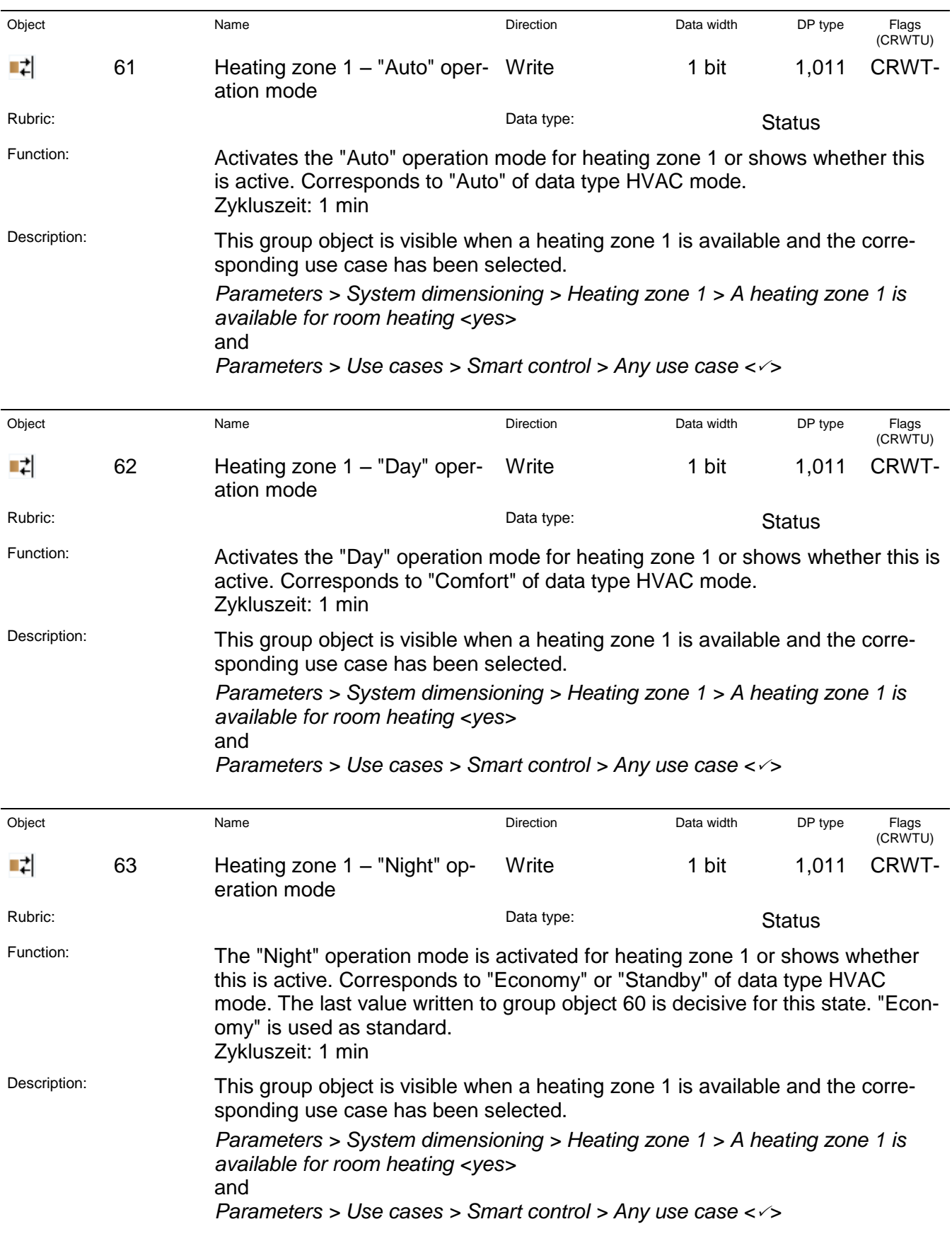

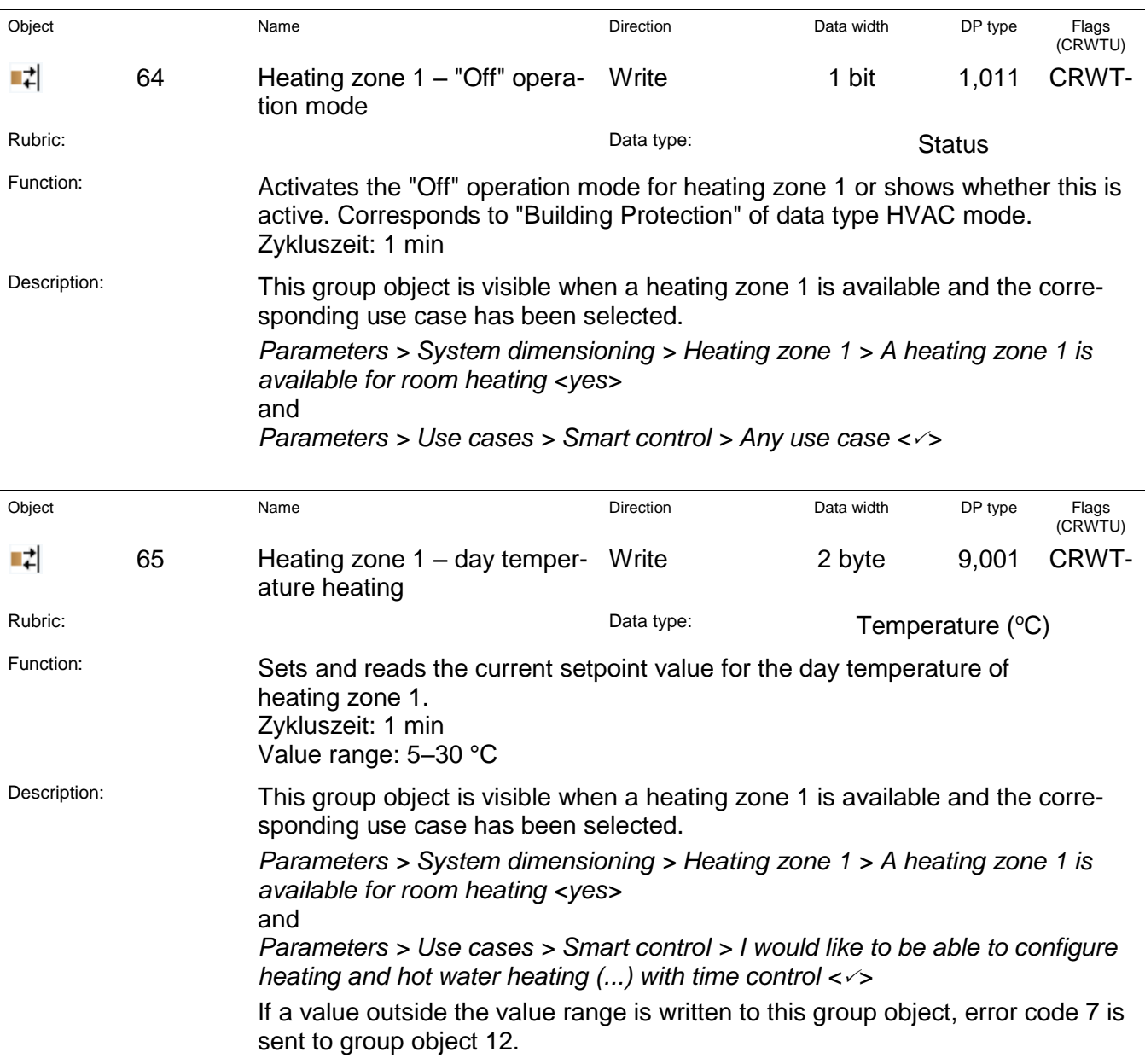

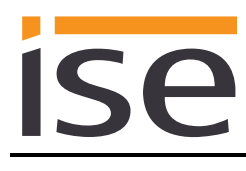

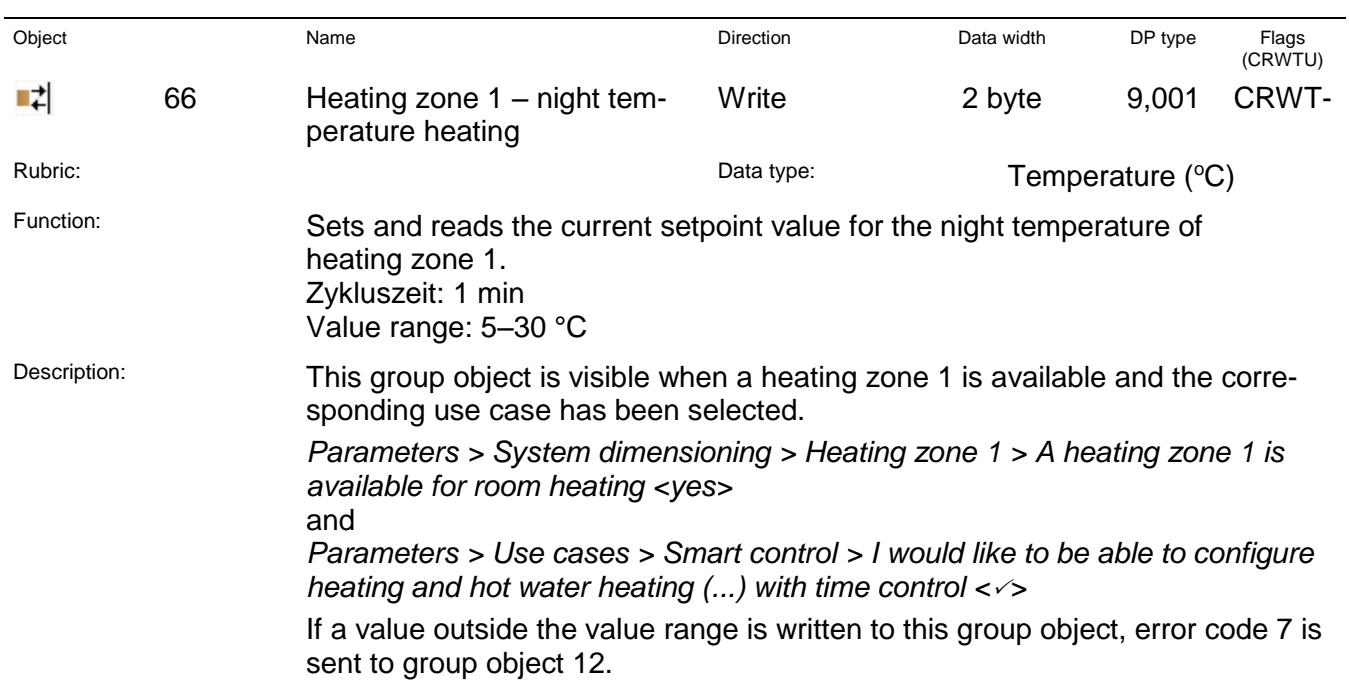

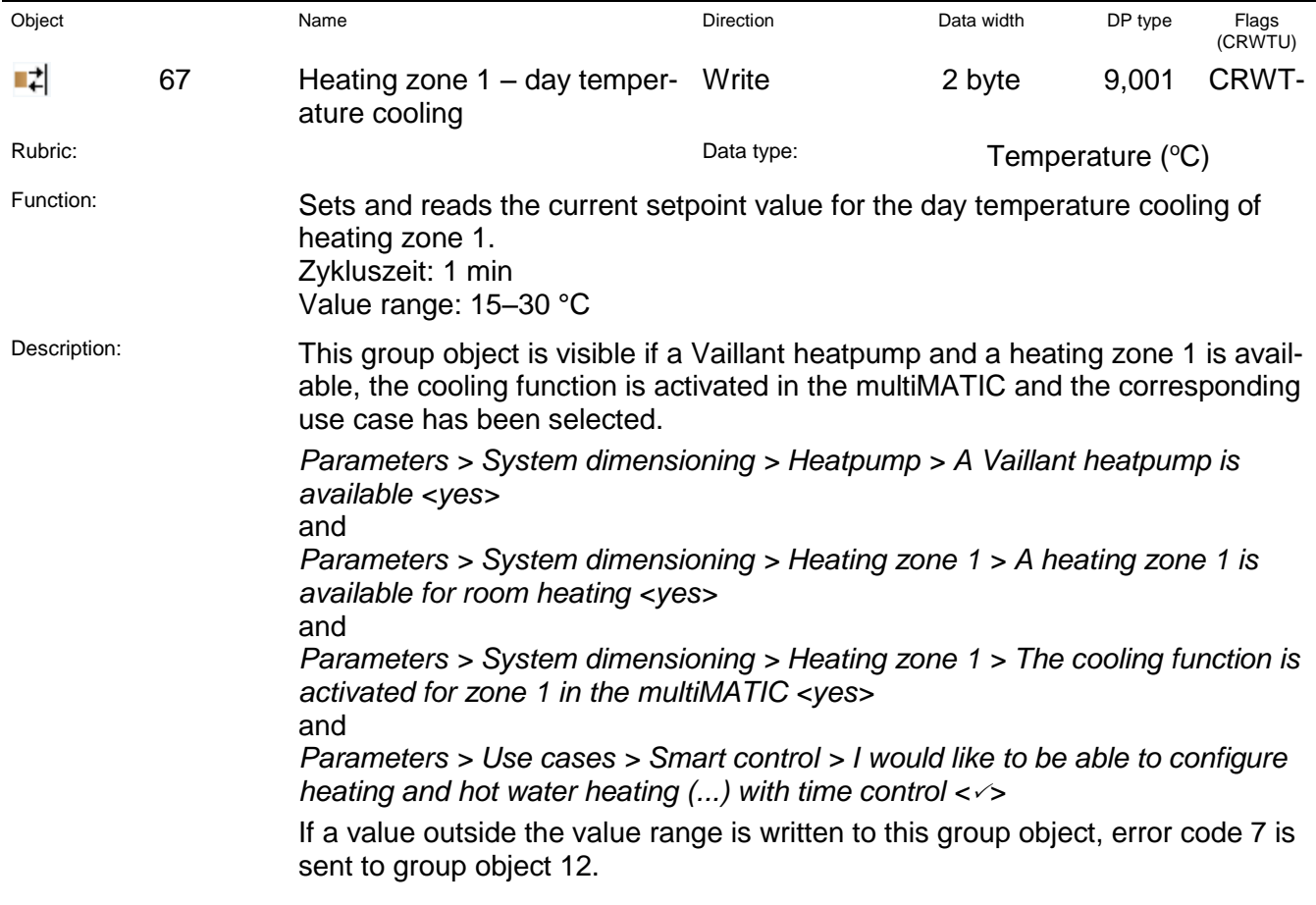

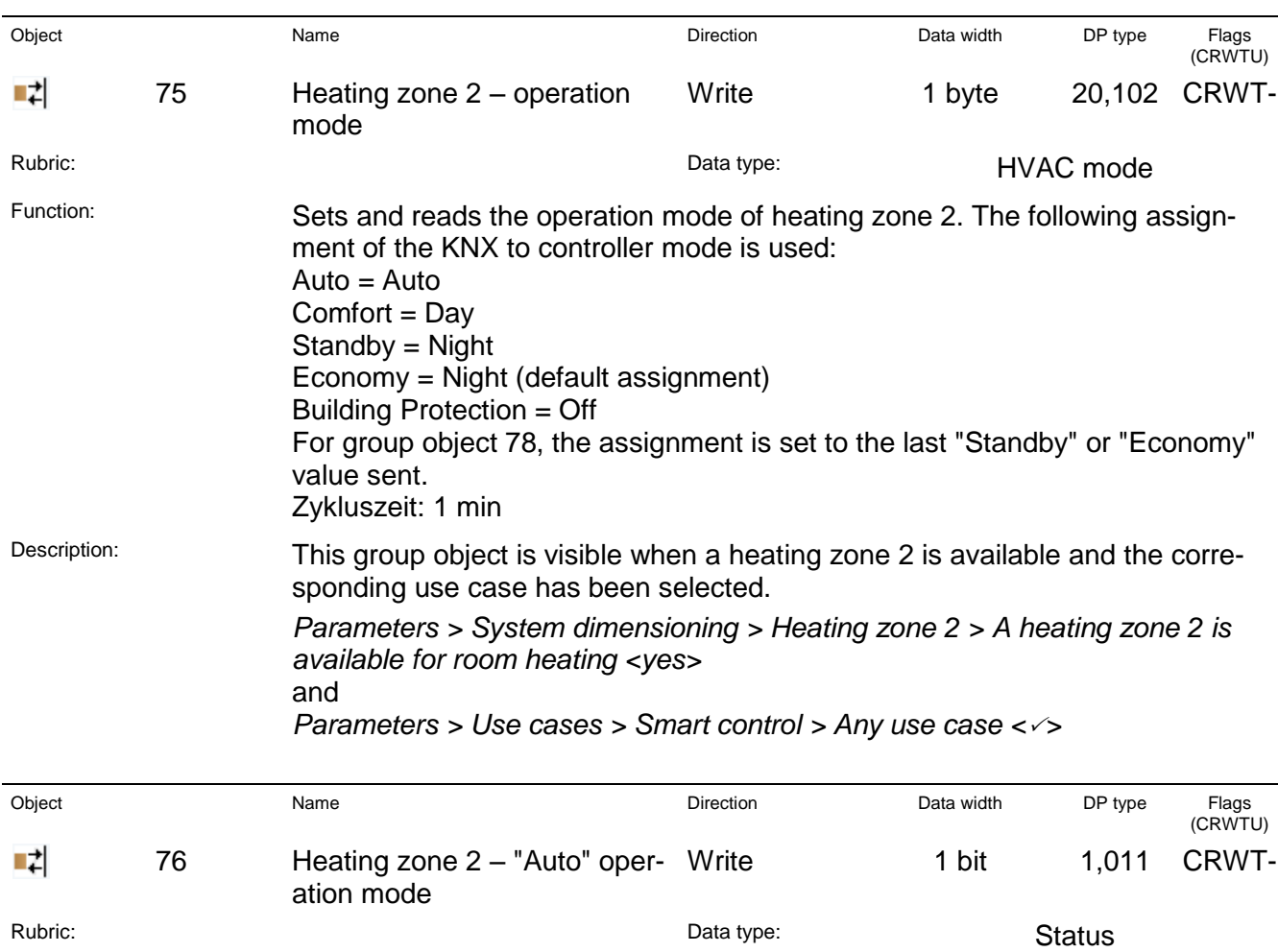

Function: Activates the "Auto" operation mode for heating zone 2 or shows whether this is active. Corresponds to "Auto" of data type HVAC mode. Zykluszeit: 1 min Description: This group object is visible when a heating zone 2 is available and the corre-

sponding use case has been selected.

*Parameters > System dimensioning > Heating zone 2 > A heating zone 2 is available for room heating <yes>* and

*Parameters > Use cases > Smart control > Any use case <>*

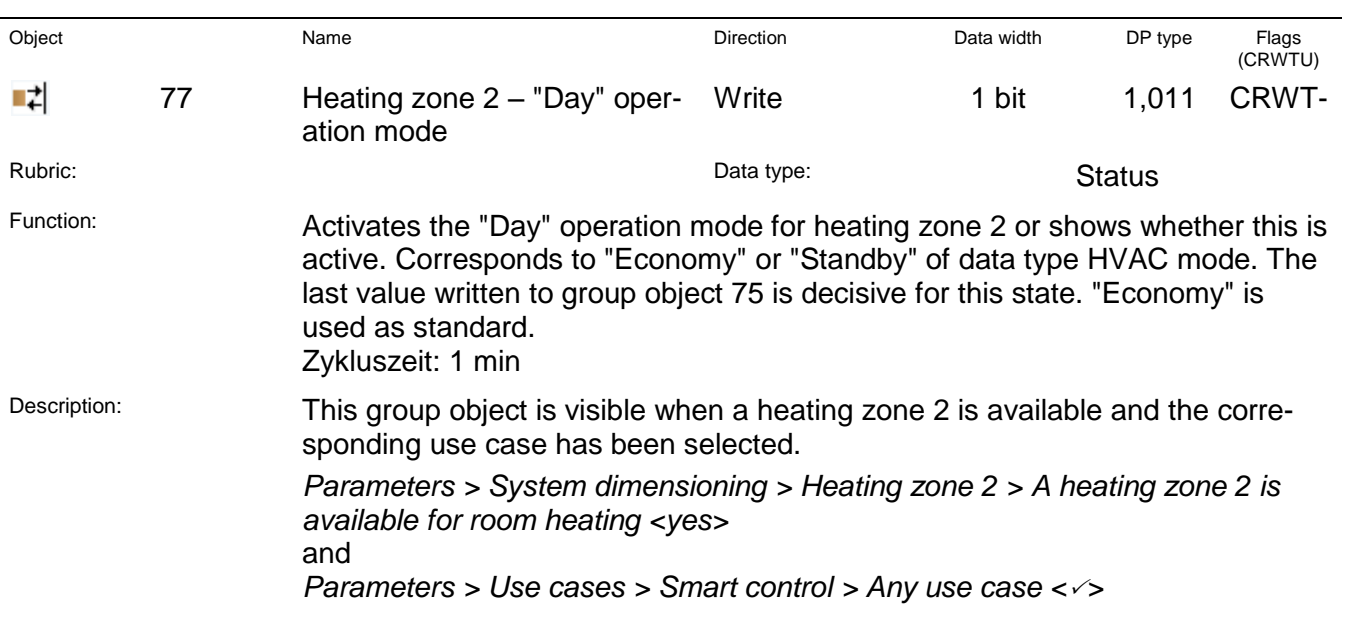

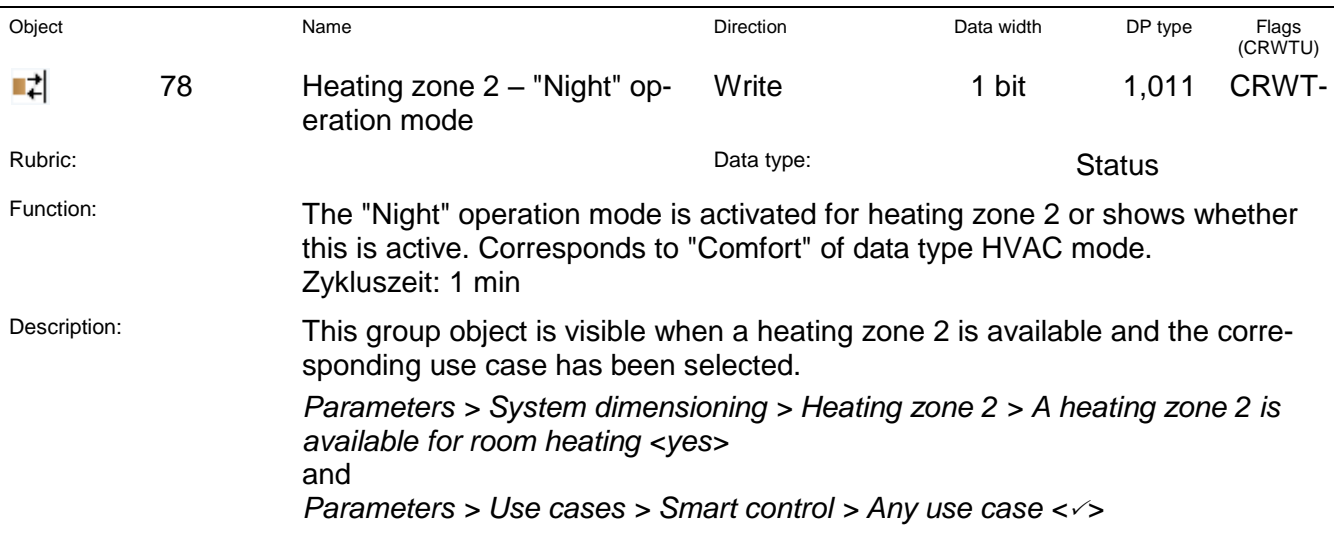

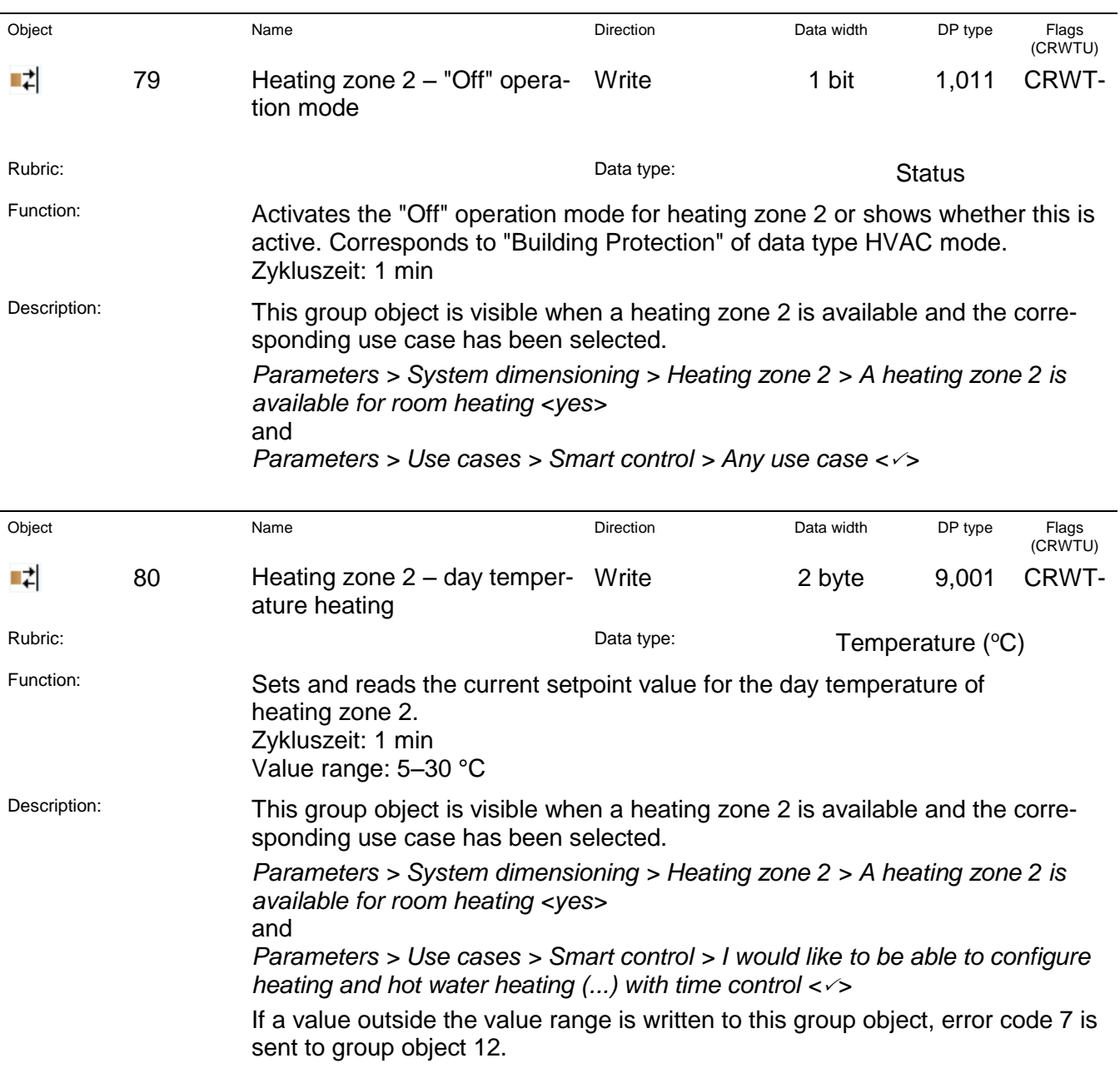

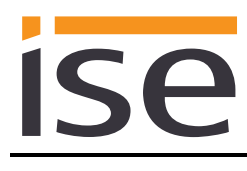

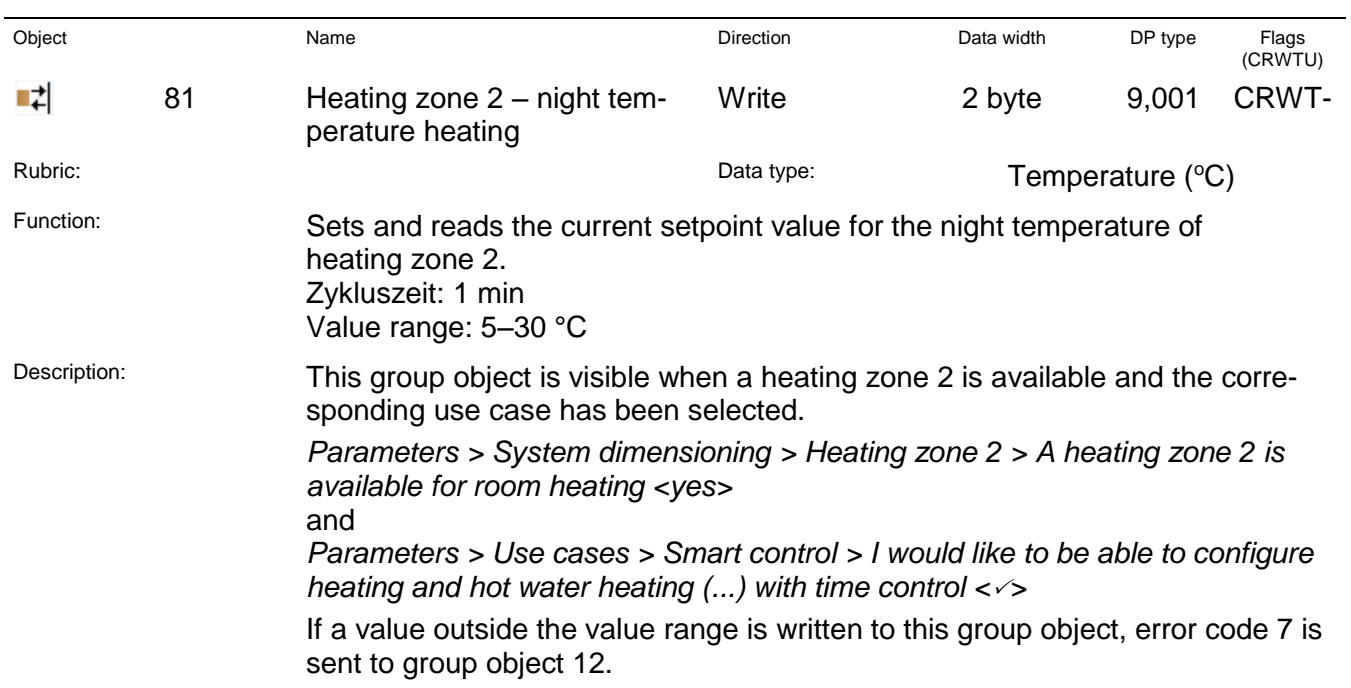

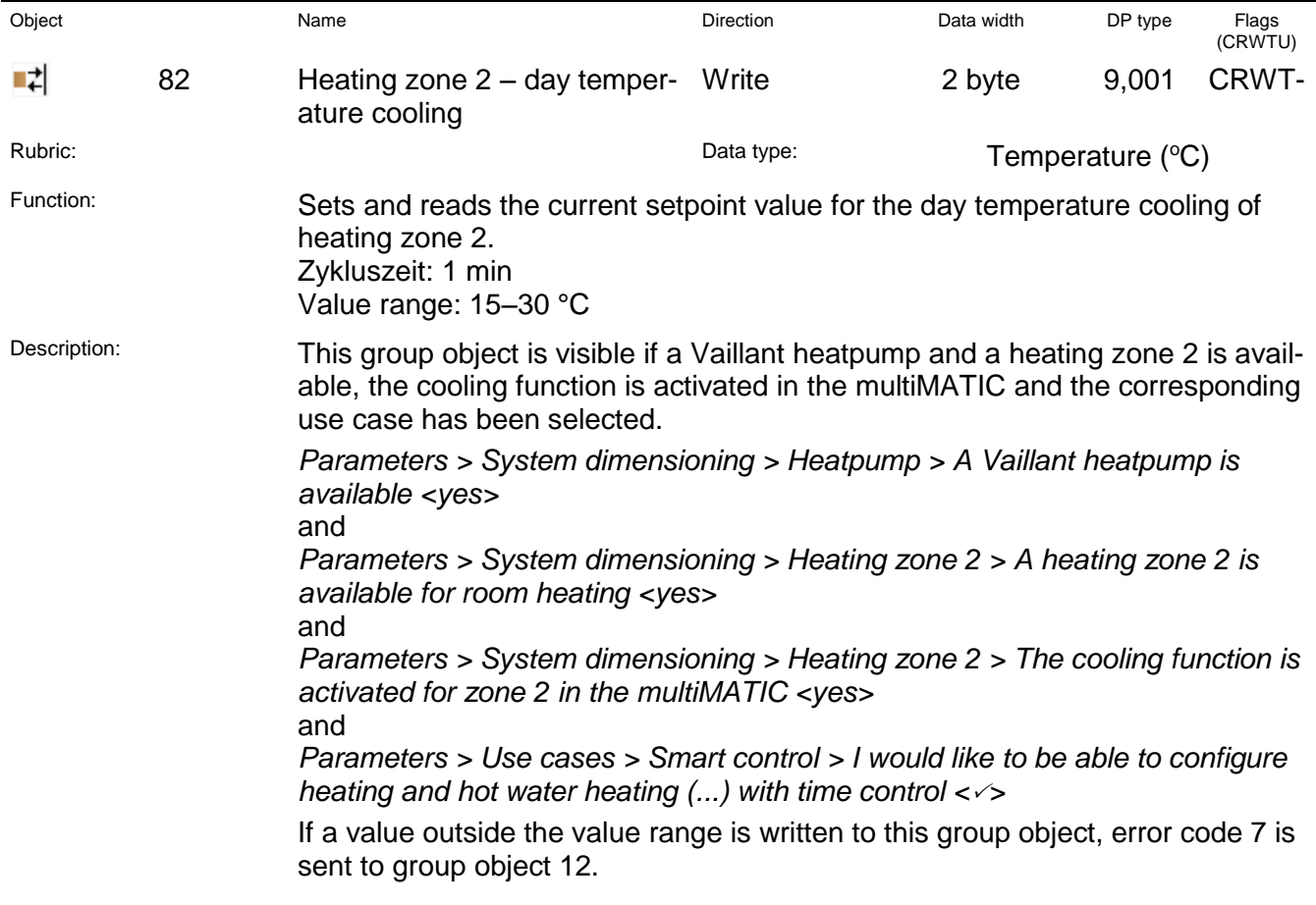

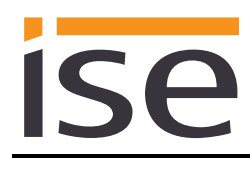

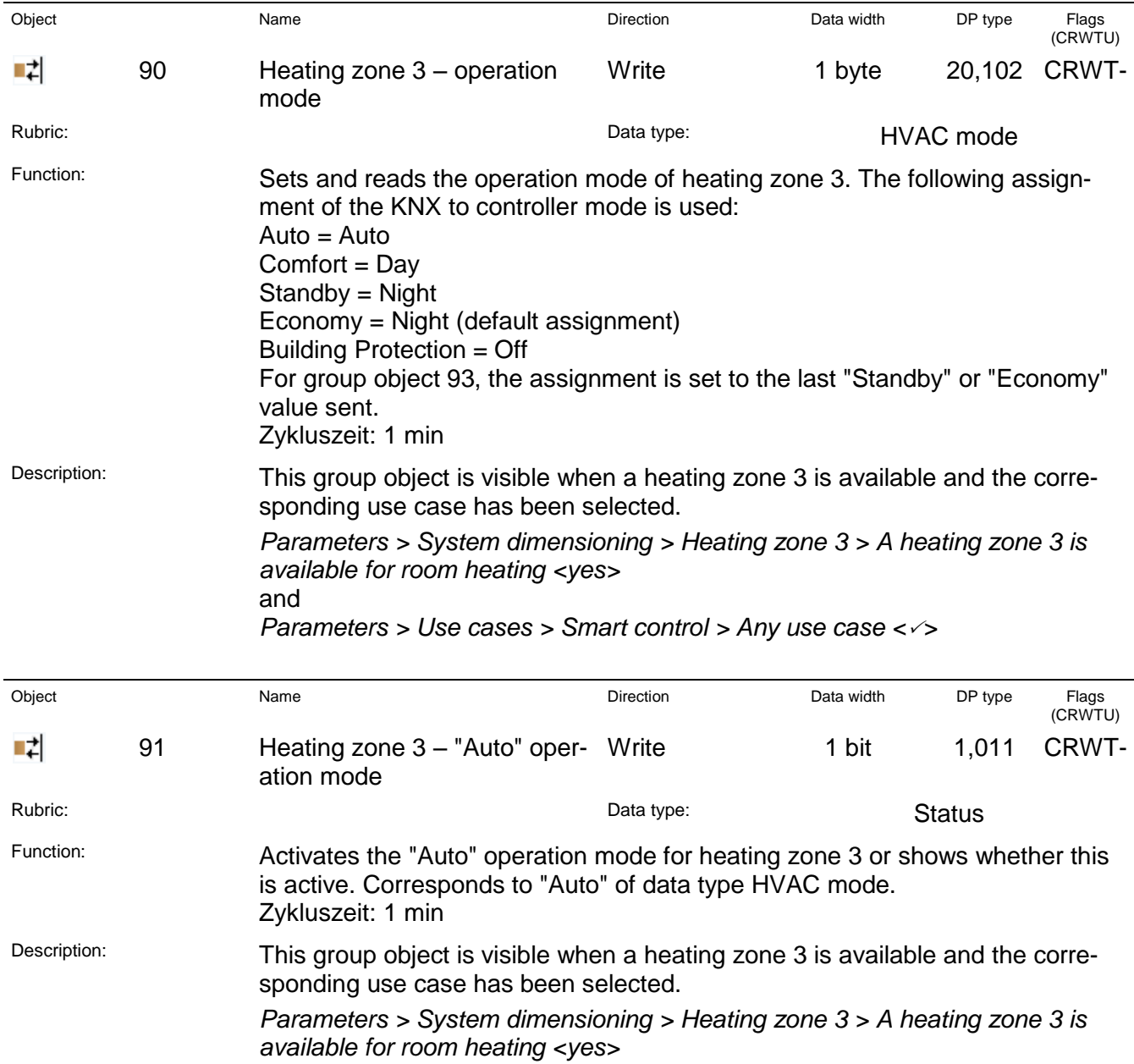

and

*Parameters > Use cases > Smart control > Any use case <>*

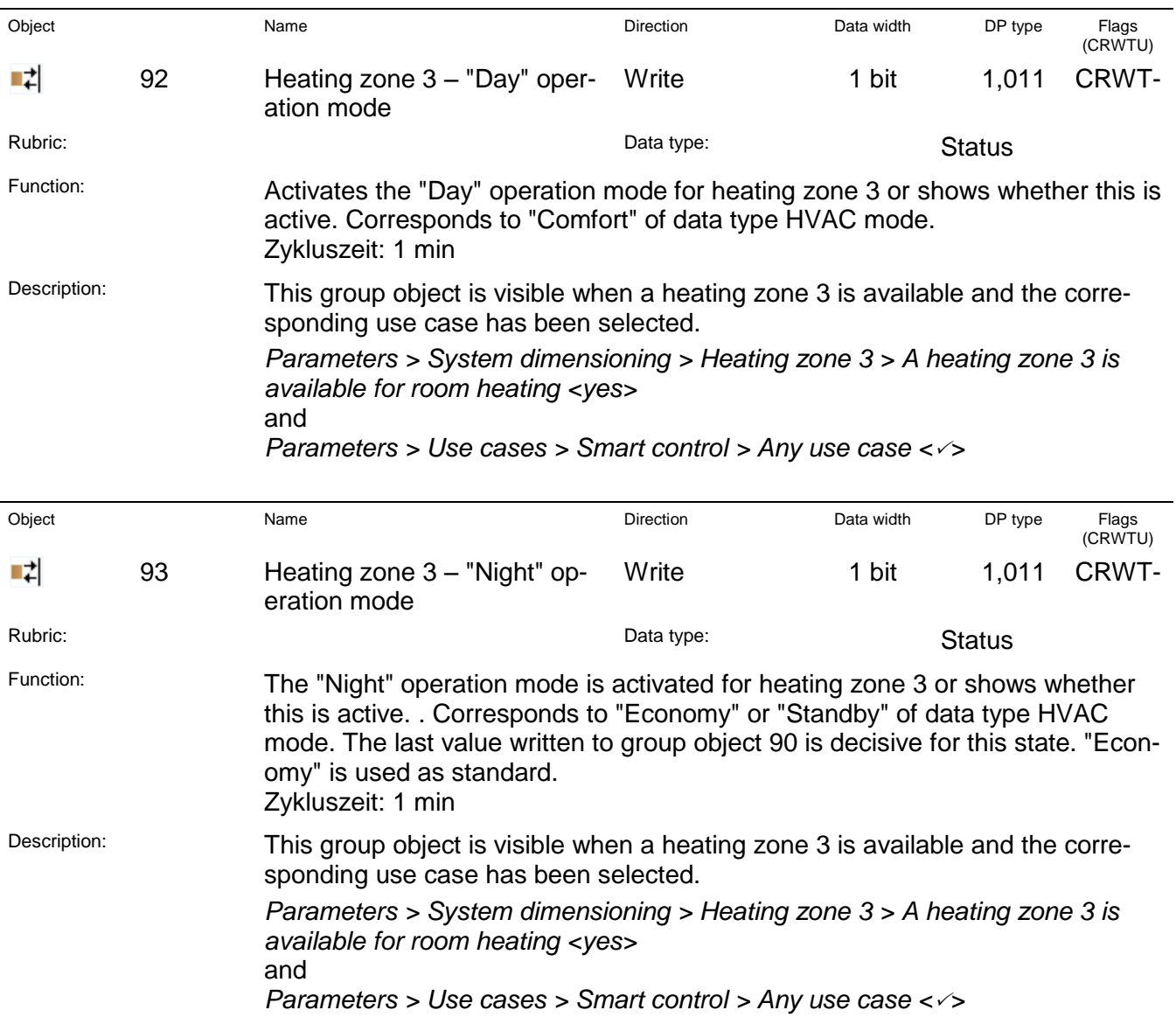

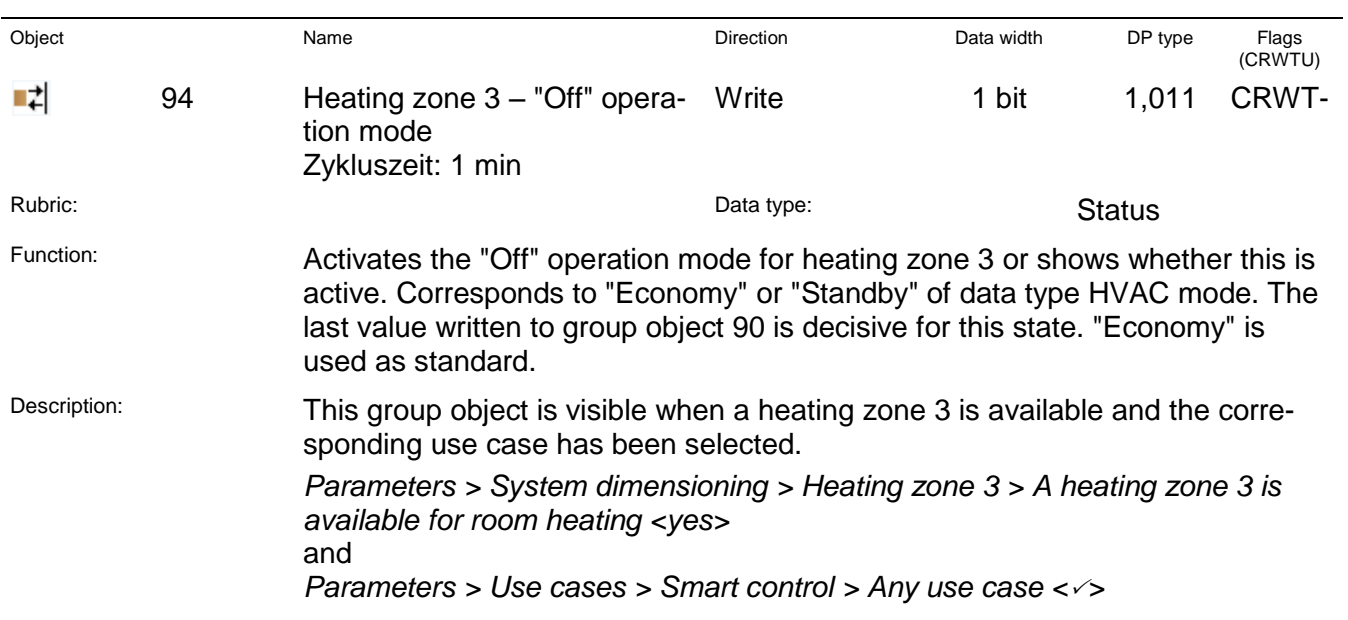

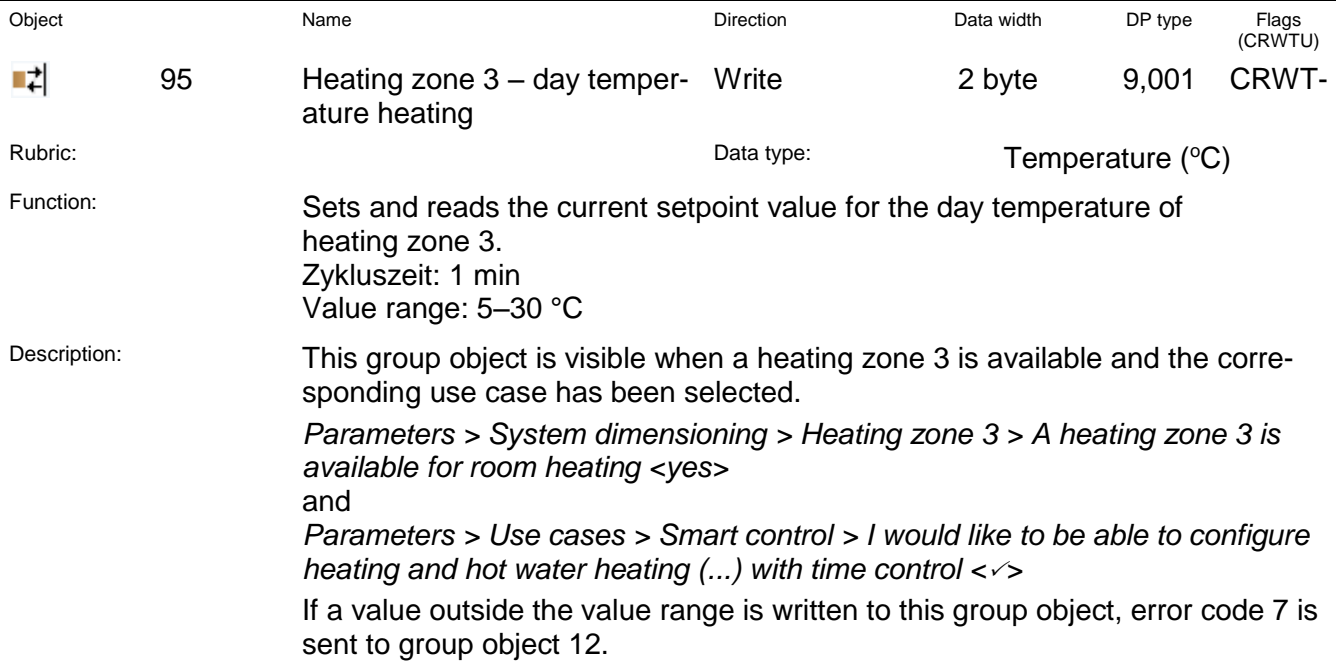

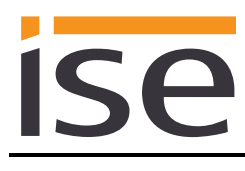

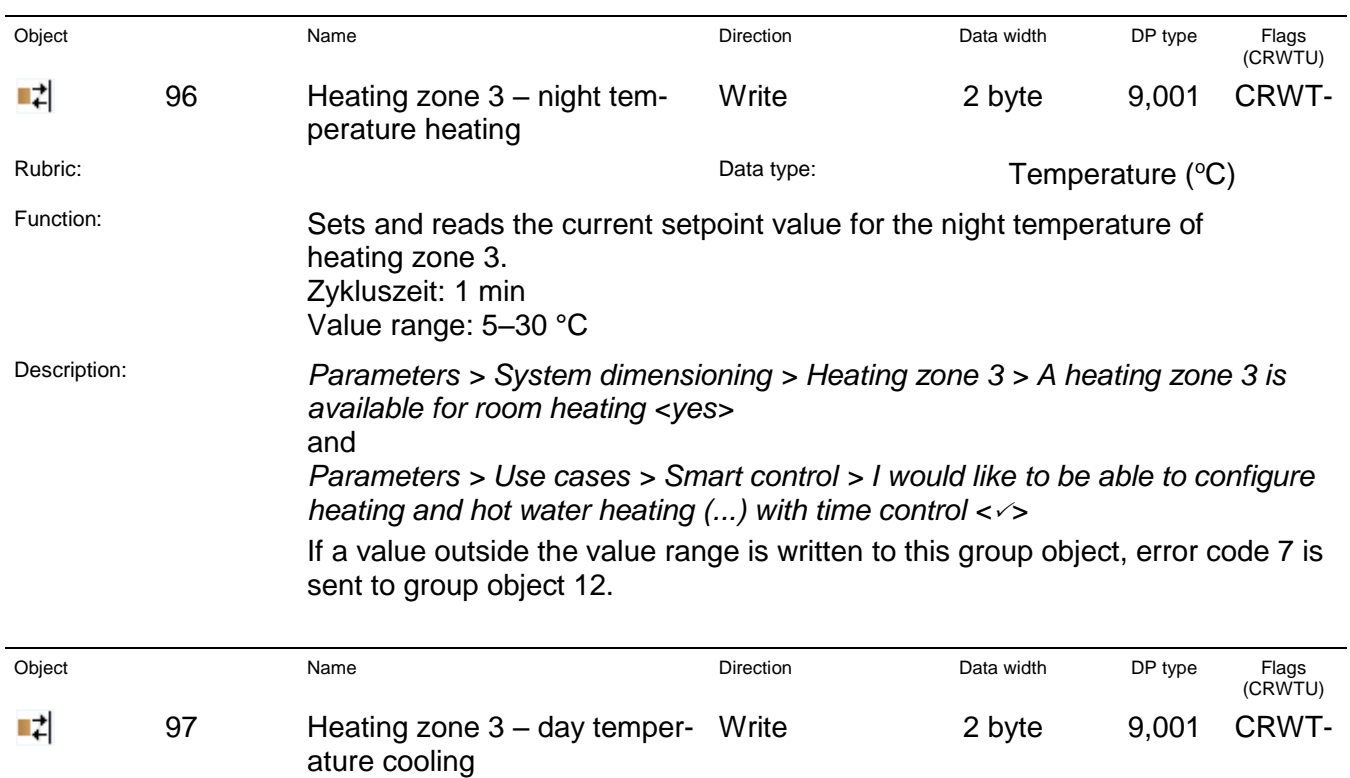

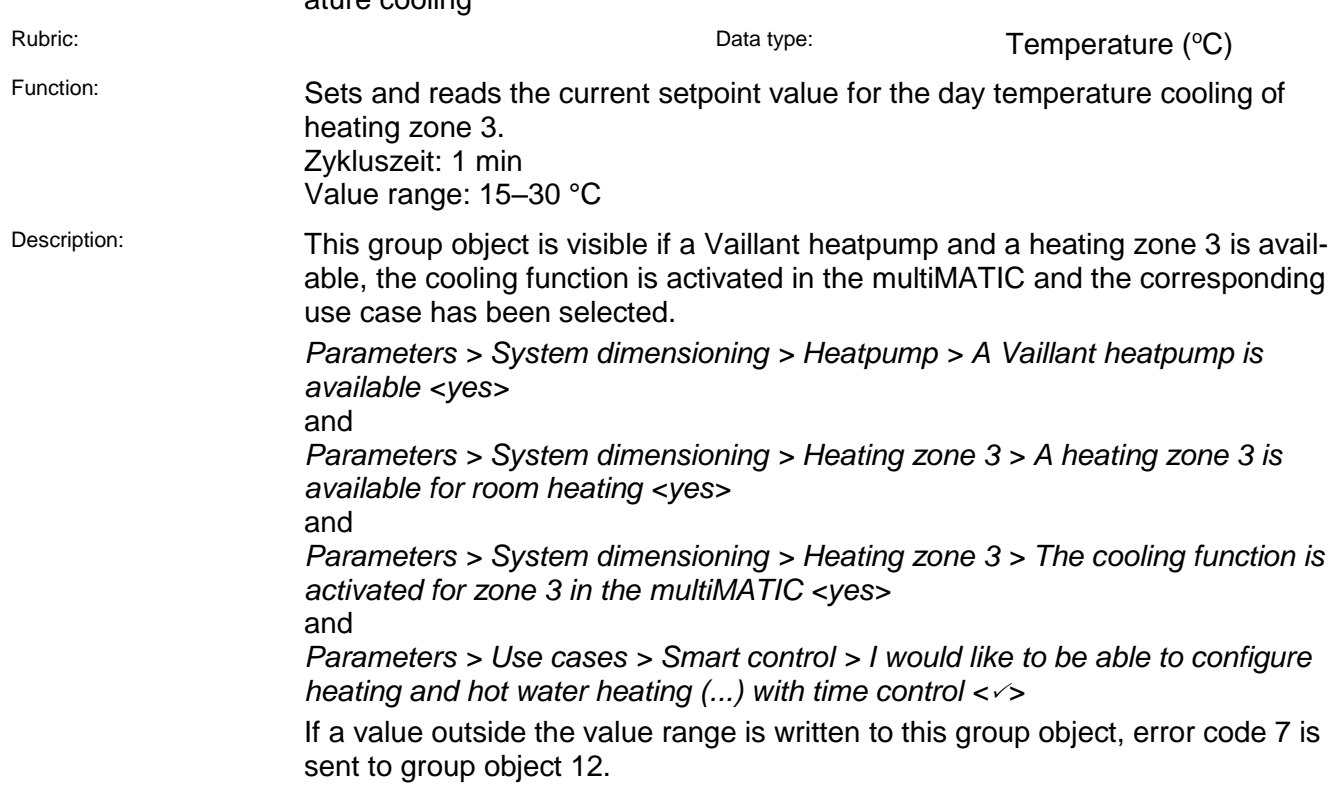

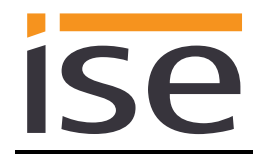

# <span id="page-44-0"></span>**4 Commissioning**

# <span id="page-44-1"></span>**4.1 Operation**

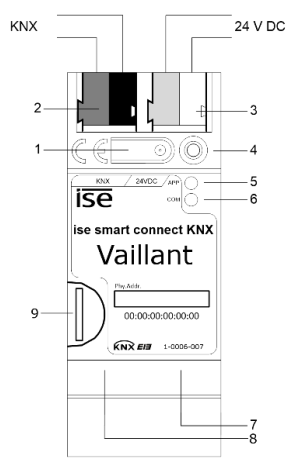

Figure 9: ise smart connect KNX Vaillant.

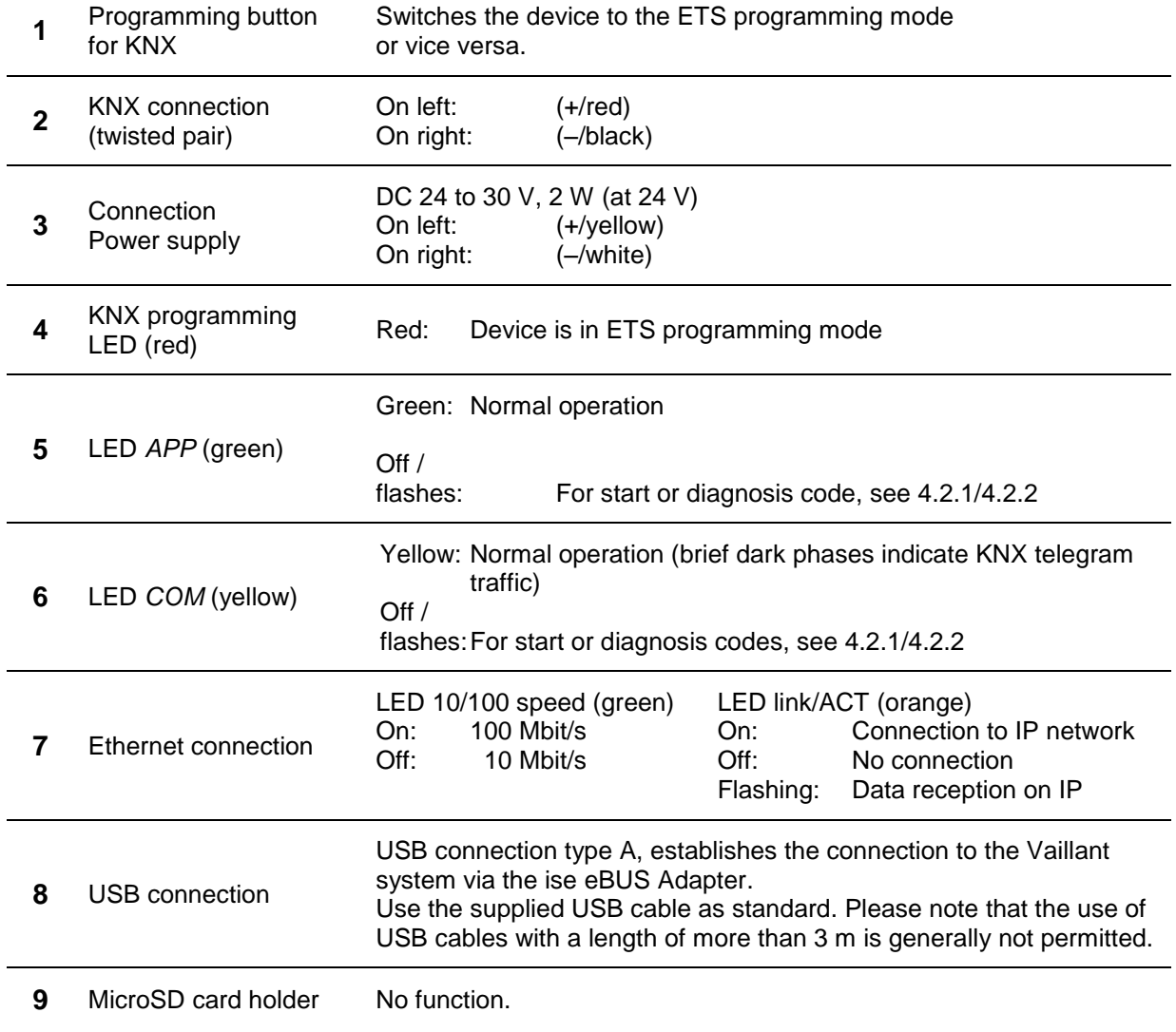

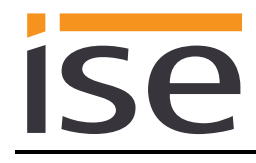

# <span id="page-45-0"></span>**4.2 LED status displays**

The device features three status LEDs on the upper housing side and two status LEDs at the network connections.

The LED displays have **different meanings**

- while the device is starting and
- during operation.

#### <span id="page-45-1"></span>**4.2.1 LED status display upon device start-up**

After the power supply (DC 24 V on the yellow-white connection terminal) is switched on or after a return in voltage occurs, the device indicates its status through the following LED combinations:

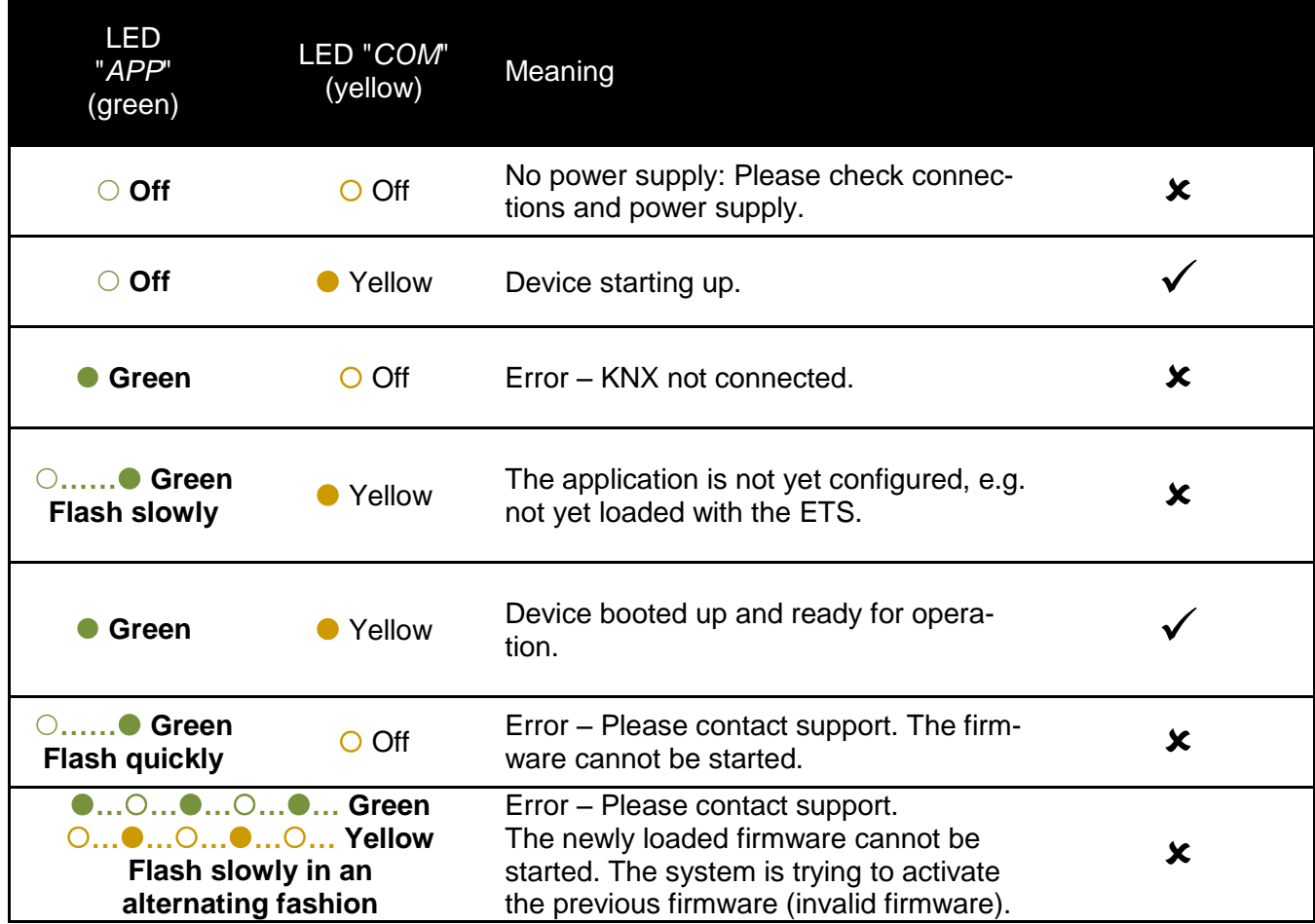

## <span id="page-46-0"></span>**4.2.2 LED status display in operation**

Once device start-up is complete, the meaning of the LEDs is as follows:

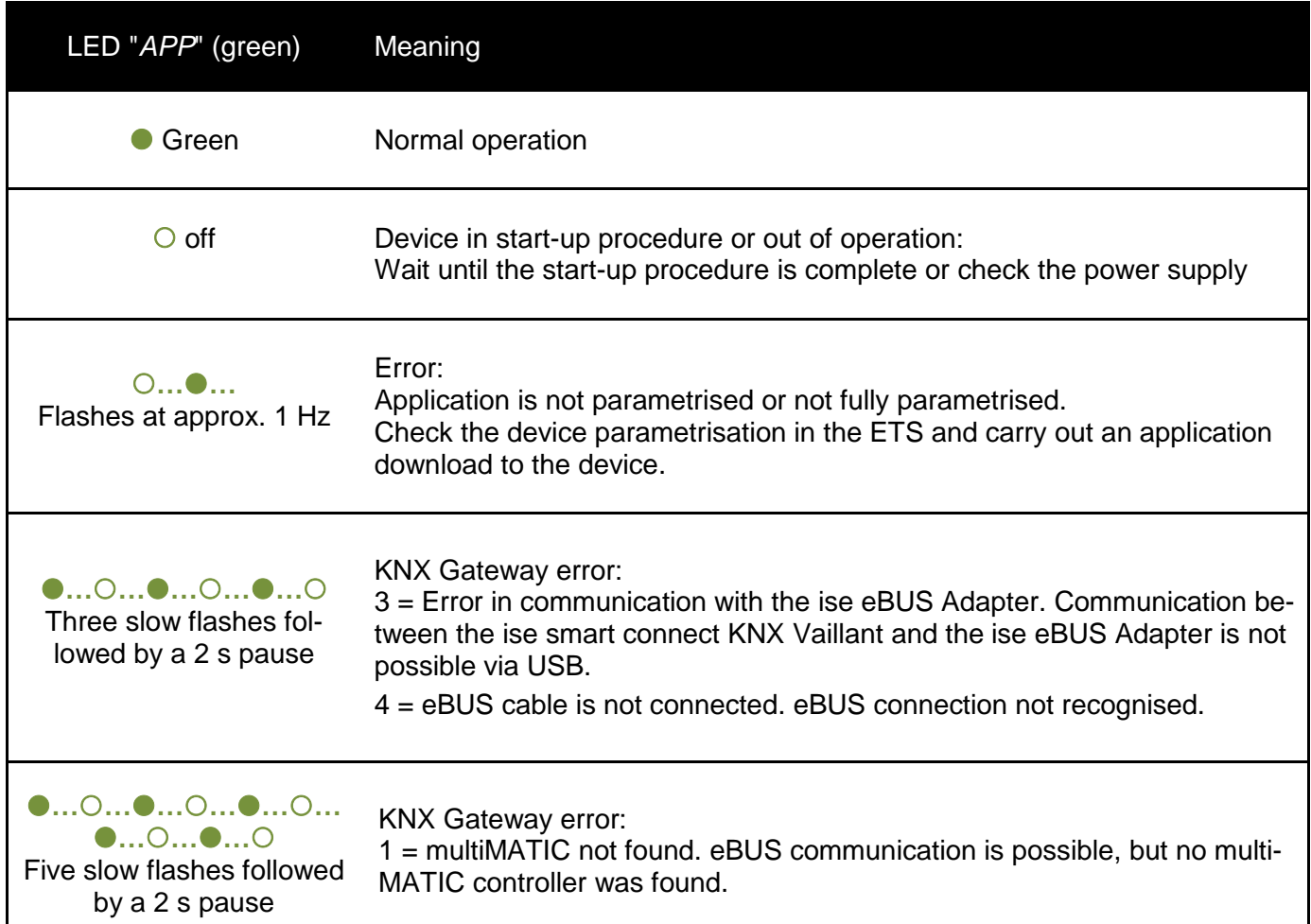

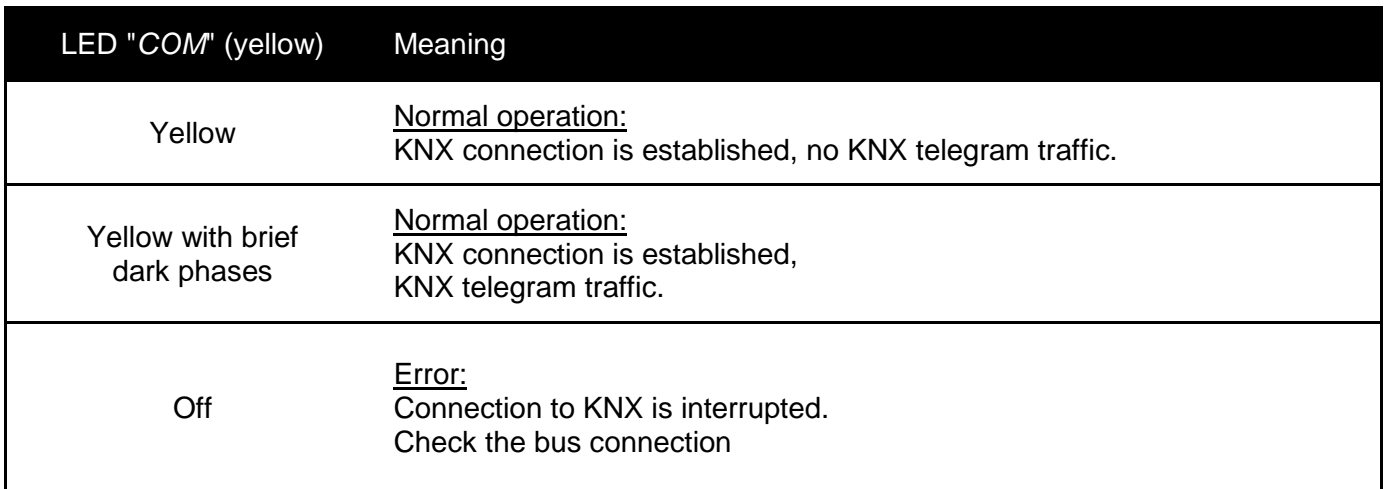

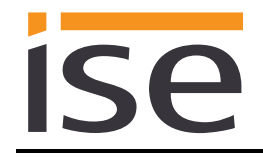

# <span id="page-47-0"></span>**4.3 Accelerate transfer: Select transfer path** *KNX-TP* **or** *IP*

Programming (transfer from the ETS to the device) occurs in the programming environment of the ETS. An additional KNX data interface is not required for transfer (bus connection via bus connection terminal). The ETS can reach the device from both the IP side and the KNX-TP side.

Due to considerably shorter transfer times, download over the IP side of the device is recommended.

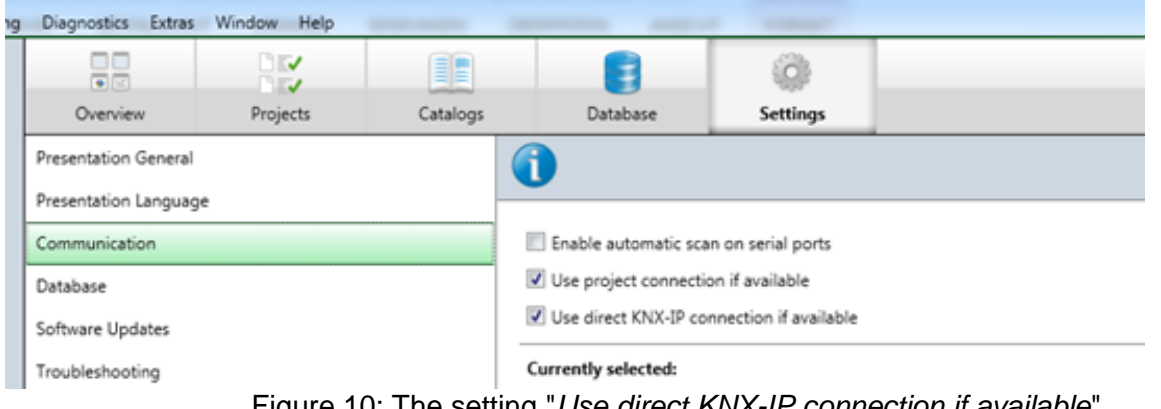

Figure 10: The setting "*Use direct KNX-IP connection if available*" accelerates the transfer from the ETS to the device.

For transfer of the ETS over the IP side, set the setting

#### *Use direct KNX-IP connection if available***.**

on the ETS start page,  $\rightarrow$  Settings tab  $\rightarrow$  Communication entry.

#### <span id="page-47-1"></span>**4.4 Programming the physical address of the device**

- Ensure that the device and bus voltage are switched on.
- Ensure that the programming LED (4) is not illuminated.
- **Briefly press the programming button (1) the programming LED (4) illuminates red.**
- Program physical address using the ETS.

After a successful programming procedure,

- $\bullet$  LED (4) will go out.
- The ETS shows the completed transfer with a green marking under *History* in the sidebar (normally at the right-hand window edge).
- The ETS sets the commissioning tick on the device for "Adr" and "Cfg".

You can now note down the physical address on the device.

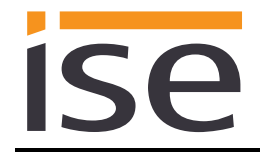

## <span id="page-48-0"></span>**4.5 Transferring application programs and configuration data**

After programming the physical address, the application program, parameter settings and group address connections can be transferred to the device.

A connection to the device can be further established via IP or KNX for this purpose.

- For this purpose, select "*Programming application program*". The download lasts approx. 10 seconds with a direct IP connection or about 35 seconds if using TP.
- After the download, please wait approx. 15 seconds while the device copies the data and installs the application.
- Commissioning is complete.

#### <span id="page-48-1"></span>**4.6 Factory reset**

The following physical KNX address is factory pre-set: 15.15.255

Following the factory reset, the device behaves as in the state of delivery. The device is unconfigured. This can be recognized after starting up the device from the slowly flashing green APP LED (5).

#### <span id="page-48-2"></span>**4.6.1 Factory reset using the programming button on the device**

The device can be reset to the factory settings through a sequence during start-up.

- Make sure that the device is switched off.
- Press and hold programming button (1) and switch on the device.
- Press and hold programming button (1) until the programming LED (4), the RUN LED (5) and the KNX LED (6) flash slowly simultaneously.
- Briefly release the programming button (1), then press and hold it again until the programming LED (4), the RUN LED (5) and the KNX LED (6) flash quickly simultaneously.
- The factory reset is being carried out; release programming button.
- The device need not be restarted following a factory reset.

The factory reset can be cancelled at any time by interrupting the sequence.

#### <span id="page-48-3"></span>**4.6.2 Factory reset using the website of the device**

The factory reset can also be triggered from the website of the device.

 Call up the website of the device. For this purpose, double-click the icon of the device in the *Other Devices* area in the network environment.

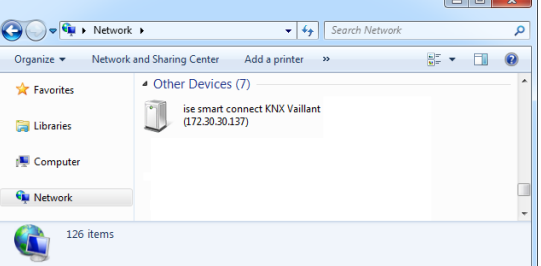

- Alternatively, you can also enter the IP address of the device in your browser.
- Select *Device Status* in the upper menu bar on the website.
- Select *Factory Reset* in the upper menu bar on the status page.
- Confirm the factory reset when the security prompt appears.
- The next displayed page, *Factory Reset*, indicates that the factory reset is being carried out. As soon as this is complete, the start page is loaded again.

# <span id="page-49-0"></span>**4.7 Firmware update of the device**

#### <span id="page-49-1"></span>**4.7.1 Firmware update using the device website**

The ise smart connect KNX Vaillant makes it possible to install firmware updates using the device website. For this purpose, select the Firmware menu item on the device website. The ise smart connect KNX Vaillant will now automatically search the update server for a newer version and show the current firmware version and the versions of any available updates. If a newer version is available, the associated description of the version is also displayed.

If the new firmware is incompatible with the configuration of the previous firmware, a corresponding message is displayed. A differentiation is made between the following cases here:

- 1. The new version provides new functionality. After the update, the device functions with the same range of functions as before. New functions cannot be used until an ETS download of a newer catalogue entry occurs.
- 2. The new version is fully incompatible with parameterisation of the current version being used. An ETS download is absolutely necessary. We recommend unloading the ETS application program before the update and configuring the device with a new catalogue entry after the update.

The update can be started using the *Update Firmware* button. Should an incompatibility arise, the update must be confirmed again for security purposes.

#### <span id="page-49-2"></span>**4.7.2 Local firmware update without Internet access**

In addition to online updates, it is possible to carry out local updates without an Internet connection. This is intended for devices which do not have an Internet connection at their installation site and are only accessible over the local network. The firmware file can be selected locally using the Select File button and then started using the Update Firmware button. In this case, the user is responsible for ensuring that the update is compatible (see chapter [4.7.3](#page-49-3) ["Compatibility of catalogue entry with firm](#page-49-3)[ware"](#page-49-3)). A downgrade to an older version is not possible.

#### <span id="page-49-3"></span>**4.7.3 Compatibility of catalogue entry with firmware**

The version number of the catalogue entry and the firmware use the X.Y format. The main number, X, of the respective version indicates whether the catalogue entry and firmware are compatible. This is the case if both main numbers are identical. The second part of the version number, Y, is not relevant for compatibility. It simply indicates updates within the version.

If new firmware has a higher main number, it cannot be guaranteed that this version is compatible with an old ETS catalogue entry. For this reason, we recommend always unloading the application program from the device before the update and to then only use the new catalogue entry after that.

If the main numbers are the same, it may be necessary to use a new ETS catalogue entry for full functionality. This is not absolutely necessary if the new functions are not used in your project, however.

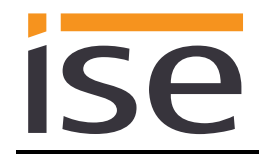

# <span id="page-50-0"></span>**5 Technical data**

# <span id="page-50-1"></span>**5.1 ise smart connect KNX Vaillant**

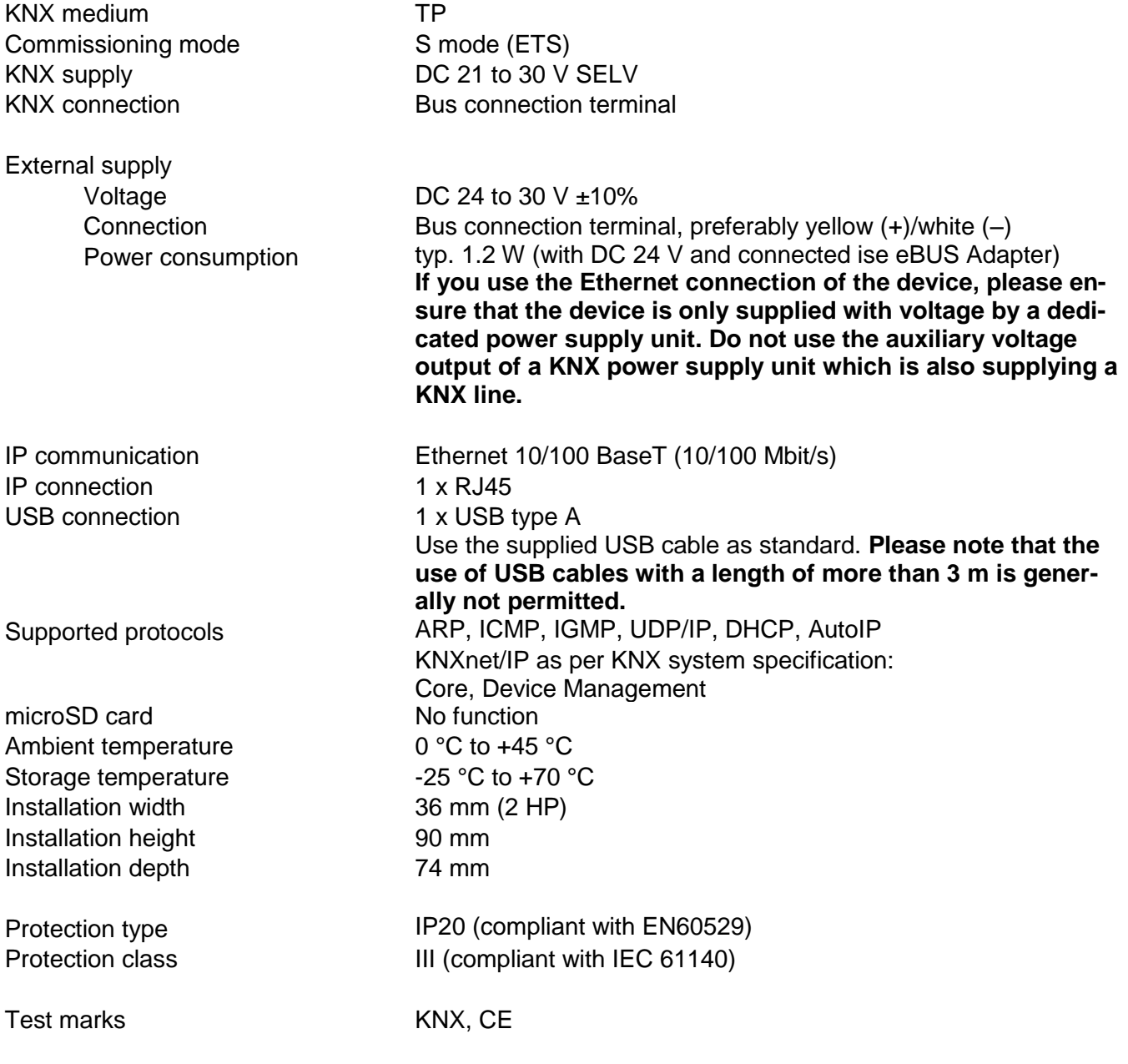

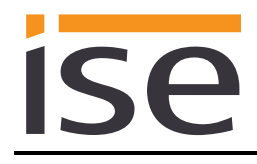

# **5.2 ise eBUS Adapter**

<span id="page-51-0"></span>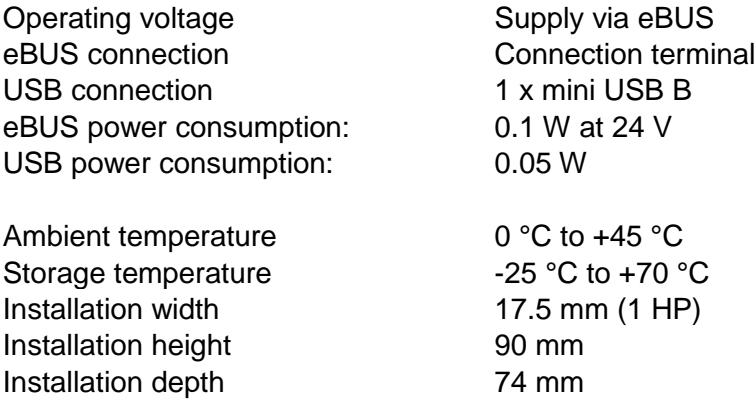

Test marks CE

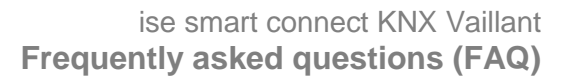

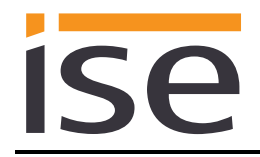

# <span id="page-52-0"></span>**6 Frequently asked questions (FAQ)**

- **How do I find out the IP address of my ise smart connect KNX Vaillant?** Please read about this in chapter [4.6.2](#page-48-3) ["Factory reset using the website of the device.](#page-48-3)"
- **Are there software updates for my ise smart connect KNX Vaillant device?** Select "Firmware Update" on the device website to search for available software updates. Please also visit [www.ise.de](http://www.ise.de/) for more information.
- **Why does the ETS report the error that a protected area cannot be written to when downloading the application program?** Please ensure that your ETS version is up to date. The ise smart connect KNX Vaillant requires the current version of the ETS4 or ETS5.
- **Why does my ise smart connect KNX Vaillant perform a restart?**

After connecting the ise smart connect KNX Vaillant with the ise eBUS adapter, a restart may be necessary to initialise the eBUS connection. If the device performs another restart, please check whether you used the sign "\" in the device name. This is not permitted and requires a factory reset. For more information, please see [4.6.1.](#page-48-2)

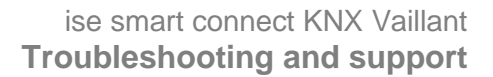

<span id="page-53-0"></span>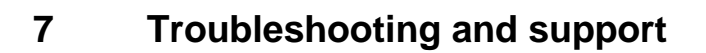

ise

If you have a problem with your ise smart connect KNX Vaillant and require support, please send an email with a detailed error description and the log file created after the error occurred to [support@ise.de.](mailto:support@ise.de) For information on how to download the log files from your ise smart connect KNX Vaillant, please refer to chapter [7.1](#page-53-1) ["Downloading log files if a problem occurs.](#page-53-1)"

#### <span id="page-53-1"></span>**7.1 Downloading log files if a problem occurs**

If a problem occurs, the log files are required for providing support. They can be downloaded via the website of the device (see chapter [4.6.2](#page-48-3) ["Factory reset using the website of the device"](#page-48-3)). To do so, proceed as follows:

- Call up the website of the device. For this purpose, double-click the icon of the device in the *Multimedia* area in the network environment.
- Select *Device Status* in the upper menu bar on the website.
- Select *Download Log File* in the upper menu bar on the status page.
- The page which opens begins downloading the log files. If this does not occur, the provided link can be used.

#### <span id="page-53-2"></span>**7.2 Status page of the ise smart connect KNX Vaillant**

You can call up the device status on the website of the ise smart connect KNX Vaillant (see chapter [4.6.2](#page-48-3) ["Factory reset using the website of the device"](#page-48-3)). Among other things, it displays the installed software version and the configuration and connection status in the ise smart connect KNX Vaillant. Should an error occur, please send us a screen shot of the status page.

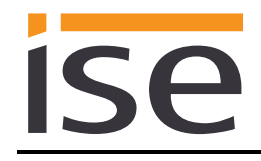

## <span id="page-54-0"></span>**7.3 The ise smart connect KNX Vaillant does not work**

The following error tree is intended to solve the most common problems. Should this be unsuccessful, please contact us at [support@ise.de.](mailto:support@ise.de)

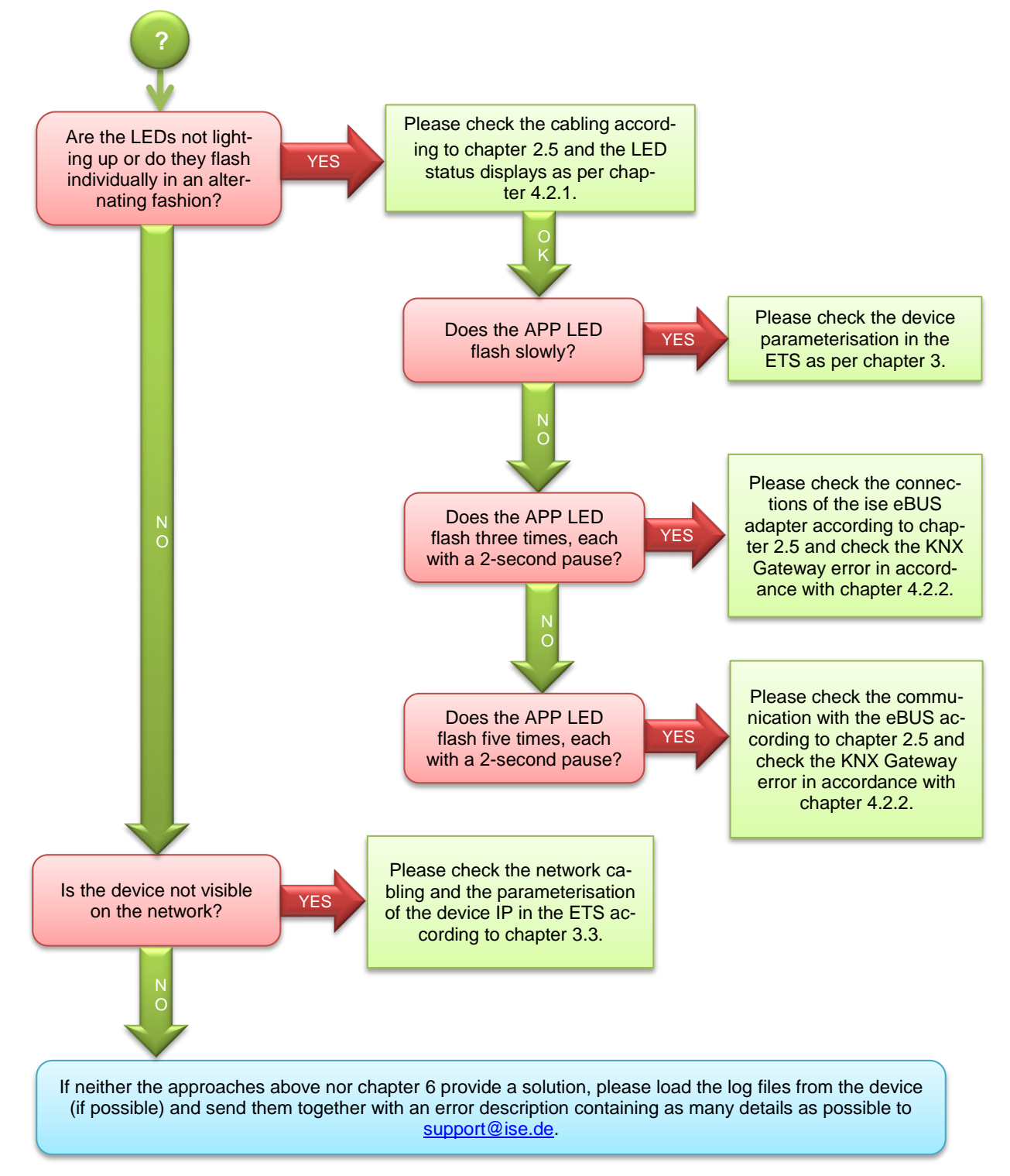

# <span id="page-55-0"></span>**8 License agreement ise smart connect KNX Vaillant software**

Hereinafter are the contract terms for your use of the software as the "Licensee". By accepting this agreement and installing the ise smart connect KNX Vaillant software or putting the ise smart connect KNX Vaillantinto use, you conclude an agreement with ise Individuelle Software-Entwicklung GmbH and agree to be legally bound to the terms of this agreement.

#### <span id="page-55-1"></span>**8.1 Definitions**

**Licensor**: ise Individuelle Software-Entwicklung GmbH in Osterstraße 15, Oldenburg, Germany **Licensee**: The legal recipient of the ise smart connect KNX Vaillant software.

**Firmware**: Software which is embedded on the ise smart connect KNX Vaillant hardware and enables operation of the ise smart connect KNX Vaillant.

**ise smart connect KNX Vaillant software**: The ise smart connect KNX Vaillant software designates all of the software provided for the ise smart connect KNX Vaillant product, including the operating data. This includes, in particular, the firmware and the product database.

# <span id="page-55-2"></span>**8.2 Object of the agreement**

The object of this agreement is the ise smart connect KNX Vaillant software provided on data media or through downloads, as well as the corresponding documentation in written and electronic form.

# <span id="page-55-3"></span>**8.3 Rights of use of the ise smart connect KNX Vaillant software**

The Licensor grants the Licensee the non-exclusive, non-transferable right to use the ise smart connect KNX Vaillant software for an unlimited time in accordance with the following conditions for the purposes and applications specified in the valid version of the documentation (which shall be provided in printed form or also as online help or online documentation).

The Licensee is obliged to ensure that each person who uses the program only does so as part of this license agreement and observes this license agreement.

# <span id="page-55-4"></span>**8.4 Restriction of rights of use**

#### <span id="page-55-5"></span>**8.4.1 Copying, modification and transmission**

The Licensee is not authorised to use, copy, modify or transfer the ise smart connect KNX Vaillant software in whole or in part in any way other than as described herein. Excluded from this is one (1) copy produced by the Licensee exclusively for archiving and backup purposes.

#### <span id="page-55-6"></span>**8.4.2 Reverse engineering and conversion technologies**

The licensee is not authorised to apply reverse-engineering techniques to the ise smart connect KNX Vaillant software or to convert the ise smart connect KNX Vaillant software to another form. Such techniques include, in particular, disassembly (conversion of the binary-coded computer instructions of an executable program into an assembler language which can be read by humans) or decompilation (conversion of binary-coded computer instructions or assembler instructions into source code in the form of high-level language instructions).

#### <span id="page-55-7"></span>**8.4.3 Firmware and hardware**

The firmware may only be installed and used on the hardware (ise smart connect KNX Vaillant) approved by the Licensor.

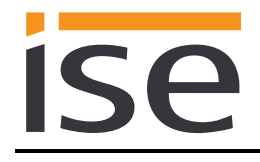

#### <span id="page-56-0"></span>**8.4.4 Transfer to a third party**

The ise smart connect KNX Vaillant software may not be passed on to third parties, nor may it be made accessible to third parties.

#### <span id="page-56-1"></span>**8.4.5 Renting out, leasing out and sub-licensing**

The Licensee is not authorised to rent or lease the ise smart connect KNX Vaillant software or grant sub-licenses to the program.

#### <span id="page-56-2"></span>**8.4.6 Software creation**

The Licensee requires written approval from the Licensor to create and distribute software which is derived from the ise smart connect KNX Vaillant software.

#### <span id="page-56-3"></span>**8.4.7 The mechanisms of license management and copy protection**

The mechanisms of the license management and copying protection of the ise smart connect KNX Vaillant software may not be analysed, published, circumvented or disabled.

#### <span id="page-56-4"></span>**8.5 Ownership, confidentiality**

#### <span id="page-56-5"></span>**8.5.1 Documentation**

The ise smart connect KNX Vaillant software and the documentation (which shall be provided in printed form or also as online help or online documentation) are business secrets of the Licensor and/or the object of copyright and/or other rights and shall continue to belong to the Licensor. The Licensee shall observe these rights.

#### <span id="page-56-6"></span>**8.5.2 Transfer to a third party**

Neither the software nor the data backup copy nor the documentation (which shall be provided in printed form or also as online help or online documentation) may be passed on to third parties at any point in time, in whole or in part, for a charge or free of charge.

#### <span id="page-56-7"></span>**8.6 Changes, additional deliveries**

The ise smart connect KNX Vaillant software and the documentation (which shall be provided in printed form or additionally as online help or online documentation) shall be subject to possible changes by the licensor.

#### <span id="page-56-8"></span>**8.7 Warranty**

The ise smart connect KNX Vaillant software shall be delivered together with software from third parties as listed in chapter ["9](#page-59-0) – [Open Source Software.](#page-59-0)" No warranty is provided for software from third parties.

#### <span id="page-57-0"></span>**8.7.1 Software and documentation**

The ise smart connect KNX Vaillant software and the documentation (which shall be provided in printed form or additionally as online help or online documentation) shall be provided to the licensee in the respective valid version. The warranty period for the ise smart connect KNX Vaillant software is twentyfour (24) months. During this time, the Licensor shall provide the following warranty:

- The software shall be free of material and manufacturing defects when turned over to the customer.
- The software shall function in accordance with the documentation included with it in the respective valid version.
- The software shall be executable on the computer stations specified by the Licensor.

The warranty shall be fulfilled with the supply of spare parts.

#### <span id="page-57-1"></span>**8.7.2 Limitation of warranty**

Otherwise, no warranty shall be provided for the freedom from faults of the ise smart connect KNX Vaillant software and its data structures from defects. Nor does the warranty cover defects due to improper use or other causes outside the influence of the Licensor. Any additional warranty claims shall be excluded.

#### <span id="page-57-2"></span>**8.8 Liability**

The Licensor shall not be liable for damages due to loss of profit, data loss or any other financial loss resulting as part of the use of the ise smart connect KNX Vaillant software, even if the Licensor is aware of the possibility of damage of that type.

This limitation of liability is valid for all damage claims of the Licensee, regardless of the legal basis. In any case, liability is limited to the purchase price of the product.

The exclusion of liability does not apply to damage caused by premeditation or gross negligence on the part of the Licensor. Furthermore, claims based on the statutory regulations for product liability shall remain intact.

# <span id="page-57-3"></span>**8.9 Applicable law**

This agreement is subject to the laws of the Federal Republic of Germany. The place of jurisdiction is Oldenburg.

# <span id="page-57-4"></span>**8.10 Termination**

This agreement and the rights granted herein shall end if the Licensee fails to fulfil one or more provisions of this agreement or terminates this agreement in writing. The ise smart connect KNX Vaillant software and the documentation turned over (which is provided in printed form or also as online help or online documentation) including all copies shall in this case be returned immediately and without being requested to do so. No claim to reimbursement of the price paid shall be accepted in this case. The license for use of the ise smart connect KNX Vaillant software shall expire upon termination of the agreement. In this case, the ise smart connect KNX Vaillant product must be taken out of operation. Further use of the ise smart connect KNX Vaillant without a license is precluded.

The commissioning software and visualisation software must be uninstalled and all copies must be destroyed or returned to the Licensor.

# <span id="page-57-5"></span>**8.11 Subsidiary agreements and changes to the agreement**

Subsidiary agreements and changes to the agreement shall only be valid in writing.

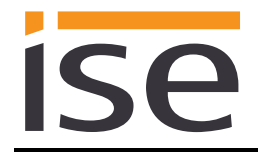

# <span id="page-58-0"></span>**8.12 Exception**

All rights not expressly mentioned in this agreement are reserved.

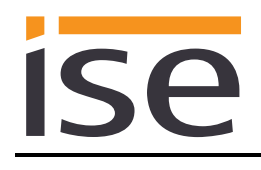

# <span id="page-59-0"></span>**9 Open Source Software**

This product uses software from third-party sources used within the scope of the GNU General Public License (GPL) or Lesser GNU General Public License LGPL and within the scope of the Berkeley Software Distribution (BSD) and the MIT license.

The software packages used in this product which are licensed within the scope stated here are described in the following.

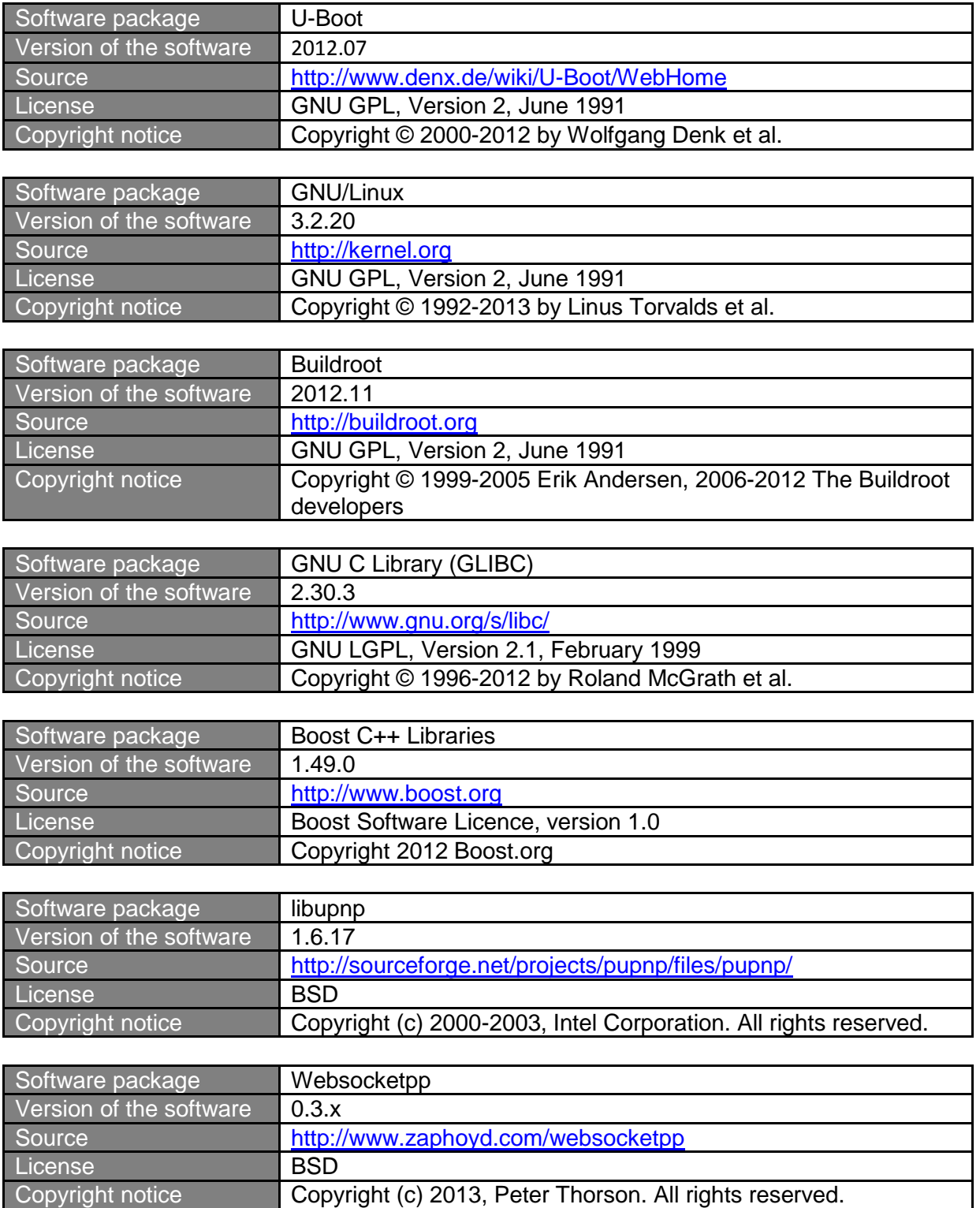

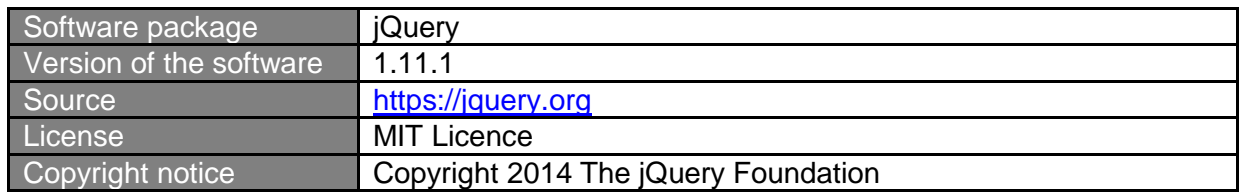

The license texts of the GPL and LGPL are available via the following web page: [http://www.gnu.org/li](http://www.gnu.org/licenses/licenses.html)[censes/licenses.html](http://www.gnu.org/licenses/licenses.html)

The source code for this software can be obtained via the e-mail address [info@ise.de.](mailto:info@ise.de)

This offer is valid for 3 years after the discontinuation of the service for this product.

# <span id="page-61-0"></span>**10 GNU GENERAL PUBLIC LICENSE**

Version 2, June 1991

**ise** 

Copyright (C) 1989, 1991 Free Software Foundation, Inc. 51 Franklin Street, Fifth Floor, Boston, MA 02110-1301, USA

Everyone is permitted to copy and distribute verbatim copies of this license document, but changing it is not allowed.

#### **Preamble**

The licenses for most software are designed to take away your freedom to share and change it. By contrast, the GNU General Public License is intended to guarantee your freedom to share and change free software--to make sure the software is free for all its users. This General Public License applies to most of the Free Software Foundation's software and to any other program whose authors commit to using it. (Some other Free Software Foundation software is covered by the GNU Lesser General Public License instead.) You can apply it to your programs, too.

When we speak of free software, we are referring to freedom, not price. Our General Public Licenses are designed to make sure that you have the freedom to distribute copies of free software (and charge for this service if you wish), that you receive source code or can get it if you want it, that you can change the software or use pieces of it in new free programs; and that you know you can do these things.

To protect your rights, we need to make restrictions that forbid anyone to deny you these rights or to ask you to surrender the rights. These restrictions translate to certain responsibilities for you if you distribute copies of the software, or if you modify it.

For example, if you distribute copies of such a program, whether gratis or for a fee, you must give the recipients all the rights that you have. You must make sure that they, too, receive or can get the source code. And you must show them these terms so they know their rights.

We protect your rights with two steps: (1) copyright the software, and (2) offer you this license which gives you legal permission to copy, distribute and/or modify the software.

Also, for each author's protection and ours, we want to make certain that everyone understands that there is no warranty for this free software. If the software is modified by someone else and passed on, we want its recipients to know that what they have is not the original, so that any problems introduced by others will not reflect on the original authors' reputations.

Finally, any free program is threatened constantly by software patents. We wish to avoid the danger that redistributors of a free program will individually obtain patent licenses, in effect making the program proprietary. To prevent this, we have made it clear that any patent must be licensed for everyone's free use or not licensed at all.

The precise terms and conditions for copying, distribution and modification follow.

#### **TERMS AND CONDITIONS FOR COPYING, DISTRIBUTION AND MODIFICATION**

**0.** This License applies to any program or other work which contains a notice placed by the copyright holder saying it may be distributed under the terms of this General Public License. The "Program", below, refers to any such program or work, and a "work based on the Program" means either the Program or any derivative work under copyright law: that is to say, a work containing the Program or a portion of it, either verbatim or with modifications and/or translated into another language. (Hereinafter, translation is included without limitation in the term "modification".) Each licensee is addressed as "you".

Activities other than copying, distribution and modification are not covered by this License; they are outside its scope. The act of running the Program is not restricted, and the output from the Program is covered only if its contents constitute a work based on the Program (independent of having been made by running the Program). Whether that is true depends on what the Program does.

**1.** You may copy and distribute verbatim copies of the Program's source code as you receive it, in any medium, provided that you conspicuously and appropriately publish on each copy an appropriate copyright notice and disclaimer of warranty; keep intact all the notices that refer to this License and to the absence of any warranty; and give any other recipients of the Program a copy of this License along with the Program.

You may charge a fee for the physical act of transferring a copy, and you may at your option offer warranty protection in exchange for a fee.

**2.** You may modify your copy or copies of the Program or any portion of it, thus forming a work based on the Program, and copy and distribute such modifications or work under the terms of Section 1 above, provided that you also meet all of these conditions:

**a)** You must cause the modified files to carry prominent notices stating that you changed the files and the date of any change. **b)** You must cause any work that you distribute or publish, that in

whole or in part contains or is derived from the Program or any part thereof, to be licensed as a whole at no charge to all third parties under the terms of this License.

**c)** If the modified program normally reads commands interactively when run, you must cause it, when started running for such interactive use in the most ordinary way, to print or display an announcement including an appropriate copyright notice and a notice that there is no warranty (or else, saying that you provide a warranty) and that users may redistribute the program under these conditions, and telling the user how to view a copy of this License. (Exception: if the Program itself is interactive but does not normally print such an announcement, your work based on the Program is not required to print an announcement.)

These requirements apply to the modified work as a whole. If identifiable sections of that work are not derived from the Program, and can be reasonably considered independent and separate works in themselves, then this License, and its terms, do not apply to those sections when you distribute them as separate works. But when you distribute the same sections as part of a whole which is a work based on the Program, the distribution of the whole must be on the terms of this License, whose permissions for other licensees extend to the entire whole, and thus to each and every part regardless of who wrote it.

Thus, it is not the intent of this section to claim rights or contest your rights to work written entirely by you; rather, the intent is to exercise the right to control the distribution of derivative or collective works based on the Program.

In addition, mere aggregation of another work not based on the Program with the Program (or with a work based on the Program) on a volume of a storage or distribution medium does not bring the other work under the scope of this License.

**3.** You may copy and distribute the Program (or a work based on it, under Section 2) in object code or executable form under the terms of Sections 1 and 2 above provided that you also do one of the following:

**a)** Accompany it with the complete corresponding machine-readable source code, which must be distributed under the terms of Sections 1 and 2 above on a medium customarily used for software interchange;  $or,$ **b)** Accompany it with a written offer, valid for at least three years, to give any third party, for a charge no more than your cost of physically performing source distribution, a complete machine-readable copy of the corresponding source code, to be distributed under the terms of Sections 1 and 2 above on a medium customarily used for software interchange; or,

**c)** Accompany it with the information you received as to the offer to distribute corresponding source code. (This alternative is allowed only for noncommercial distribution and only if you received the program in object code or executable form with such an offer, in accord with Subsection b above.)

The source code for a work means the preferred form of the work for making modifications to it. For an executable work, complete source code means all the source code for all modules it contains, plus any associated interface definition files, plus the scripts used to control compilation and installation of the executable. However, as a special exception, the source code distributed need not include anything that is normally distributed (in either source or binary form) with the major components (compiler, kernel, and so on) of the operating system on which the executable runs, unless that component itself accompanies the executable.

If distribution of executable or object code is made by offering access to copy from a designated place, then offering equivalent access to copy the source code from the same place counts as distribution of the source code, even though third parties are not compelled to copy the source along with the object code.

**4.** You may not copy, modify, sublicense, or distribute the Program except as expressly provided under this License. Any attempt otherwise to copy, modify, sublicense or distribute the Program is void, and will automatically terminate your rights under this License. However, parties who have received copies, or rights, from you under this License will not have their licenses terminated so long as such parties remain in full compliance.

**5.** You are not required to accept this License, since you have not signed it. However, nothing else grants you permission to modify or distribute the Program or its derivative works. These actions are prohibited by law if you do not accept this License. Therefore, by modifying or distributing the Program (or any work based on the Program), you indicate your acceptance of this License to do so, and all its terms and conditions for copying, distributing or modifying the Program or works based on it.

**6.** Each time you redistribute the Program (or any work based on the Program), the recipient automatically receives a license from the original licensor to copy, distribute or modify the Program subject to these terms and conditions. You may not impose any further restrictions on the recipients' exercise of the rights granted herein. You are not responsible for enforcing compliance by third parties to this License.

**7.** If, as a consequence of a court judgment or allegation of patent infringement or for any other reason (not limited to patent issues), conditions are imposed on you (whether by court order, agreement or otherwise) that contradict the conditions of this License, they do not excuse you from the conditions of this License. If you cannot distribute so as to satisfy simultaneously your obligations under this License and any other pertinent obligations, then as a consequence you may not distribute the Program at all. For example, if a patent license would not permit royalty-free redistribution of the Program by all those who receive copies directly or indirectly through you, then the only way you could satisfy both it and this License would be to refrain entirely from distribution of the Program.

If any portion of this section is held invalid or unenforceable under any particular circumstance, the balance of the section is intended to apply and the section as a whole is intended to apply in other circumstances.

It is not the purpose of this section to induce you to infringe any patents or other property right claims or to contest validity of any such claims; this section has the sole purpose of protecting the integrity of the free software distribution system, which is implemented by public license practices. Many people have made generous contributions to the wide range of software distributed through that system in reliance on consistent application of that system; it is up to the author/donor to decide if he or she is willing to distribute software through any other system and a licensee cannot impose that choice.

This section is intended to make thoroughly clear what is believed to be a consequence of the rest of this License.

**8.** If the distribution and/or use of the Program is restricted in certain countries either by patents or by copyrighted interfaces, the original copyright holder who places the Program under this License may add an explicit

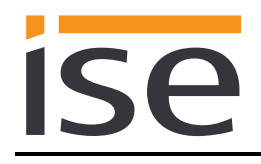

geographical distribution limitation excluding those countries, so that distribution is permitted only in or among countries not thus excluded. In such case, this License incorporates the limitation as if written in the body of this License.

**9.** The Free Software Foundation may publish revised and/or new versions of the General Public License from time to time. Such new versions will be similar in spirit to the present version, but may differ in detail to address new problems or concerns.

Each version is given a distinguishing version number. If the Program specifies a version number of this License which applies to it and "any later version", you have the option of following the terms and conditions either of that version or of any later version published by the Free Software Foundation. If the Program does not specify a version number of this License, you may choose any version ever published by the Free Software Foundation.

**10.** If you wish to incorporate parts of the Program into other free programs whose distribution conditions are different, write to the author to ask for permission. For software which is copyrighted by the Free Software Foundation, write to the Free Software Foundation; we sometimes make exceptions for this. Our decision will be guided by the two goals of preserving the free status of all derivatives of our free software and of promoting the sharing and reuse of software generally.

#### **NO WARRANTY**

**11.** BECAUSE THE PROGRAM IS LICENSED FREE OF CHARGE, THERE IS NO WARRANTY FOR THE PROGRAM, TO THE EXTENT PERMITTED BY APPLICABLE LAW. EXCEPT WHEN OTHERWISE STATED IN WRITING THE COPYRIGHT HOLDERS AND/OR OTHER PARTIES PROVIDE THE PROGRAM "AS IS" WITHOUT WARRANTY OF ANY KIND, EITHER EXPRESSED OR IMPLIED, INCLUDING, BUT NOT LIMITED TO, THE IMPLIED WARRANTIES OF MERCHANTABILITY AND FITNESS FOR A PARTICULAR PURPOSE. THE ENTIRE RISK AS TO THE QUALITY AND PERFORMANCE OF THE PROGRAM IS WITH YOU. SHOULD THE PROGRAM PROVE DEFECTIVE, YOU ASSUME THE COST OF ALL NECESSARY SERVICING, REPAIR OR CORRECTION.

**12.** IN NO EVENT UNLESS REQUIRED BY APPLICABLE LAW OR AGREED TO IN WRITING WILL ANY COPYRIGHT HOLDER, OR ANY OTHER PARTY WHO MAY MODIFY AND/OR REDISTRIBUTE THE PROGRAM AS PERMITTED ABOVE, BE LIABLE TO YOU FOR DAMAGES, INCLUDING ANY GENERAL, SPECIAL, INCIDENTAL OR CONSEQUENTIAL DAMAGES ARISING OUT OF THE USE OR INABILITY TO USE THE PROGRAM (INCLUDING BUT NOT LIMITED TO LOSS OF DATA OR DATA BEING RENDERED INACCURATE OR LOSSES SUSTAINED BY YOU OR THIRD PARTIES OR A FAILURE OF THE PROGRAM TO OPERATE WITH ANY OTHER PROGRAMS), EVEN IF SUCH HOLDER OR OTHER PARTY HAS BEEN ADVISED OF THE POSSIBILITY OF SUCH DAMAGES.

#### **END OF TERMS AND CONDITIONS**